# $\frac{d\ln\ln}{d}$

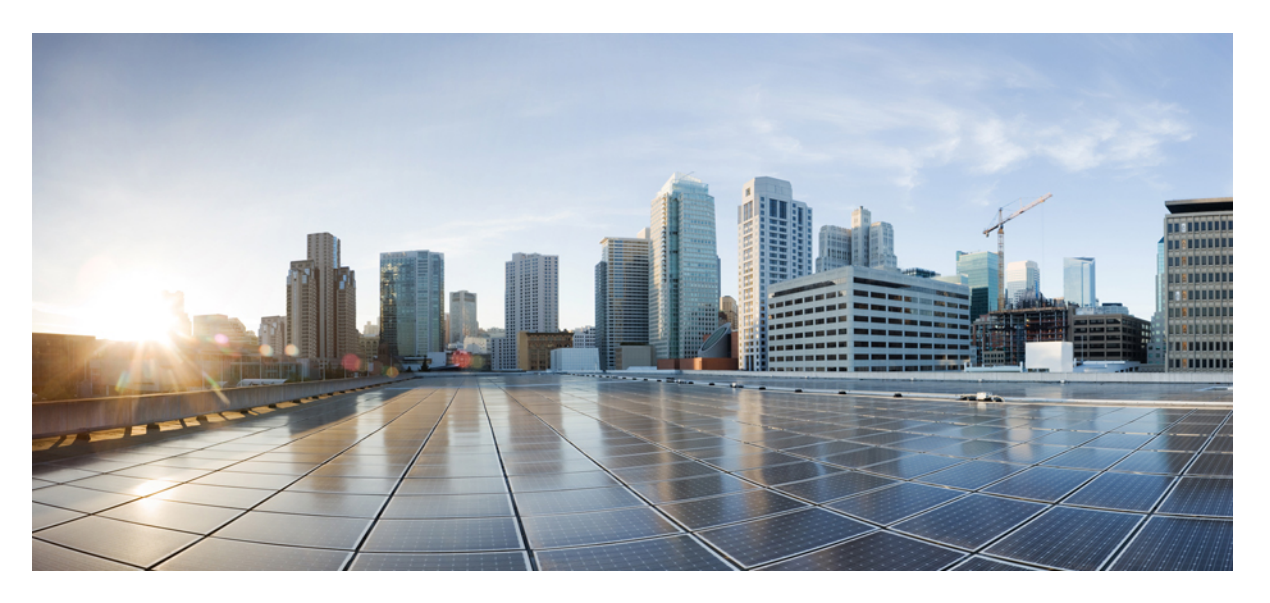

### **Cisco Crosswork Infrastructure 4.1 and Applications Installation Guide**

**First Published:** 2021-11-12

### **Americas Headquarters**

Cisco Systems, Inc. 170 West Tasman Drive San Jose, CA 95134-1706 USA http://www.cisco.com Tel: 408 526-4000 800 553-NETS (6387) Fax: 408 527-0883

THE SPECIFICATIONS AND INFORMATION REGARDING THE PRODUCTS IN THIS MANUAL ARE SUBJECT TO CHANGE WITHOUT NOTICE. ALL STATEMENTS, INFORMATION, AND RECOMMENDATIONS IN THIS MANUAL ARE BELIEVED TO BE ACCURATE BUT ARE PRESENTED WITHOUT WARRANTY OF ANY KIND, EXPRESS OR IMPLIED. USERS MUST TAKE FULL RESPONSIBILITY FOR THEIR APPLICATION OF ANY PRODUCTS.

THE SOFTWARE LICENSE AND LIMITED WARRANTY FOR THE ACCOMPANYING PRODUCT ARE SET FORTH IN THE INFORMATION PACKET THAT SHIPPED WITH THE PRODUCT AND ARE INCORPORATED HEREIN BY THIS REFERENCE. IF YOU ARE UNABLE TO LOCATE THE SOFTWARE LICENSE OR LIMITED WARRANTY, CONTACT YOUR CISCO REPRESENTATIVE FOR A COPY.

The Cisco implementation of TCP header compression is an adaptation of a program developed by the University of California, Berkeley (UCB) as part of UCB's public domain version of the UNIX operating system. All rights reserved. Copyright © 1981, Regents of the University of California.

NOTWITHSTANDING ANY OTHER WARRANTY HEREIN, ALL DOCUMENT FILES AND SOFTWARE OF THESE SUPPLIERS ARE PROVIDED "AS IS" WITH ALL FAULTS. CISCO AND THE ABOVE-NAMED SUPPLIERS DISCLAIM ALL WARRANTIES, EXPRESSED OR IMPLIED, INCLUDING, WITHOUT LIMITATION, THOSE OF MERCHANTABILITY, FITNESS FOR A PARTICULAR PURPOSE AND NONINFRINGEMENT OR ARISING FROM A COURSE OF DEALING, USAGE, OR TRADE PRACTICE.

IN NO EVENT SHALL CISCO OR ITS SUPPLIERS BE LIABLE FOR ANY INDIRECT, SPECIAL, CONSEQUENTIAL, OR INCIDENTAL DAMAGES, INCLUDING, WITHOUT LIMITATION, LOST PROFITS OR LOSS OR DAMAGE TO DATA ARISING OUT OF THE USE OR INABILITY TO USE THIS MANUAL, EVEN IF CISCO OR ITS SUPPLIERS HAVE BEEN ADVISED OF THE POSSIBILITY OF SUCH DAMAGES.

Any Internet Protocol (IP) addresses and phone numbers used in this document are not intended to be actual addresses and phone numbers. Any examples, command display output, network topology diagrams, and other figures included in the document are shown for illustrative purposes only. Any use of actual IP addresses or phone numbers in illustrative content is unintentional and coincidental.

All printed copies and duplicate soft copies of this document are considered uncontrolled. See the current online version for the latest version.

Cisco has more than 200 offices worldwide. Addresses and phone numbers are listed on the Cisco website at www.cisco.com/go/offices.

The documentation set for this product strives to use bias-free language. For purposes of this documentation set, bias-free is defined as language that does not imply discrimination based on age, disability, gender, racial identity, ethnic identity, sexual orientation, socioeconomic status, and intersectionality. Exceptions may be present in the documentation due to language that is hardcoded in the user interfaces of the product software, language used based on standards documentation, or language that is used by a referenced third-party product.

Cisco and the Cisco logo are trademarks or registered trademarks of Cisco and/or its affiliates in the U.S. and other countries. To view a list of Cisco trademarks, go to this URL: <https://www.cisco.com/c/en/us/about/legal/trademarks.html>. Third-party trademarks mentioned are the property of their respective owners. The use of the word partner does not imply a partnership relationship between Cisco and any other company. (1721R)

© 2021–2021 Cisco Systems, Inc. All rights reserved.

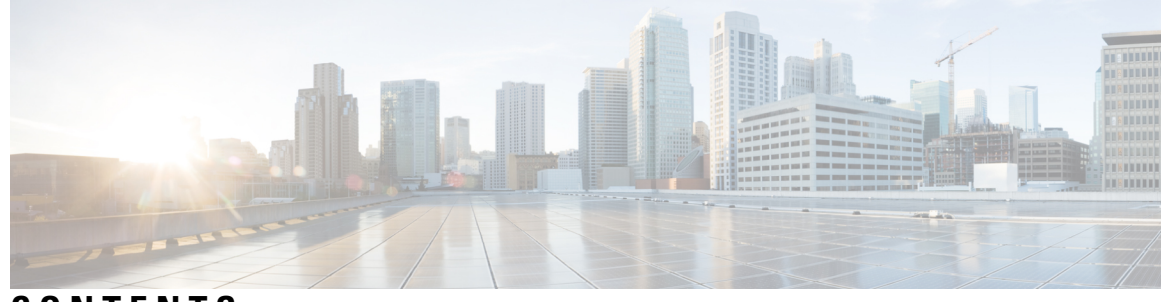

### **CONTENTS**

 $\overline{\phantom{a}}$ 

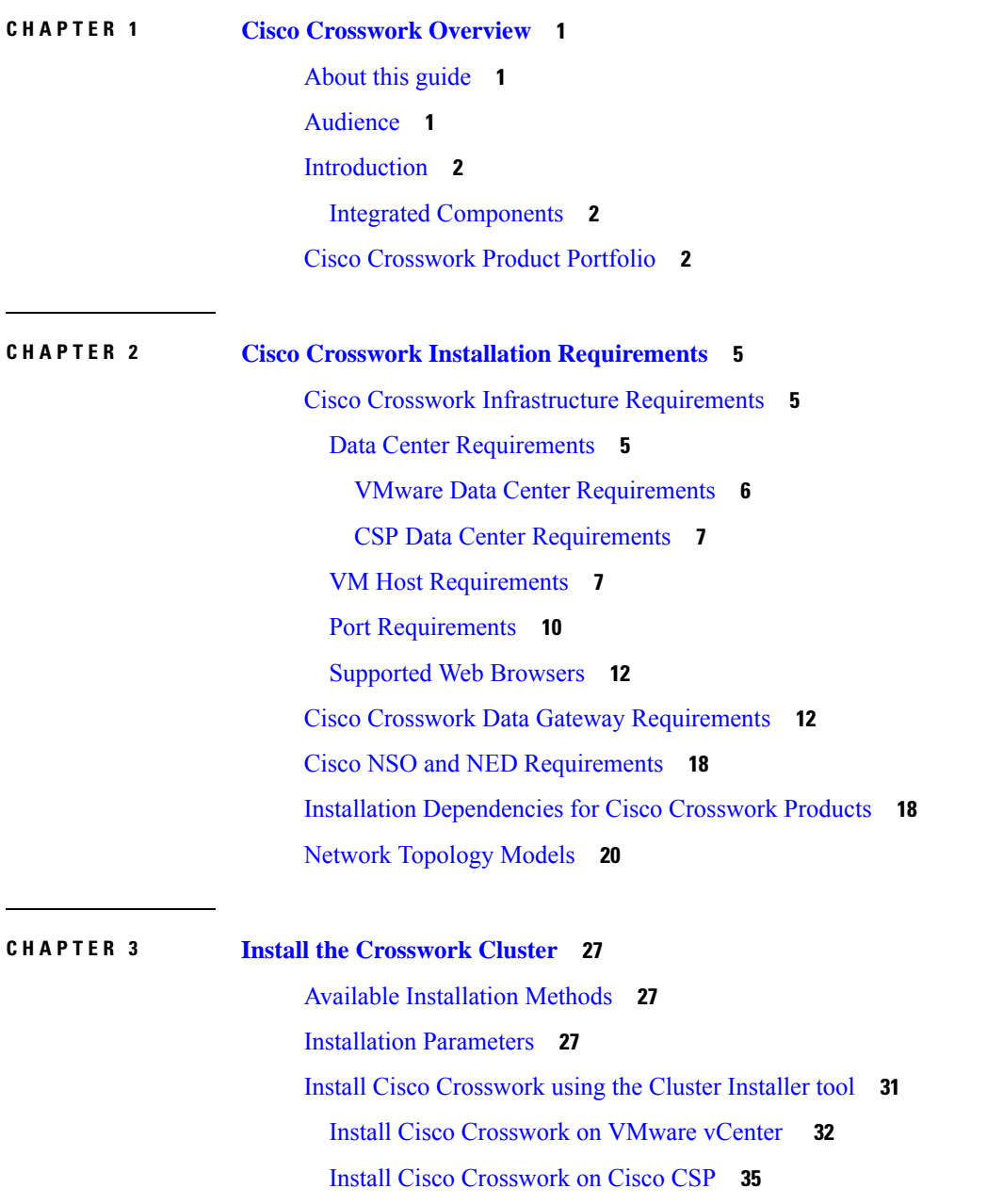

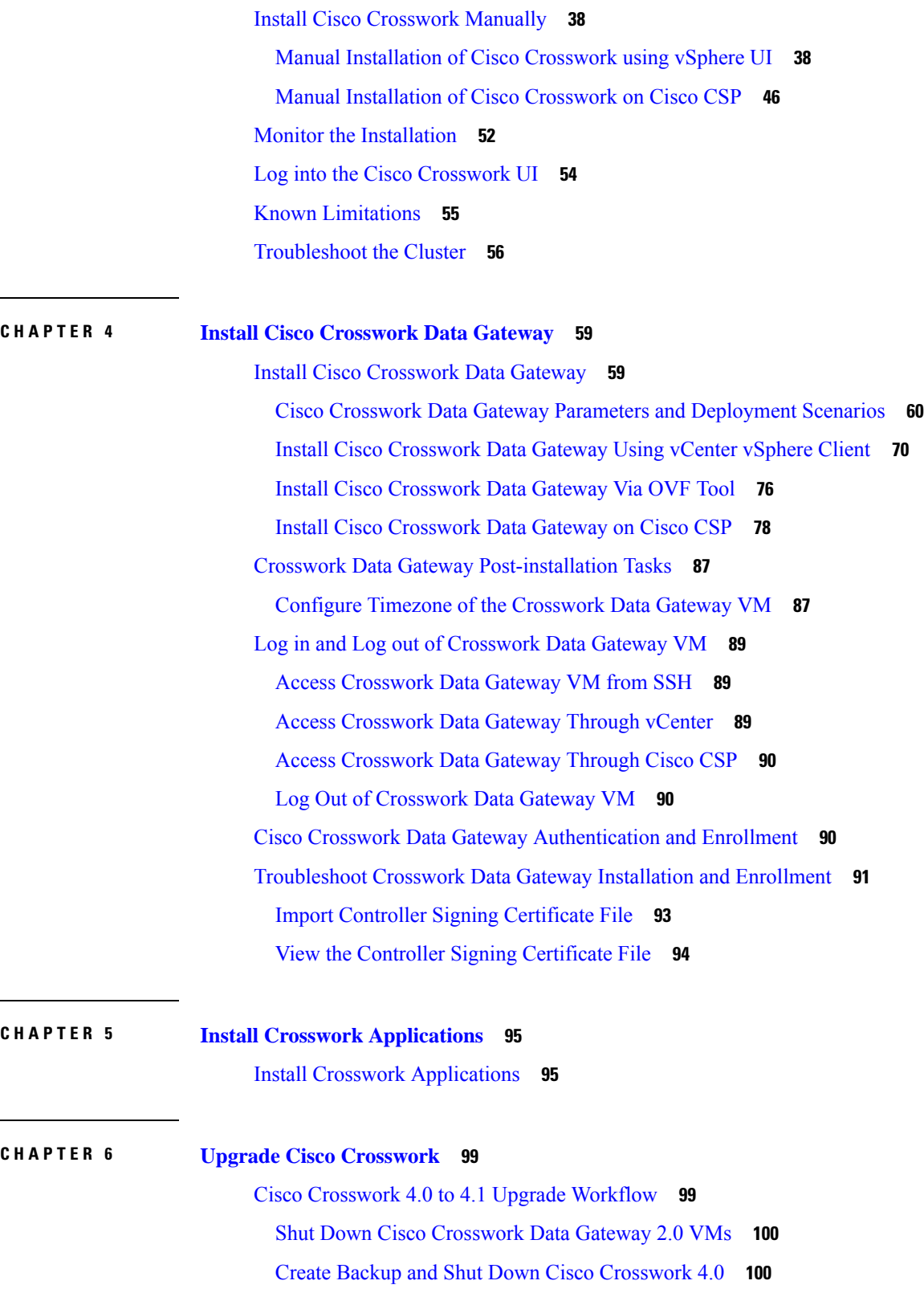

 $\mathbf I$ 

Install the Cisco [Crosswork](#page-108-0) 4.1 Cluster **103**

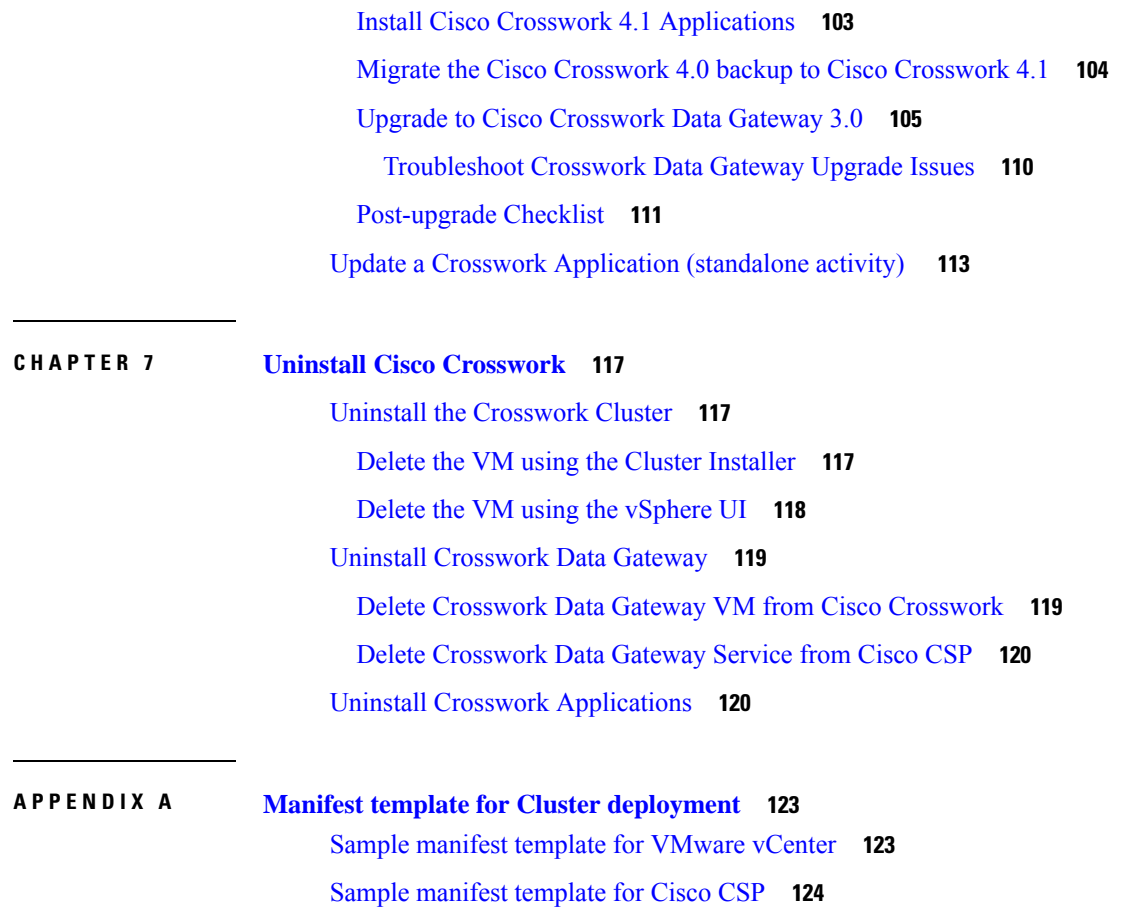

 $\blacksquare$ 

 $\mathbf I$ 

Set seed node [explicitly](#page-131-0) **126**

#### **Contents**

Г

 $\mathbf I$ 

ı

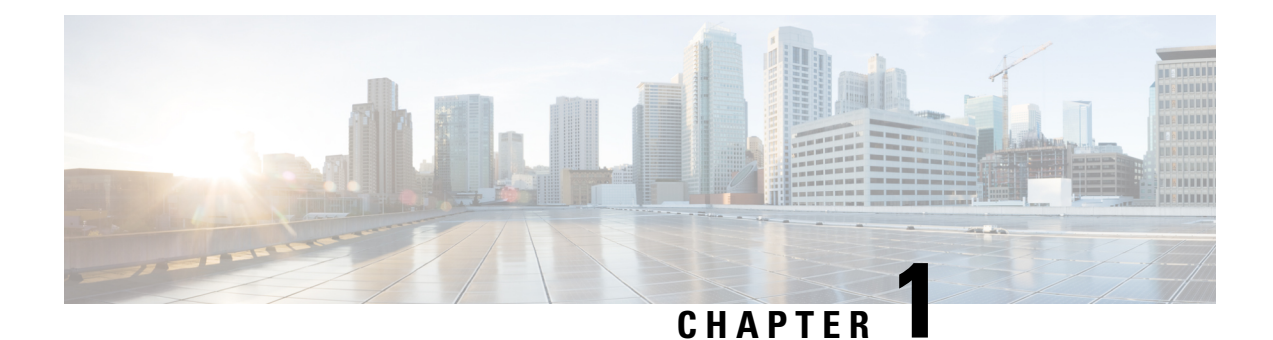

# <span id="page-6-0"></span>**Cisco Crosswork Overview**

This chapter contains the following topics:

- [About](#page-6-1) this guide, on page 1
- [Audience,](#page-6-2) on page 1
- [Introduction,](#page-7-0) on page 2
- Cisco [Crosswork](#page-7-2) Product Portfolio, on page 2

### <span id="page-6-1"></span>**About this guide**

This guide explains the requirements and process to install Cisco Crosswork Infrastructure, along with Cisco Crosswork Data Gateway and the Cisco Crosswork applications. It also explains the process to upgrade your Cisco Crosswork to the latest version. This guide isrelevant for customers using the Cisco Crosswork Network Controller solution, the Cisco Routed Optical Networking solution, or any of the Crosswork applications.

There are Integrated [Components](#page-7-1) that integrate with Cisco Crosswork, such as Cisco NSO, but they are NOT covered in this document. Please refer to the respective install documentation of those components for more details.

### <span id="page-6-2"></span>**Audience**

This guide is for experienced network users and operators who want to use Cisco Crosswork Infrastructure and applications in their network. This guide assumes that you are familiar with the following:

- Using a Docker container
- Running scripts in Python
- Deploying OVF templates using VMware vCenter
- Deploying using OVF tool
- Deploying a virtual machine on Cisco Cloud Services Platform (CSP)

### <span id="page-7-0"></span>**Introduction**

Cisco Crosswork Infrastructure is a microservices-based platform and is the foundation required for running Crosswork on-premise applications. It employs a cluster architecture to be extensible, scalable, and highly available. The Crosswork cluster consists of at least three VMs or nodes operating in a hybrid configuration. Additional VMs or nodes in a worker configuration can be added, as needed, to match the requirements of your network. A hybrid node can run infrastructure and application pods, while a worker node can run only application pods.

**Note** Hereafter in this guide, Cisco Crosswork Infrastructure is referred to as "Cisco Crosswork".

Cisco Crosswork uses **Cisco Crosswork Data Gateway (CDG)**, a software package that is separated out into its own Virtual Machine (VM), to gather information from the managed devices and forward it to Cisco Crosswork as well as external destinations. The information is then analyzed and processed by the Crosswork applications, and used to manage the network or respond to changes in the network. Crosswork Data Gateway can also be configured to collect and forward data from network devices to non-Crosswork users and applications. The number of Crosswork Data Gateways deployed in your network depends on the number of devices, the amount of data being collected, the overall topology, and your redundancy requirements. Please consult with your Cisco account team for guidance on your deployment to best meet your needs.

### <span id="page-7-1"></span>**Integrated Components**

**Cisco Network Services Orchestrator** functions as the provider for Crosswork to configure the devices according to their expected functions, including configuring model-driven telemetry (MDT) sensor paths, if any, for data collection. Cisco NSO is vital in supplying device management and configuration-maintenance services.

**Cisco Segment Routing Path Computation Element (SR-PCE)** is an IOS-XR multi-domain stateful PCE supporting both Segment Routing Traffic Engineering (ST-TE) and Resource Reservation Protocol Traffic Engineering (RSVP-TE). Cisco Crosswork uses the combination of telemetry and data collected from the Cisco SR-PCE to analyze and compute optimal TE tunnels.

Cisco Crosswork can also integrate with other providers (Cisco WAE, Syslog and Alert) and servers (TACACS+ and LDAP).

### <span id="page-7-2"></span>**Cisco Crosswork Product Portfolio**

Cisco Crosswork Infrastructure provides a flexible platform to deploy different Crosswork products and each product is downloaded and added to the platform.

The list of Crosswork products are:

• **Cisco Crosswork Optimization Engine** is a Crosswork application that provides real-time network optimization allowing operators to effectively maximize network capacity utilization, as well as increase service velocity. Leveraging real-time protocols, such as BGP-LS and Path Computation Element Communication Protocol (PCEP) and Segment Routing Path Computation Element (SR-PCE) Cisco Crosswork Optimization Engine enables closed-loop tracking of the network state, quickly reacting to changes in network conditions to support a self-healing network.

- **Cisco Crosswork Zero Touch Provisioning** is a Crosswork application that allows users to quickly and easily bring up devices using a Cisco-certified software image and a day-zero software configuration of the customer's choice. After it is provisioned in this way and configured to Cisco NSO, the new device is onboarded to the Crosswork device inventory, where it can be monitored and managed like other devices.
- **Cisco Crosswork Network Controller** is an integrated Crosswork solution that combines essential components, such as Cisco Network Services Orchestrator, Segment Routing Path Computation Element (SR-PCE), Crosswork Active Topology, and Crosswork Optimization Engine. The solution enables you to proactively manage your end-to-end networks, and it providesintent-based and closed-loop automation solutions to ensure faster innovation, optimal user experience, and operational excellence.
	- **Cisco Crosswork Active Topology** application is a part of Cisco Crosswork Network Controller and it enables visualization of topology and services on logical and geographical maps.
	- **Cisco Crosswork Service Health (Automated Assurance)** application is an optional component of Cisco Crosswork Network Controller that overlays a service level view of the environment and makes it easier for operators to monitor if services (for example, L2/L3 VPN) are healthy based on the rules established by the operator.
	- **Cisco Crosswork Health Insights** application is an optional network health component of Cisco Crosswork Network Controller that performsreal-time KeyPerformance Indicator (KPI) monitoring, alerting, and troubleshooting. Cisco Crosswork Health Insights enables programmable monitoring and analytics, and builds dynamic detection and analytics modules that allow operators to monitor and alert on network events based on user-defined logic.
	- **Cisco Crosswork Change Automation** application is an optional component of Cisco Crosswork Network Controller that automates the process of deploying changes to the network. Orchestration is defined via an embedded Ansible Playbook and then configuration changes are pushed to Cisco Network Services Orchestrator (NSO) to be deployed to the network.

For information on the installation and configuration requirements of Cisco Crosswork products, see [Installation](#page-23-1) [Dependencies](#page-23-1) for Cisco Crosswork Products, on page 18.

 $\mathbf I$ 

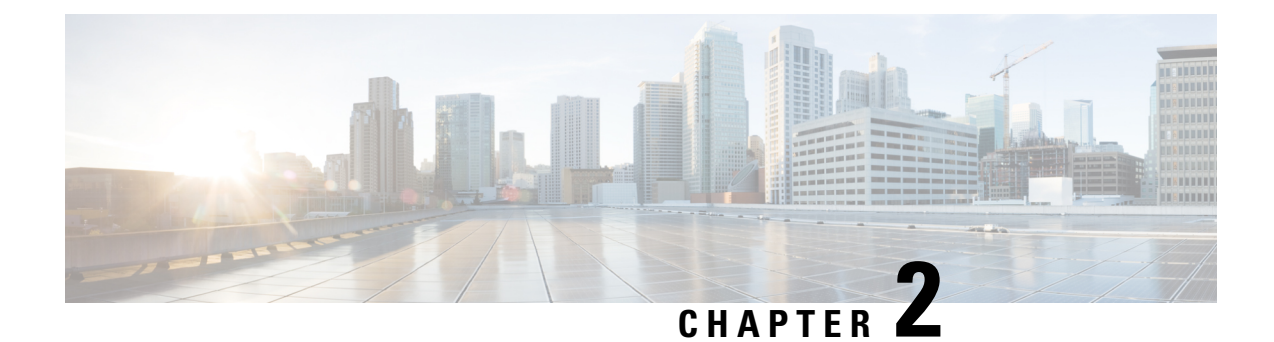

# <span id="page-10-0"></span>**Cisco Crosswork Installation Requirements**

This chapter contains the following topics:

- Cisco Crosswork Infrastructure [Requirements,](#page-10-1) on page 5
- Cisco Crosswork Data Gateway [Requirements,](#page-17-1) on page 12
- Cisco NSO and NED [Requirements,](#page-23-0) on page 18
- Installation [Dependencies](#page-23-1) for Cisco Crosswork Products, on page 18
- Network [Topology](#page-25-0) Models, on page 20

### <span id="page-10-1"></span>**Cisco Crosswork Infrastructure Requirements**

This section explains the requirements for installing the Cisco Crosswork.

- Data Center [Requirements,](#page-10-2) on page 5
- VM Host [Requirements,](#page-12-1) on page 7
- Port [Requirements,](#page-15-0) on page 10

The Crosswork cluster for 4.1 release consists of at least three VMs or nodes operating in a hybrid configuration. Thisisthe minimum configuration necessary to support the applicationsin a typical network. Additional VMs or nodes in a worker configuration can be added later to scale your deployment, as needed, to match the requirements of your network or as other applications are introduced.

In addition to the Crosswork cluster VMs, at least one VM is needed to deploy Crosswork Data Gateway. This configuration can be scaled by adding additional resources if it is determined that either your use case requires more resources or to support Crosswork Data Gateway high availability (HA), or both.

The data center resources need to run NSO are addressed in the NSO installation Guide and are not addressed in this document.

### <span id="page-10-2"></span>**Data Center Requirements**

Cisco Crosswork can be deployed in either a vCenter managed data center or onto Cisco CSP. To aid in the deployment, Cisco has developed a cluster installation tool. This tool works in both environments. However, there are limitations to the tool which are detailed later in this section.

**Note**

- The machine where you run the installer must have network connectivity to the data center (vCenter or CSP) where you plan to install the cluster. If this mandatory requirement cannot be met, you must manually install the cluster. For more information on manual installation, see Install Cisco [Crosswork](#page-43-0) [Manually,](#page-43-0) on page 38.
	- Cisco Crosswork cluster VMs(Hybrid nodes and Worker nodes) must be hosted on hardware with Hyper Threading disabled.
	- Ensure that the host resources are not oversubscribed (in terms of CPU or memory).
- VMware Data Center [Requirements,](#page-11-0) on page 6
- CSP Data Center [Requirements,](#page-12-0) on page 7

#### <span id="page-11-0"></span>**VMware Data Center Requirements**

This section explains the data center requirements to install Cisco Crosswork on VMware vCenter.

**Note**

The following requirements are mandatory if you are planning to install Cisco Crosswork using the cluster installer. If your vCenter data center does not meet these requirements, then the VMs have to be deployed individually, and connectivity has to be established manually between the VMs.

• Hypervisor and vCenter supported:

- VMware vSphere 6.7 or above.
- VMware vCenter Server 7.0 and ESXi 7.0.
- VMware vCenter Server 6.7 (Update 3g or later) and ESXi 6.7 (Update 1).
- All the physical host machines must be organized within the same VMware Data Center, and while it is possible to deploy all the cluster nodes on a single physical host (provided it meets the requirements), it is recommended that the nodes be distributed across multiple physical hosts.
- The networks required for the Crosswork Management and Data networks need to be built and configured in the data centers, and must allow low latency L2 communication.
- To allow use of VRRP, DVS Port group needs to be set as follows:

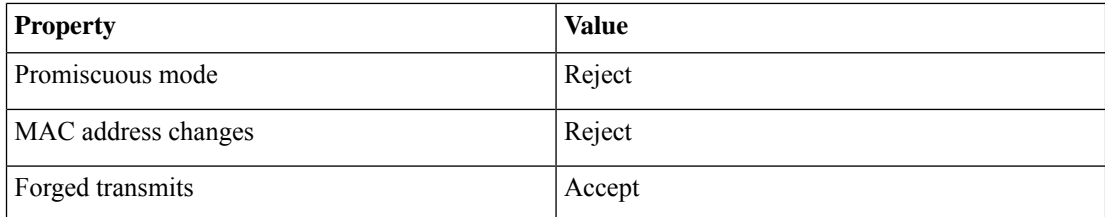

To edit the settings in vCenter, navigate to the **Host** > **Configure** > **Networking** > **Virtual Switches**, and select the virtual switch. In the virtual switch, select **Edit** > **Security** and confirm the settings as suggested. Repeat the process for each virtual switch used in the cluster.

- Ensure the user account you use for accessing vCenter has the following privileges:
	- VM (Provisioning): Clone VM on the VM you are cloning.
	- VM (Provisioning): Customize on the VM or VM folder if you are customizing the guest operating system.
	- VM (Provisioning): Read customization specifications on the root vCenter server if you are customizing the guest operating system.
	- VM (Inventory): Create from the existing VM on the data center or VM folder.
	- VM (Configuration): Add new disk on the data center or VM folder.
	- Resource: Assign VM to resource pool on the destination host, cluster, or resource pool.
	- Datastore: Allocate space on the destination datastore or datastore folder.
	- Network: Assign network to which the VM will be assigned.
	- Profile-driven storage (Query): This permission setting needs to be allowed at the root of the DC tree level.

• We also recommend you to enable vCenter storage control.

#### <span id="page-12-0"></span>**CSP Data Center Requirements**

This section explains the data center requirements to install Cisco Crosswork on Cisco Cloud Services Platform (CSP).

- Cisco CSP, Release 2.8.0.276
- Allowed hardware list:

UCSC-C220-M4S, UCSC-C240-M4SX N1K-1110-X, N1K-1110-S CSP-2100, CSP-2100-UCSD, CSP-2100-X1, CSP-2100-X2 CSP-5200, CSP-5216, CSP-5228 CSP-5400, CSP-5436, CSP-5444, CSP-5456

• CSP host or cluster is setup and installed with a minimum of 2 physical ethernet interfaces - one ethernet connected to the Management network, and the other to the Data network.

### <span id="page-12-1"></span>**VM Host Requirements**

This section explains the VM host requirements.

I

#### **Table 1: VM Host Requirements**

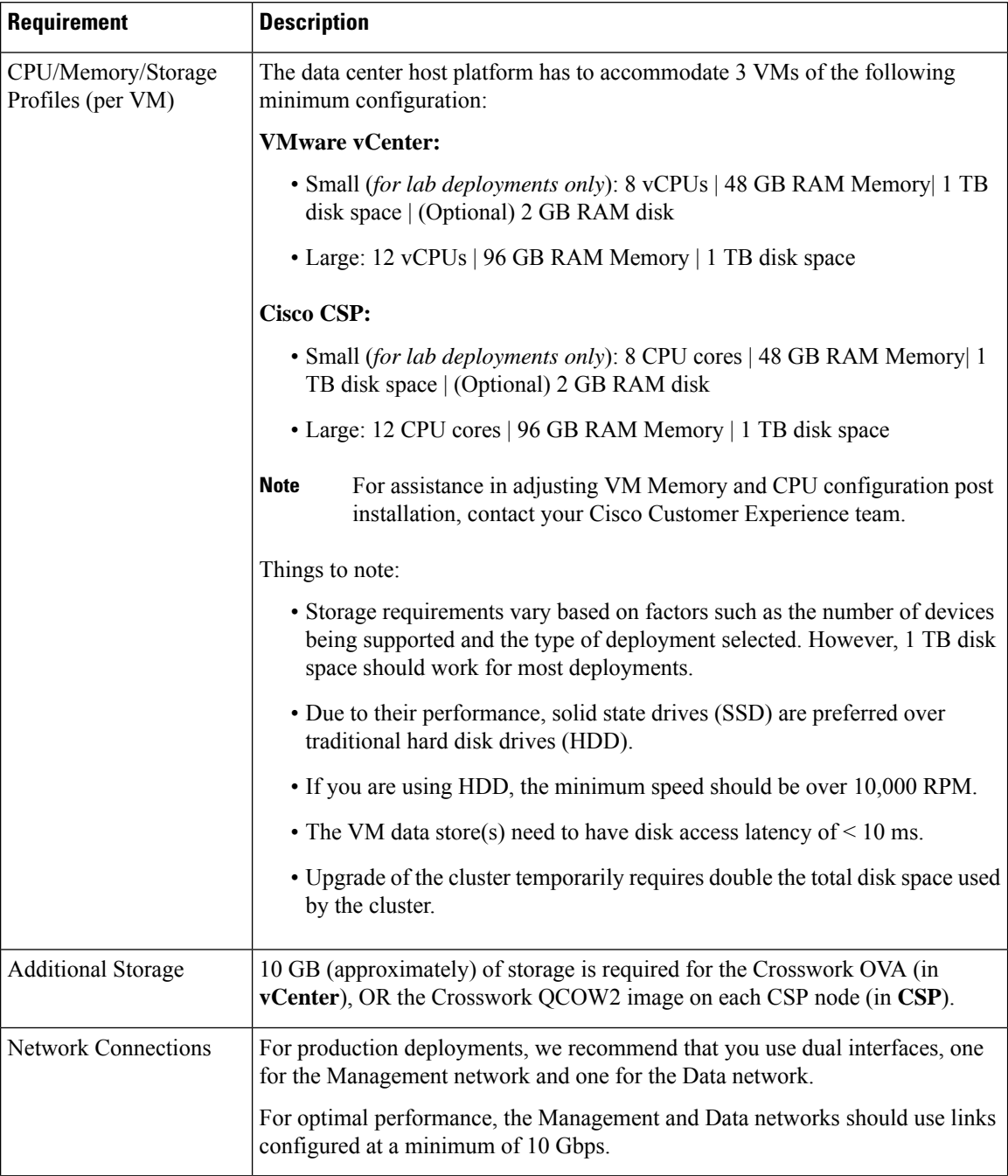

ı

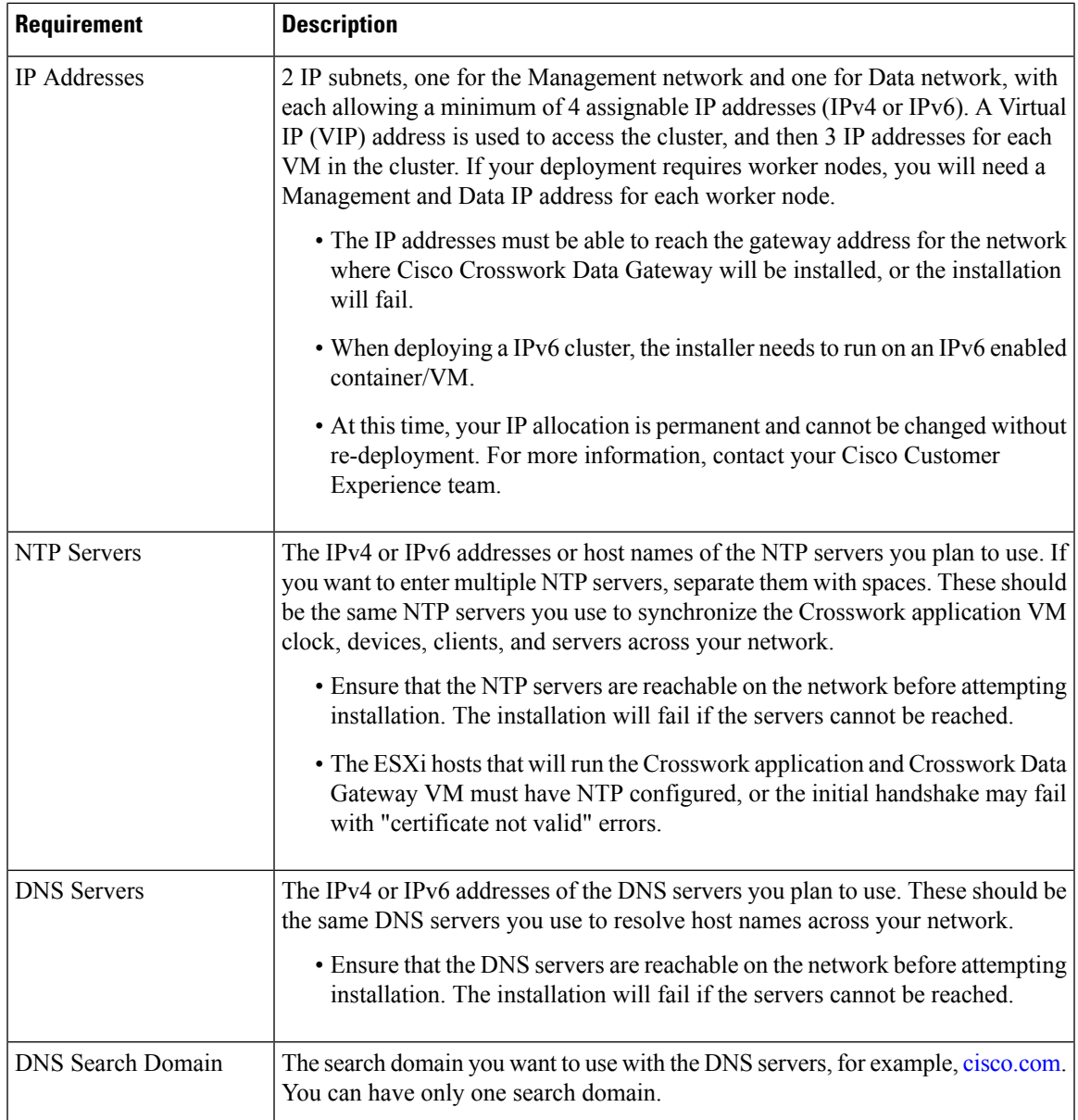

#### **Important Notes**

- Cisco Crosswork Infrastructure and applications are built to run as a distributed collection of containers managed by Kubernetes. The number of containers varies as applications are added or deleted.
- Dual stack configuration is not supported in Crosswork Platform Infrastructure. Therefore, **all** addresses for the environment must be either IPv4 or IPv6.

### <span id="page-15-0"></span>**Port Requirements**

As a general policy, ports that are not needed should be disabled. To view a list of all the open listening ports once all the applications are installed and active, log in as a Linux CLI admin user on any Crosswork cluster VM, and run the **netstat -aln** command.

The following ports are needed by Cisco Crosswork to operate correctly.

#### **Table 2: External Ports**

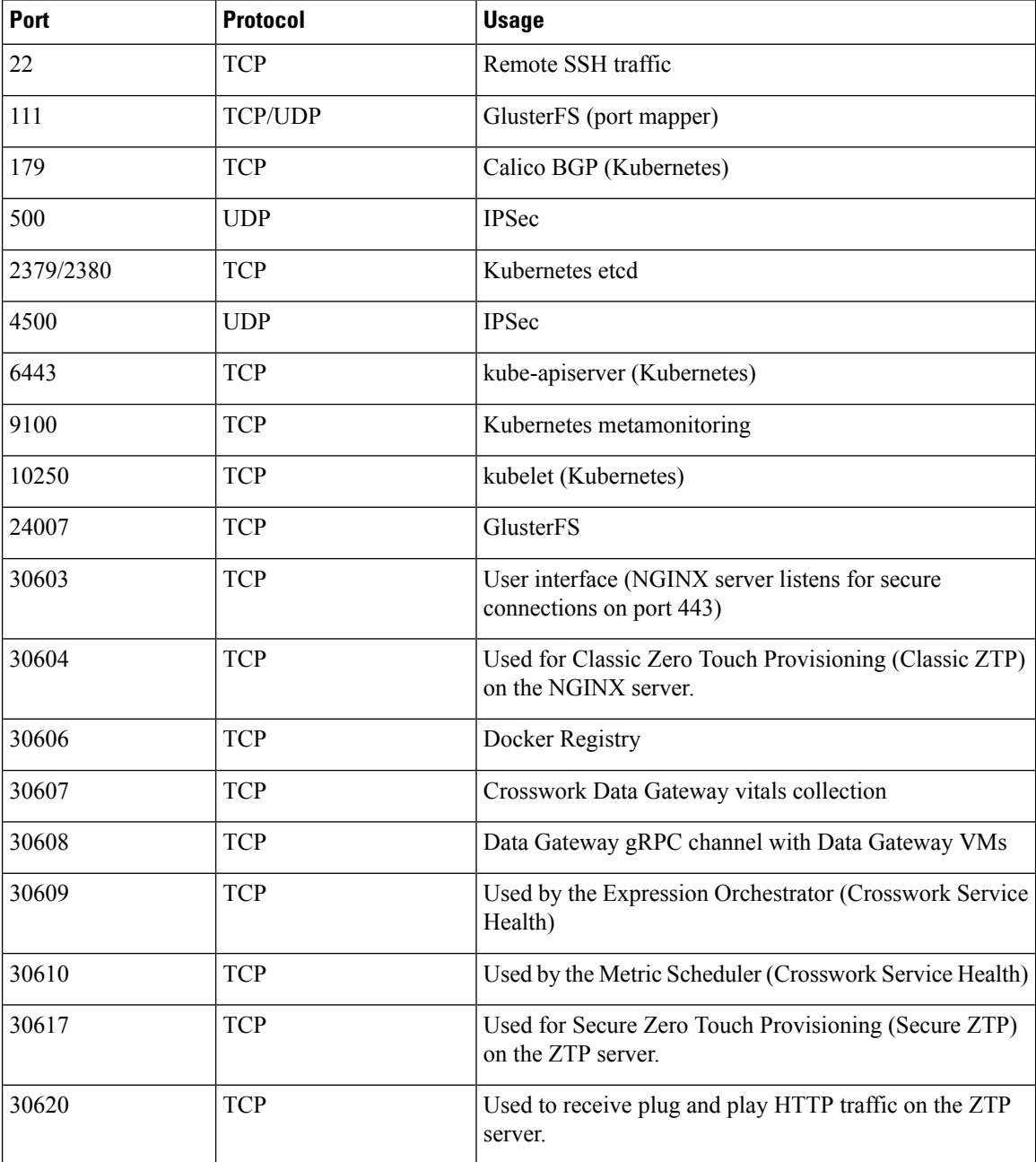

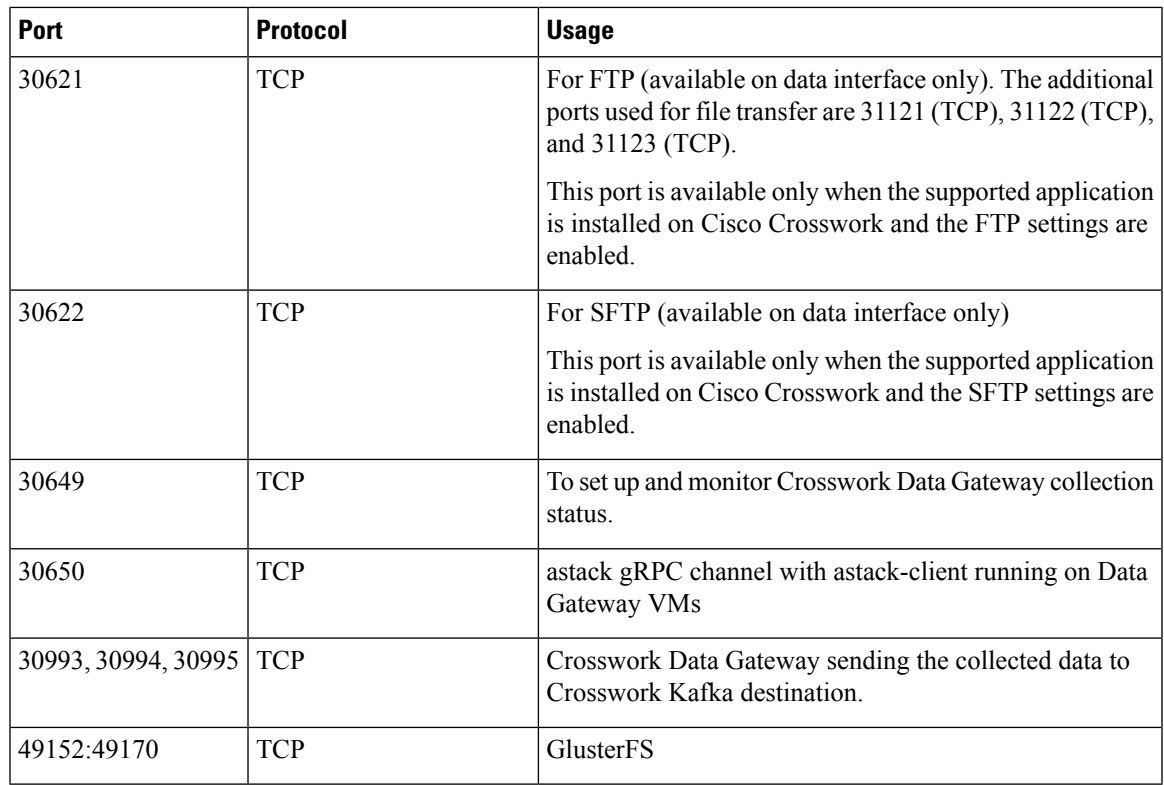

#### **Table 3: Destination Ports**

I

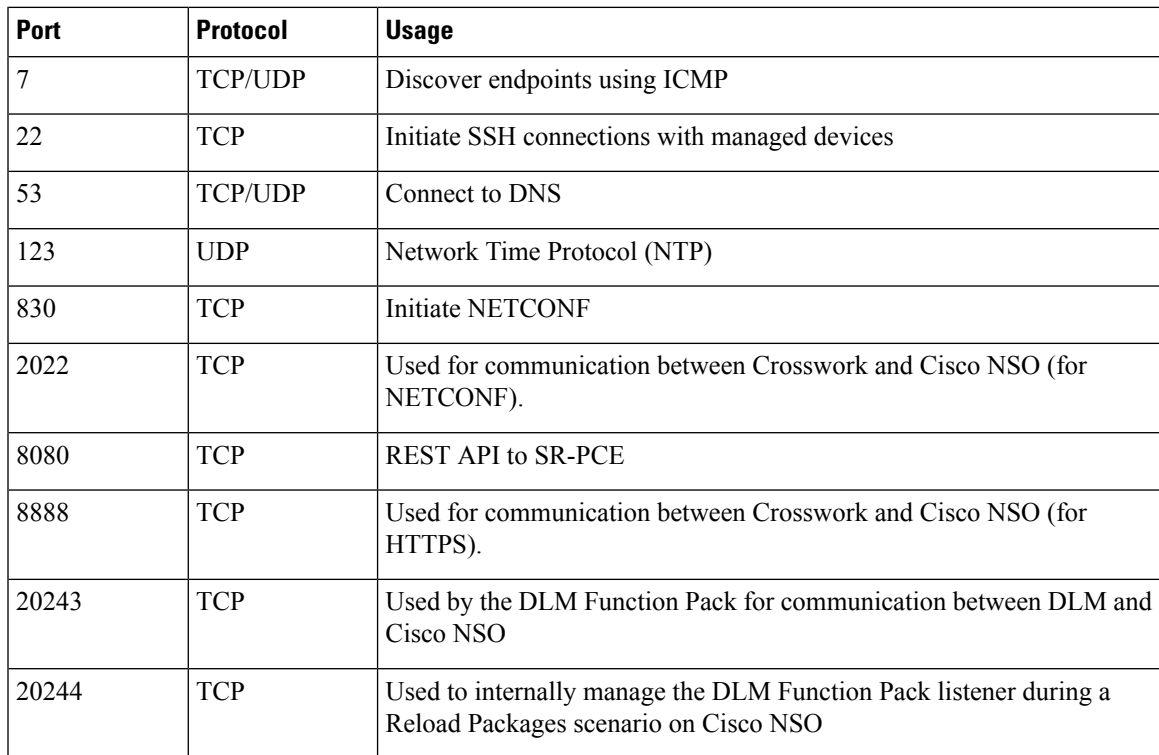

### <span id="page-17-0"></span>**Supported Web Browsers**

After installing the Cisco Crosswork cluster, you require one of the following web browsers to log into the Cisco Crosswork UI:

#### **Table 4: Supported Web Browsers**

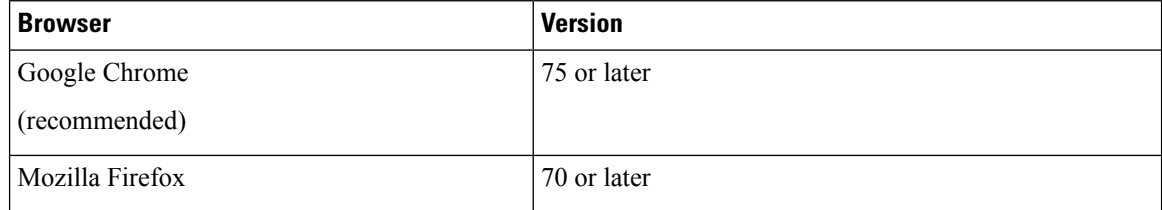

The recommended display resolution: 1600 x 900 pixels or higher (minimum: 1366 x 768).

In addition to using a supported browser, all client desktops accessing geographical maps in the Crosswork applications must be able to reach the mapbox.com site. Customers not wishing to have Cisco Crosswork access an external site can choose to install the map files locally. For more information, see the *Set Up Maps* chapter in the *Cisco Crosswork Infrastructure 4.1 and Applications Administration Guide*.

## <span id="page-17-1"></span>**Cisco Crosswork Data Gateway Requirements**

You can deploy Crosswork Data Gateway on both VMware and Cisco Cloud Services Platform (Cisco CSP). This section provides information about the general guidelines and minimum requirements for installing Crosswork Data Gateway on both platforms.

- <span id="page-17-2"></span>• Crosswork Data Gateway VM [Requirements](#page-17-2)
- Crosswork Data Gateway Ports [Requirements](#page-21-0)

#### **Cisco Crosswork Data Gateway VM Requirements**

Cisco Crosswork Data Gateway provides two On-Premise deployment options:

- **1. Standard**: Choose this option to install Crosswork Data Gateway to be used with all Crosswork applications, except Crosswork Health Insights, and Crosswork Service Health (Automated Assurance).
- **2. Extended**: Choose this option to install Crosswork Data Gateway for use with Crosswork applications that need micro services to be deployed on the Crosswork Data Gateway - Crosswork Health Insights and Crosswork Service Health (Automated Assurance).

The table below lists the deployment profiles that must be used for installing Crosswork Data Gateway in each Crosswork product:

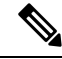

Extended Crosswork Data Gateways are compatible with applications that can otherwise use Standard Crosswork Data Gateways. If any of the deployed applications require Extended Crosswork Data Gateways, then the Crosswork Data Gateways of other applications should also be configured as Extended Crosswork Data Gateways only. **Note**

#### **Table 5: Mandatory deployment type for Crosswork Data Gateway**

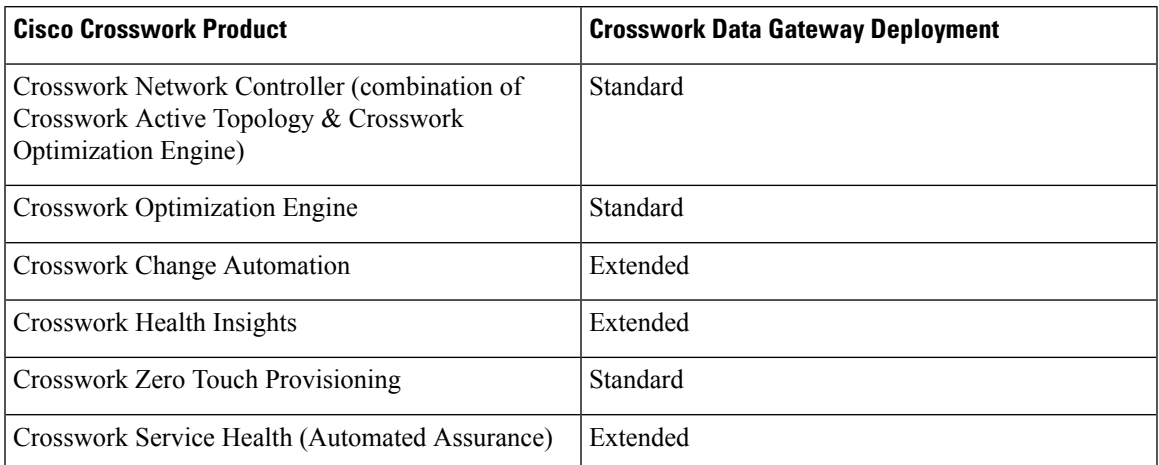

The VM resource requirements for Crosswork Data Gateway differ between Standard and Extended deployments. As a result, Crosswork Data Gateway must be re-installed when moving from Standard to Extended configuration.

Requirements for both types of deployments are listed below.

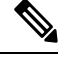

**Note** The requirements are same for both VMware and Cisco CSP, unless stated otherwise.

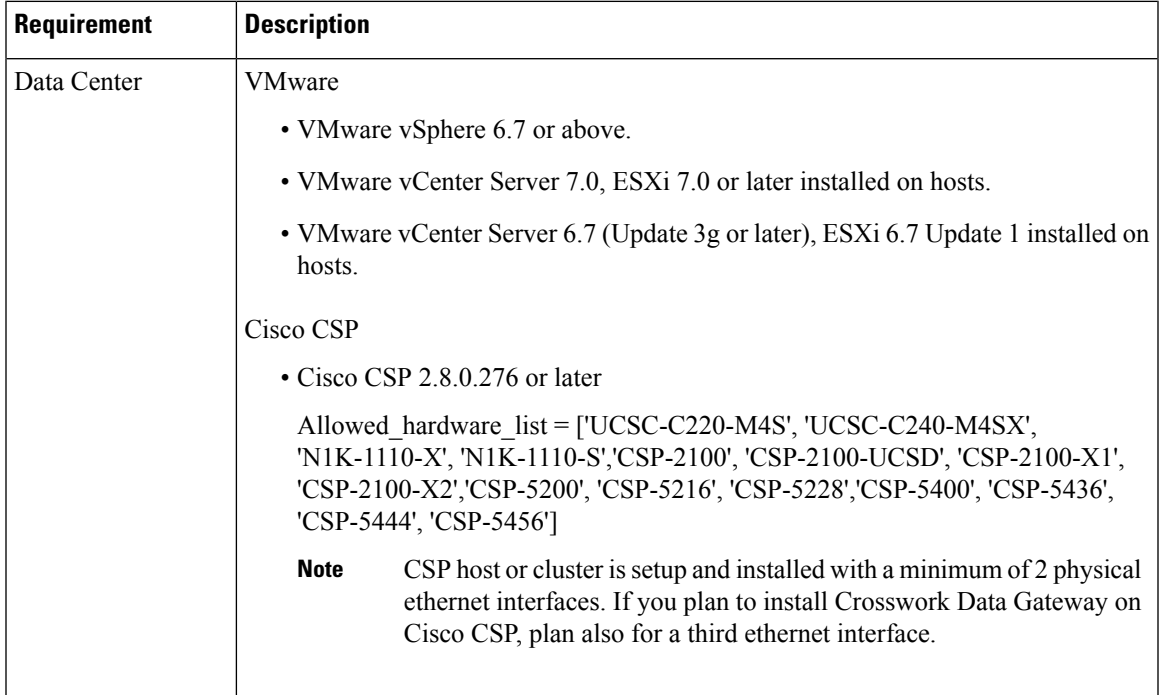

#### **Table 6: Cisco Crosswork Data Gateway VM Requirements**

I

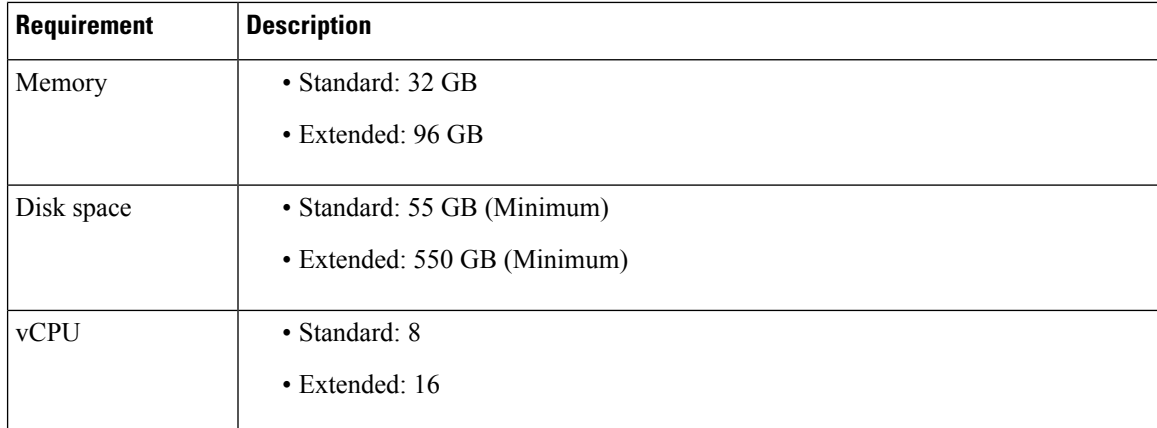

ı

 $\overline{\phantom{a}}$ 

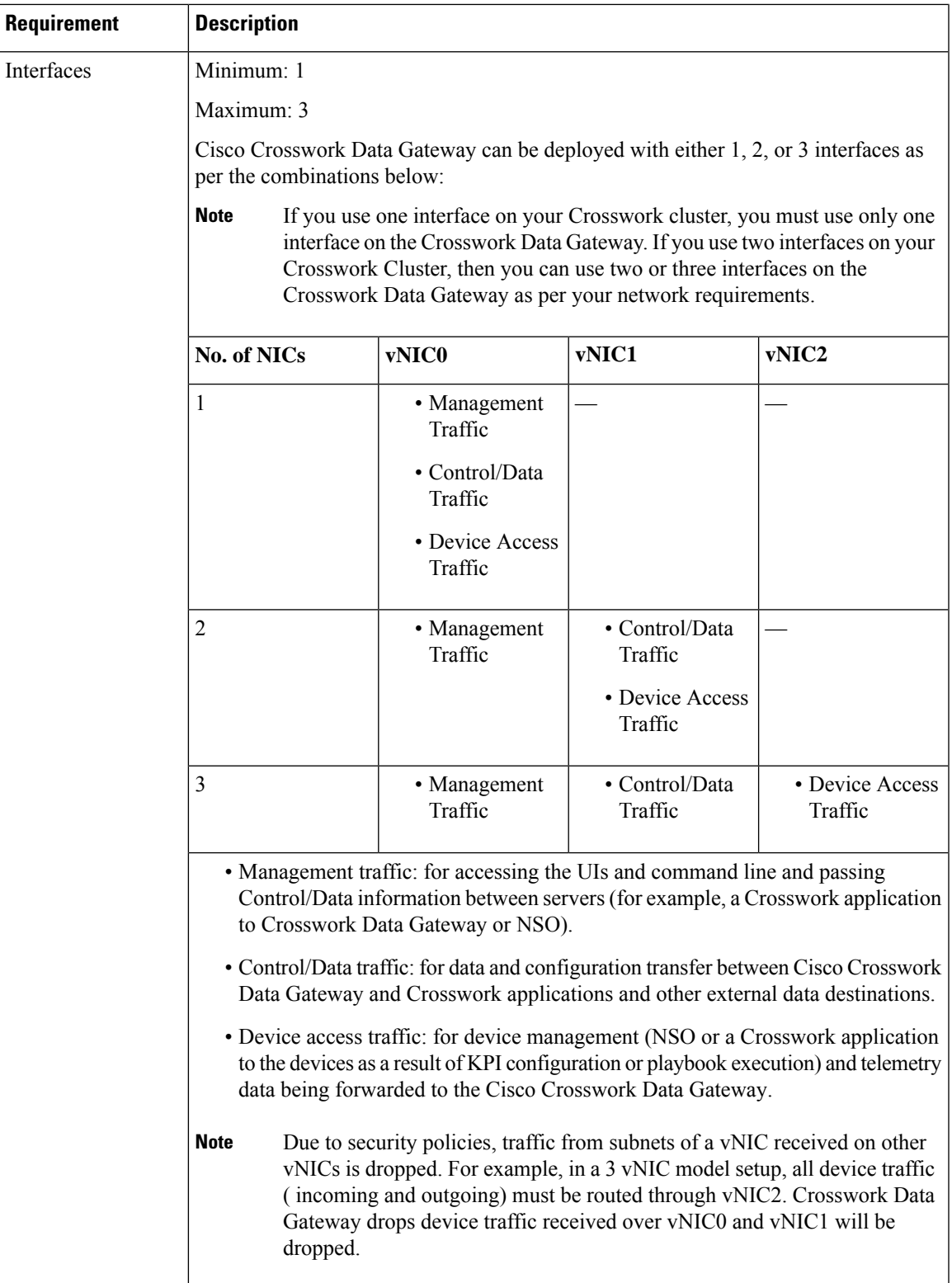

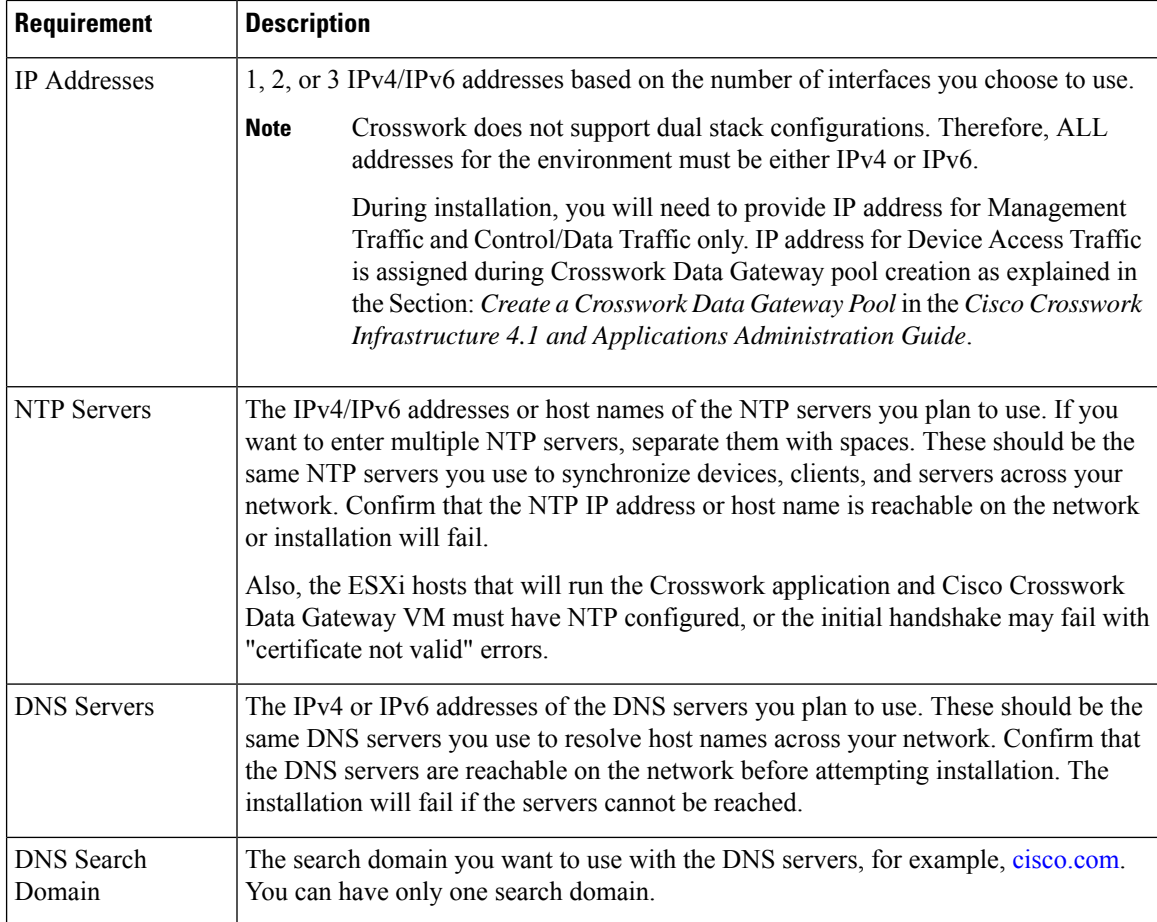

#### <span id="page-21-0"></span>**Crosswork Data Gateway Ports Requirements**

The following tables show the minimum set of ports required for Crosswork Data Gateway to operate correctly.

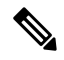

**Note** SCP port can be tuned.

Inbound: Crosswork Data Gateway listens on the specified ports.

Outbound: Crosswork Data Gateway connects to external destination IP on the specified ports.

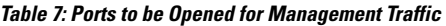

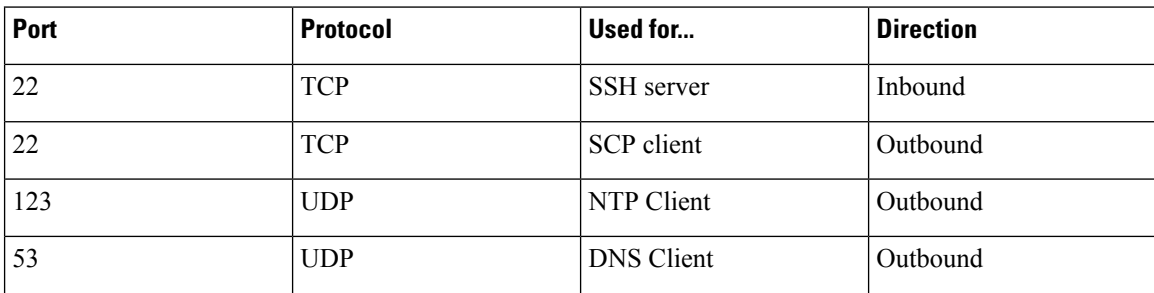

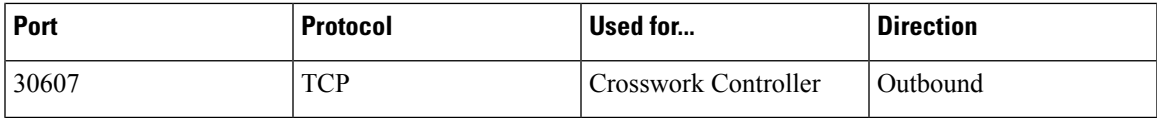

#### **Table 8: Ports to be Opened for Device Access Traffic**

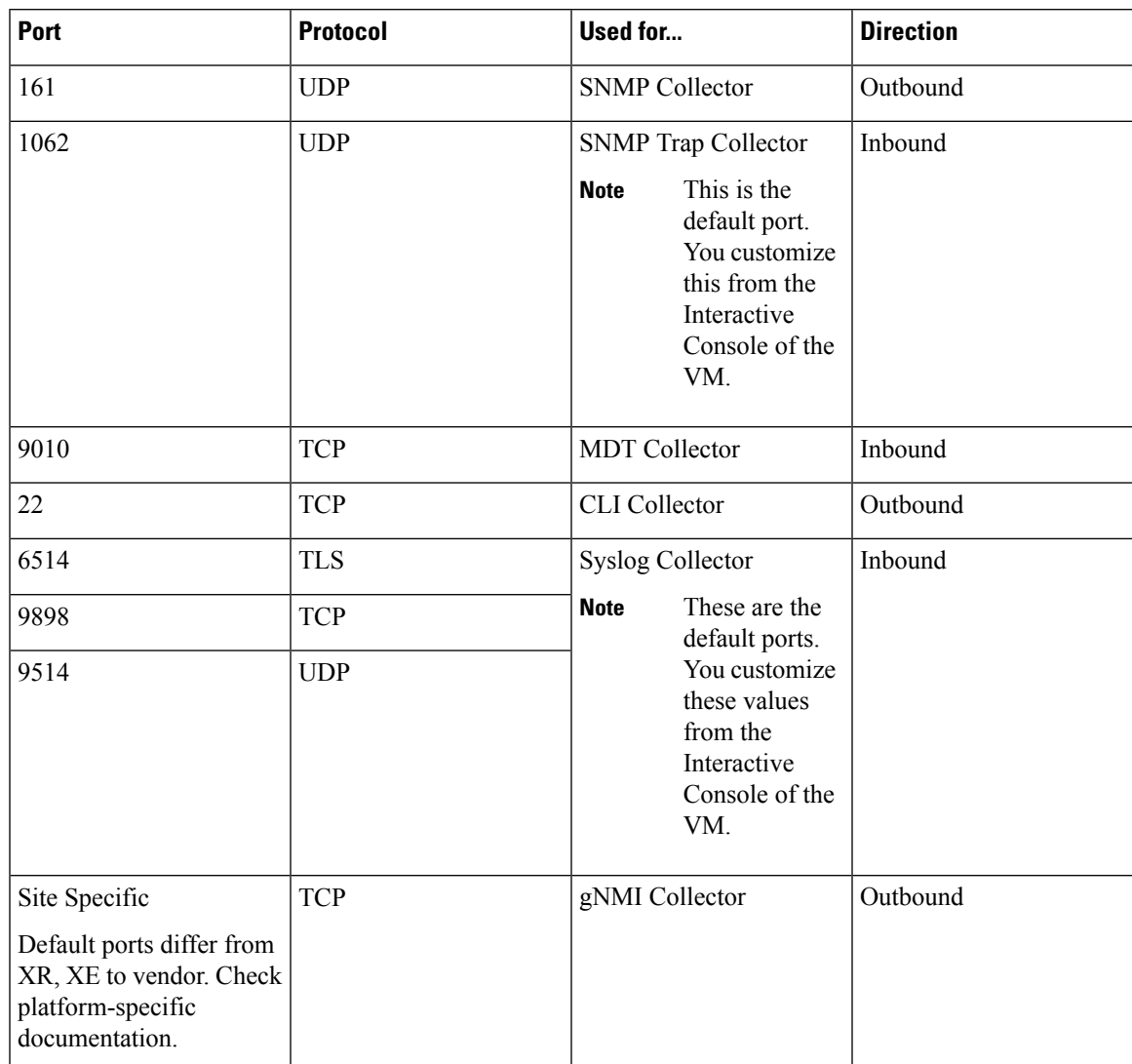

#### **Table 9: Ports to be Opened for Control/Data Traffic**

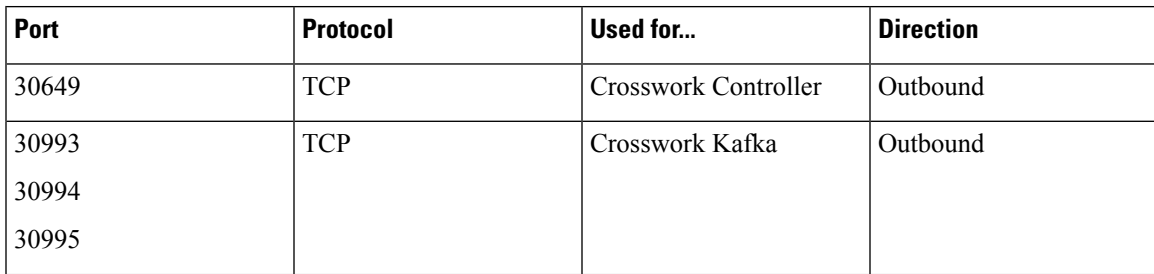

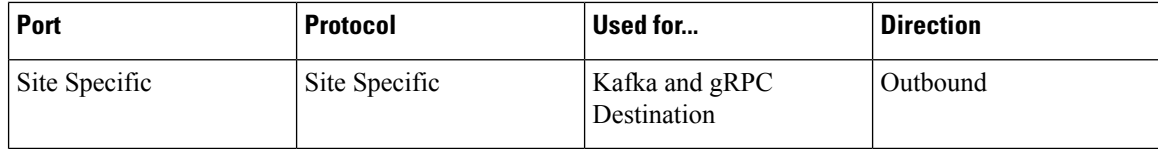

### <span id="page-23-0"></span>**Cisco NSO and NED Requirements**

The requirements in the following table are applicable if you plan to use Cisco Network Services Orchestrator.

**Table 10: Supported Cisco NSO and NED versions**

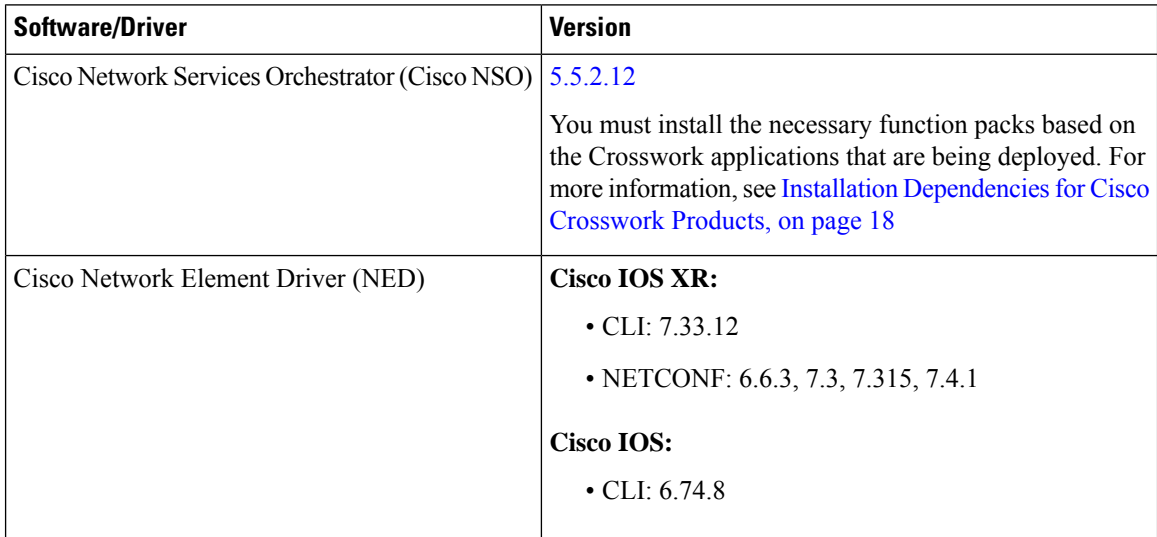

### <span id="page-23-1"></span>**Installation Dependencies for Cisco Crosswork Products**

This sections explains the installation and configuration dependencies for each Crosswork product.

#### **Mandatory Function Packs**

Depending on the Cisco Crosswork application or solution that you are using, there are mandatory Function Packs (FP) that must be installed to make the product functional. The table below provides references to each FP installation procedure:

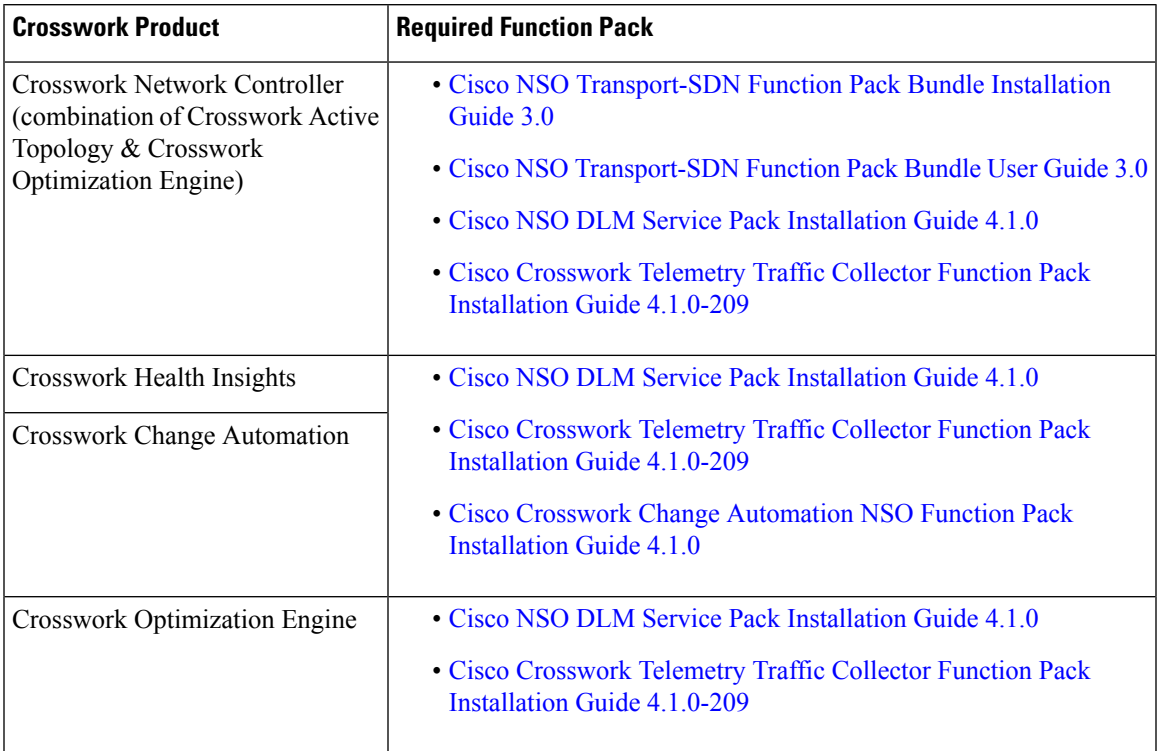

#### **Table 11: List of mandatory Function Packs**

#### **Providers Required**

Cisco Crosswork applications rely on external services such as Cisco Network Services Orchestrator (NSO) or SR-PCE for various tasks like configuration changes, segment routing path computation, and so on. In order to manage the access and reuse of information between Crosswork applications, providers(such as NSO or SR-PCE) need to be configured for each external service. The provider family determines the type of service that provider supplies to Cisco Crosswork, and the parameters unique to that service, which must be configured.

Depending on what Crosswork application or solution is used, you must configure certain provider families with specific parameters, as explained in the table below:

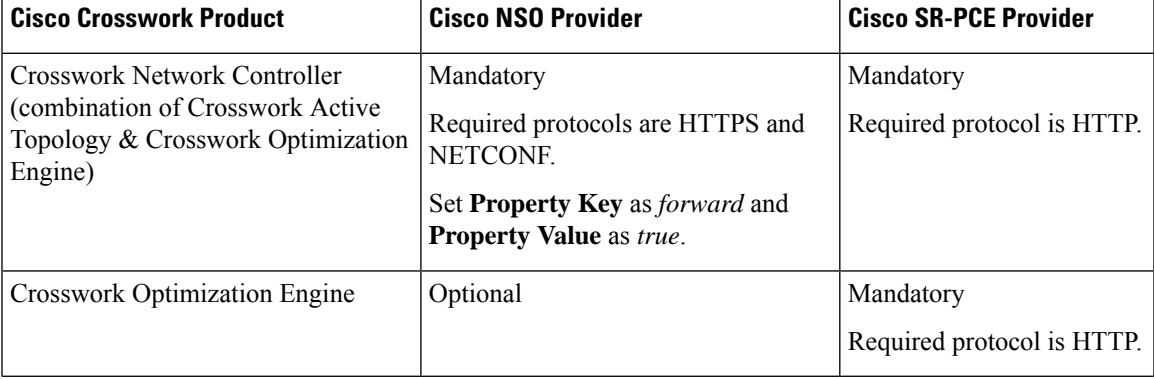

#### **Table 12: List of Mandatory Provider Configurations**

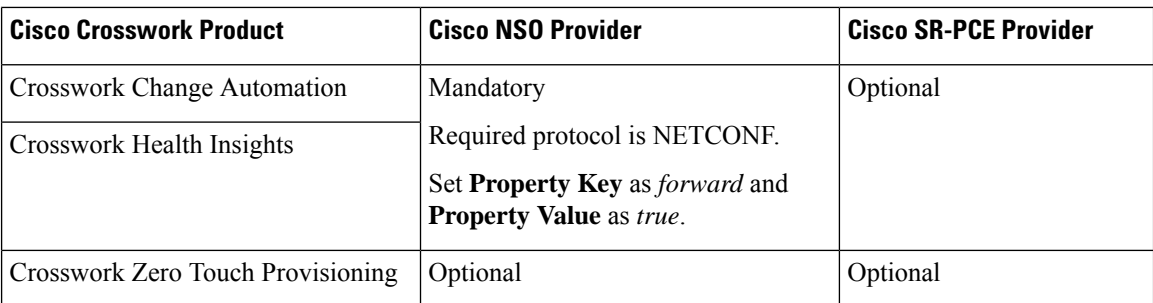

# <span id="page-25-0"></span>**Network Topology Models**

The following figures show the different topology models, and the corresponding network components and connections needed to install and use Cisco Crosswork.

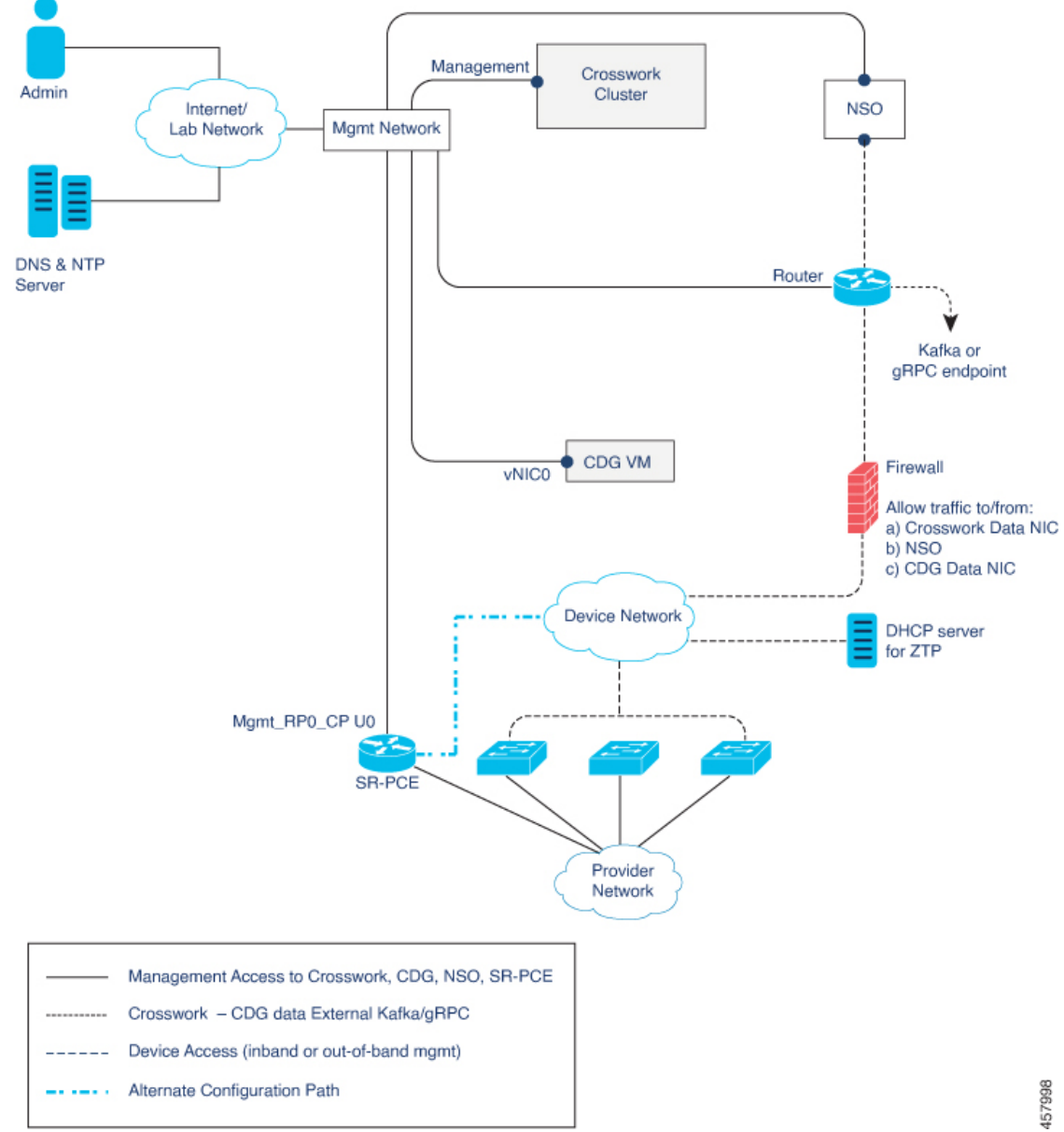

**Figure 1: Cisco Crosswork - 1 NIC Network Topology**

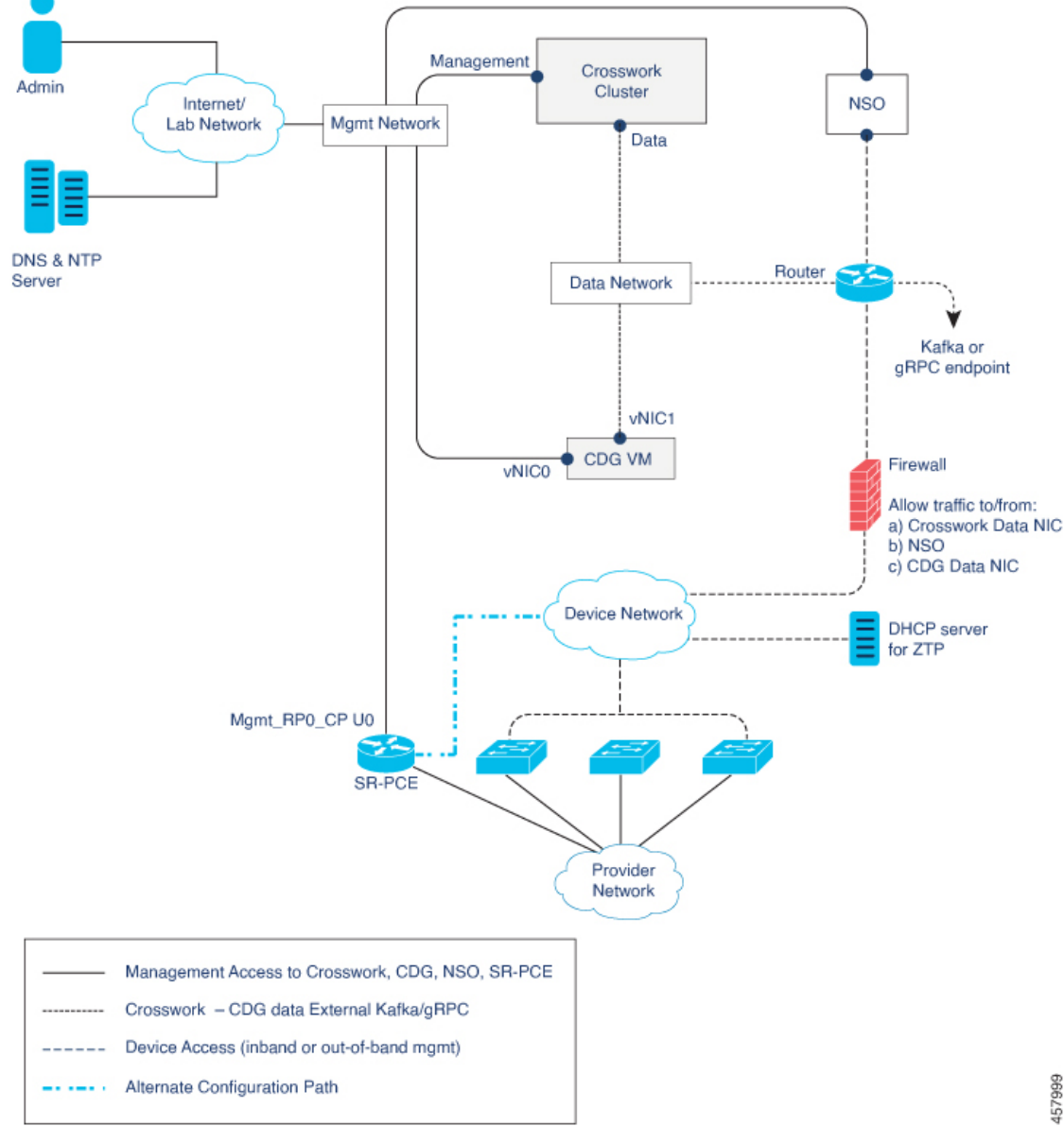

**Figure 2: Cisco Crosswork - 2 NIC Network Topology**

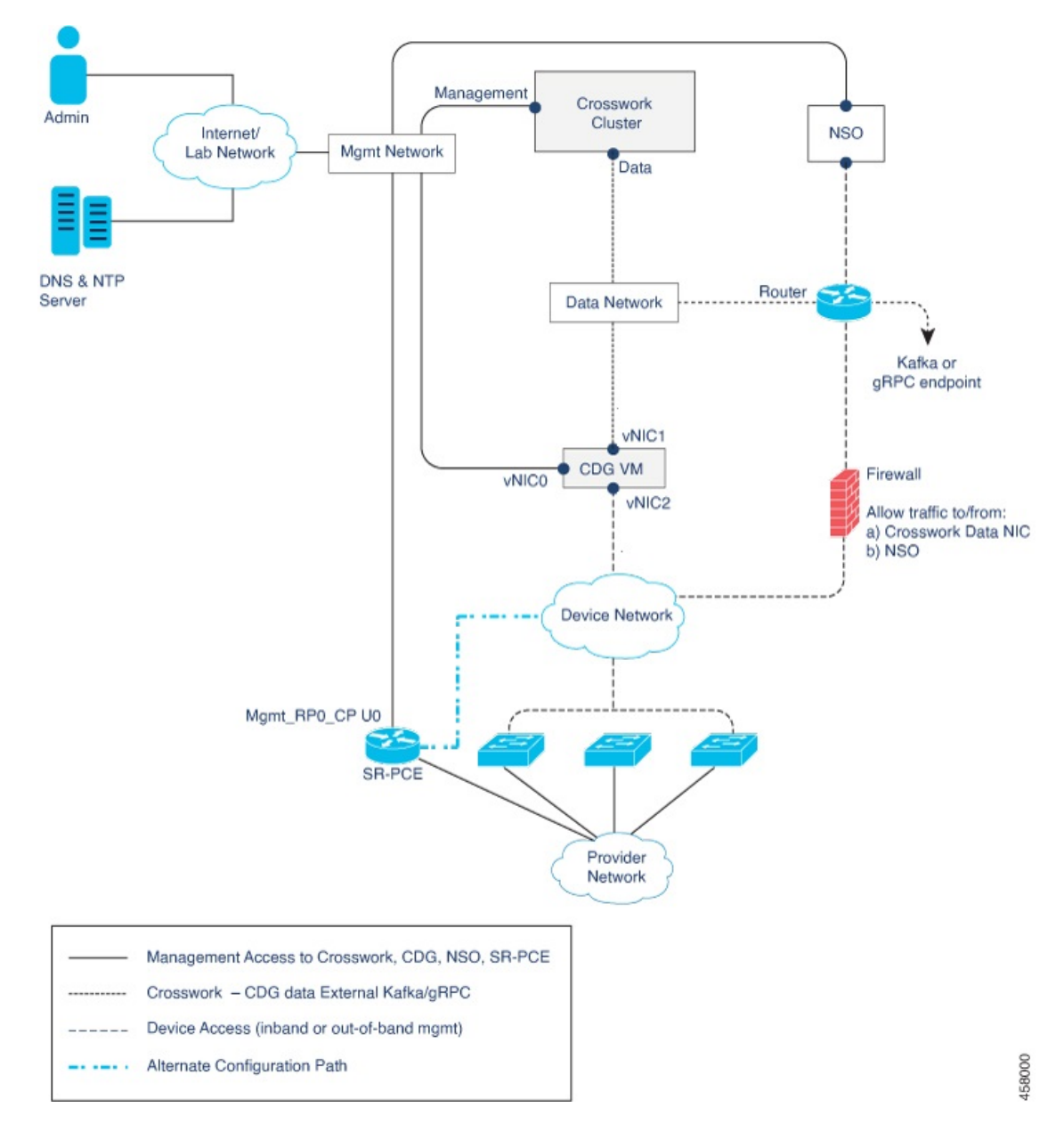

**Figure 3: Cisco Crosswork - 3 NIC Network Topology**

There are three types of traffic flowing between the network components, as explained below:

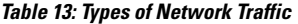

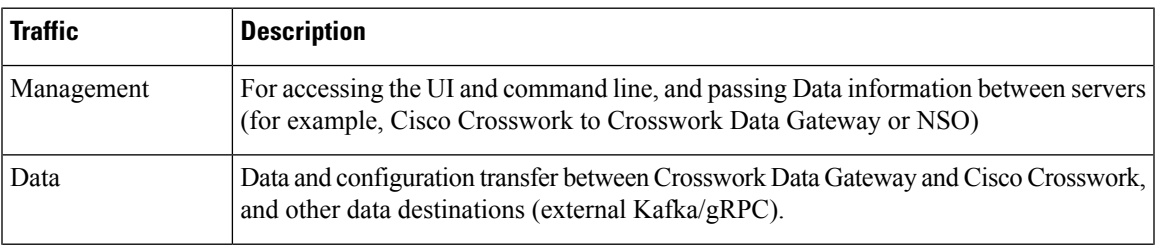

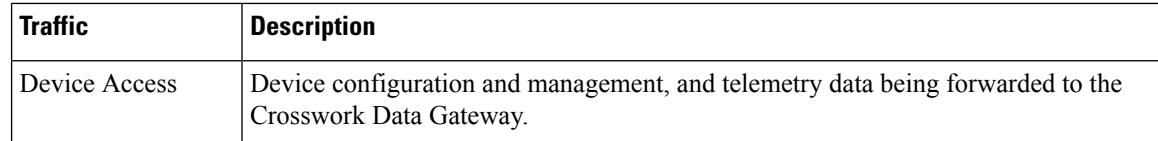

#### **Cisco Crosswork Virtual Machine (VM)**

The Cisco Crosswork VM has the following vNIC deployment options:

#### **Table 14: Cisco Crosswork vNIC deployment modes**

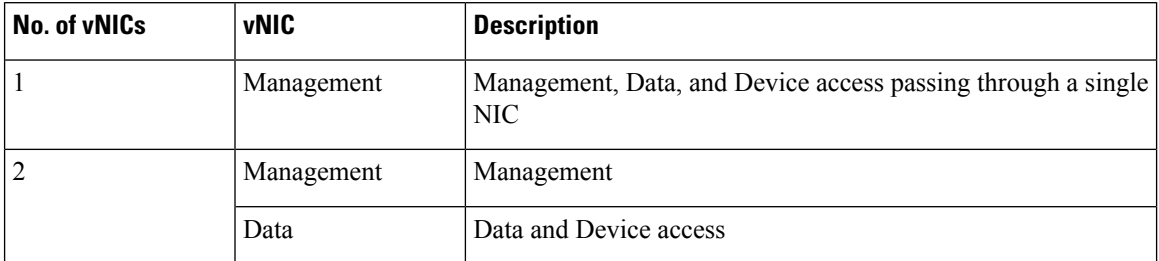

#### **Cisco Crosswork Data Gateway VM**

The Cisco Crosswork Data Gateway VM has the following vNIC deployment options:

 $\mathscr{P}$ 

If you use one interface on your Crosswork cluster, you must use only one interface on the Crosswork Data Gateway. If you use two interfaces on your Crosswork Cluster, then you can use two or three interfaces on the Crosswork Data Gateway as per your network requirements. **Note**

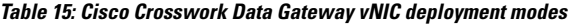

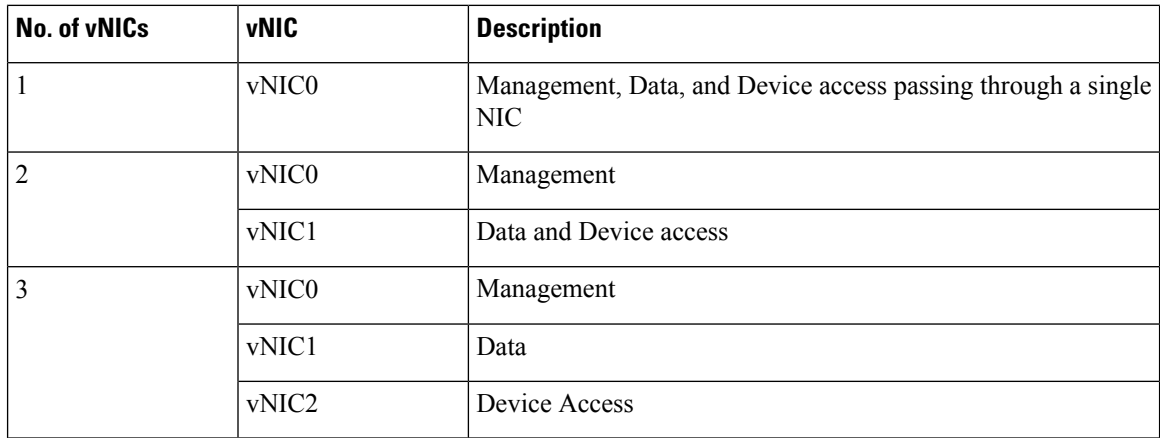

#### **Cisco Network Services Orchestrator (NSO) VM**

The NSO VM has the following vNICs:

• Management: Used for Crosswork applications to reach NSO.

• Device Access: Used for NSO to reach devices or NSO Resource Facing Services (RFS).

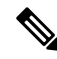

Preference for the number of vNICs can vary from one deployment to another. The number of vNICs can be dependent on the security and traffic isolation needs of the deployment. Crosswork Data Gateway and Crosswork accommodates this variability by introducing a variable number of vNICs. **Note**

#### **Routed and Device Networks**

Connectivity between the various components should be accomplished via an external routing entity. The figures show various line styles suggesting possible routing domains within the routed network.

- Solid Management routing domain.
- Dotted Data/Control routing domain (information transferred between Cisco Crosswork and Cisco Crosswork Data Gateway, and other data destinations (external Kafka or gRPC)).
- Dashes Device access routing domain (from Cisco Crosswork Data Gateway and NSO).
- Blue dashes Alternate SR-PCE configuration path

The IP/subnet addressing scheme on each of these domains depends on the type of deployment.

Routing between domains is needed for Crosswork and NSO to reach the devices. However, proper firewall rules need to be in place to allow only select sources (for example, Crosswork and NSO) to reach the devices.

On the device network, devices can be reached in-band or using out-of-band management interfaces, depending on the local security policies of each deployment.

#### **SR-PCE Configuration**

The Segment Routing Path Computation Element (SR-PCE) is both a device and a Software-Defined Networking (SDN) controller. Some deployments may want to treat an SR-PCE instance as a device, in which case they would need access via the device network.Some deployments may want to treat anSR-PCE instance as an SDN controller and access it on the Management routing domain. Crosswork supports both models. By default, Crosswork will use **eth0** (Management) to access SR-PCE as an SDN controller on the Management domain (shown in the figures). To enable Crosswork access to an SR-PCE instance as a device on the device network (shown as alternate path in the figures): When adding an SR-PCE as a provider, add the **Property Key** and **Property Value** as **outgoing-interface** and **eth1** (Data) respectively.

#### **ZTP Requirements**

If you plan to use Zero Touch Provisioning, the device network needs to be equipped with a DHCP server (not provided with Cisco Crosswork). The devices must also have network connectivity to the Crosswork cluster as they will pull files (software and/or configuration) directly from the Crosswork cluster.

L

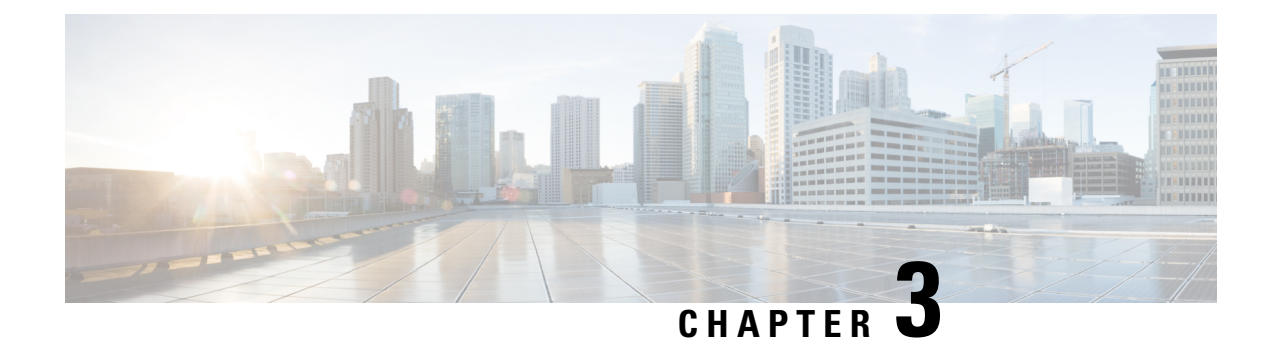

# <span id="page-32-0"></span>**Install the Crosswork Cluster**

This chapter contains the following topics:

- Available [Installation](#page-32-1) Methods, on page 27
- Installation [Parameters,](#page-32-2) on page 27
- Install Cisco [Crosswork](#page-36-0) using the Cluster Installer tool, on page 31
- Install Cisco [Crosswork](#page-43-0) Manually, on page 38
- Monitor the [Installation,](#page-57-0) on page 52
- Log into the Cisco [Crosswork](#page-59-0) UI, on page 54
- Known [Limitations,](#page-60-0) on page 55
- [Troubleshoot](#page-61-0) the Cluster, on page 56

## <span id="page-32-1"></span>**Available Installation Methods**

The Cisco Crosswork cluster can be installed using the following methods:

• Install Cisco [Crosswork](#page-36-0) using the Cluster Installer tool: Cluster installer tool is a one-time day 0 deployment tool that leverages VMware or Cisco CSP APIs to deploy all of the virtual machines needed to form your cluster and bring the system to an initial operational state. This is the recommended installation method.

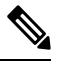

The installer tool will deploy the software and power on the virtual machines. If you wish to power on the virtual machines yourself, use the manual installation. **Note**

• Install Cisco [Crosswork](#page-43-0) Manually: This option is available for deployments that cannot use the installer tool.

### <span id="page-32-2"></span>**Installation Parameters**

This section explains the important parameters that must be specified while installing the Crosswork cluster. Kindly ensure that you have relevant information to provide for each of the parameters mentioned in the table and that your environment meets all the requirements specified under Cisco Crosswork [Infrastructure](#page-10-1) [Requirements,](#page-10-1) on page 5.

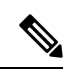

Some of the below parameters are named differently depending upon the installation method (cluster installer tool or manual) and IP stack (IPv4 or IPv6) you choose. The aliases of such parameters are mentioned in the "*Also mentioned as*" column. **Note**

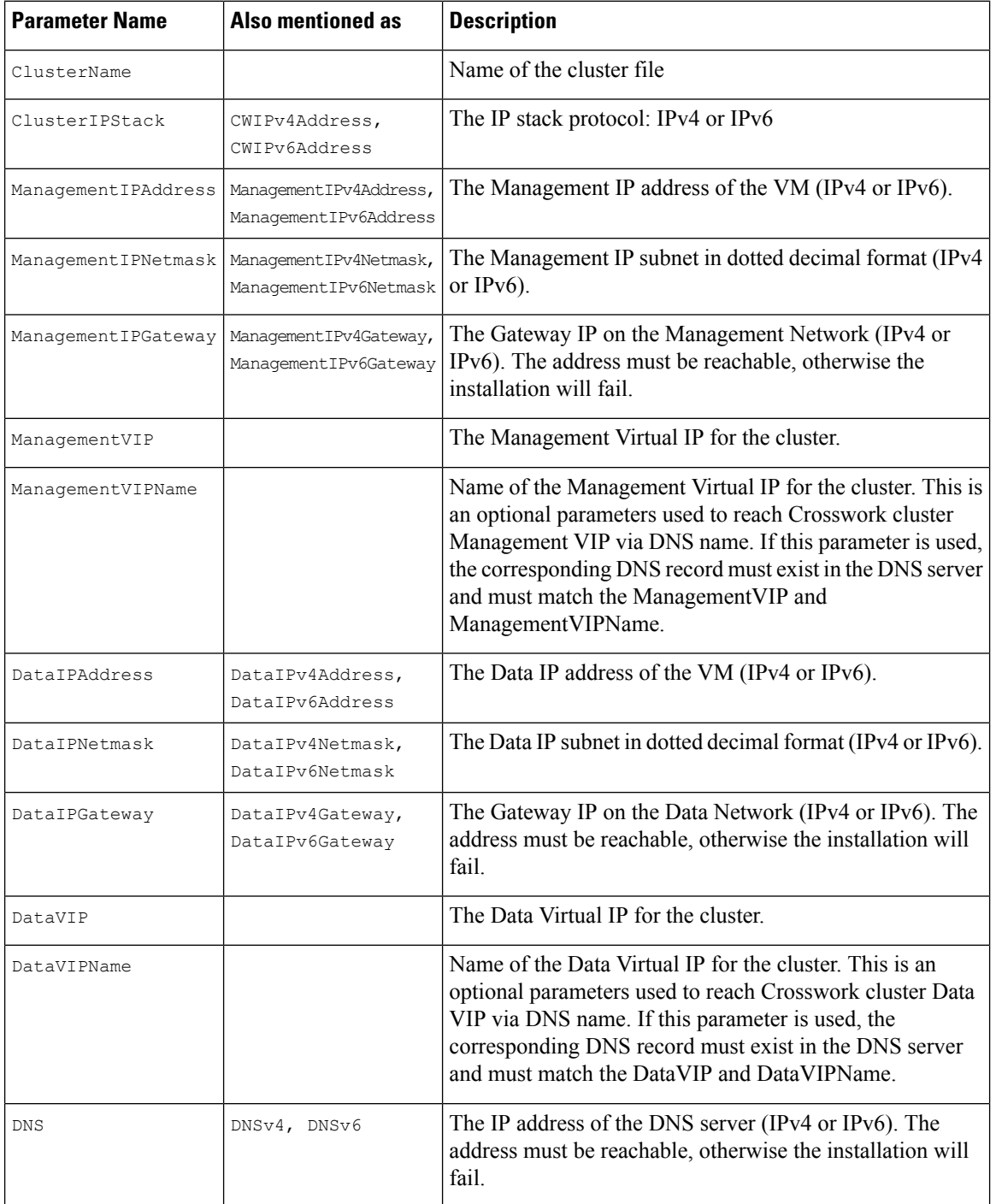

#### **Cisco Crosswork Infrastructure 4.1 and Applications Installation Guide**

 $\mathbf I$ 

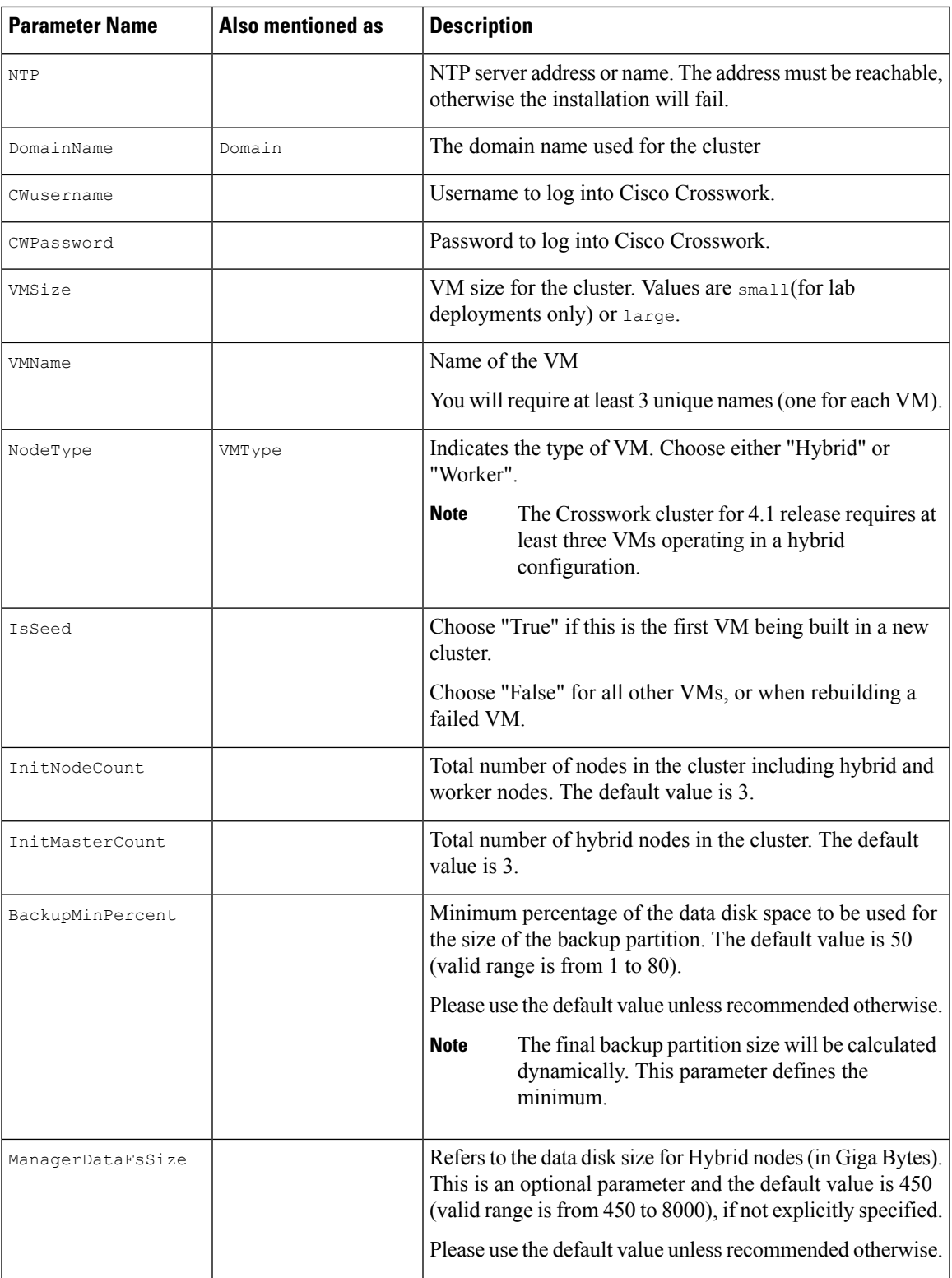

 $\mathbf I$ 

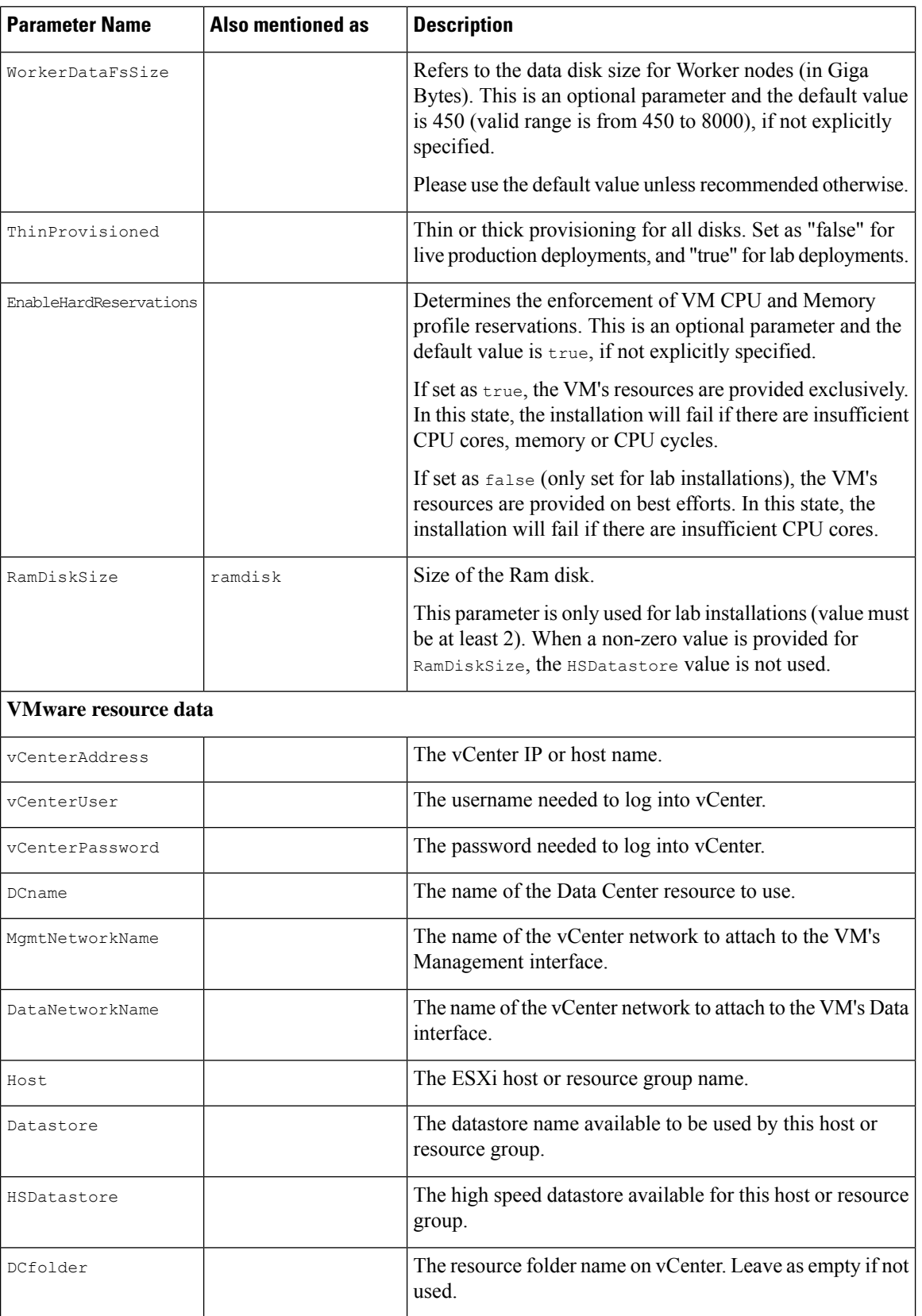
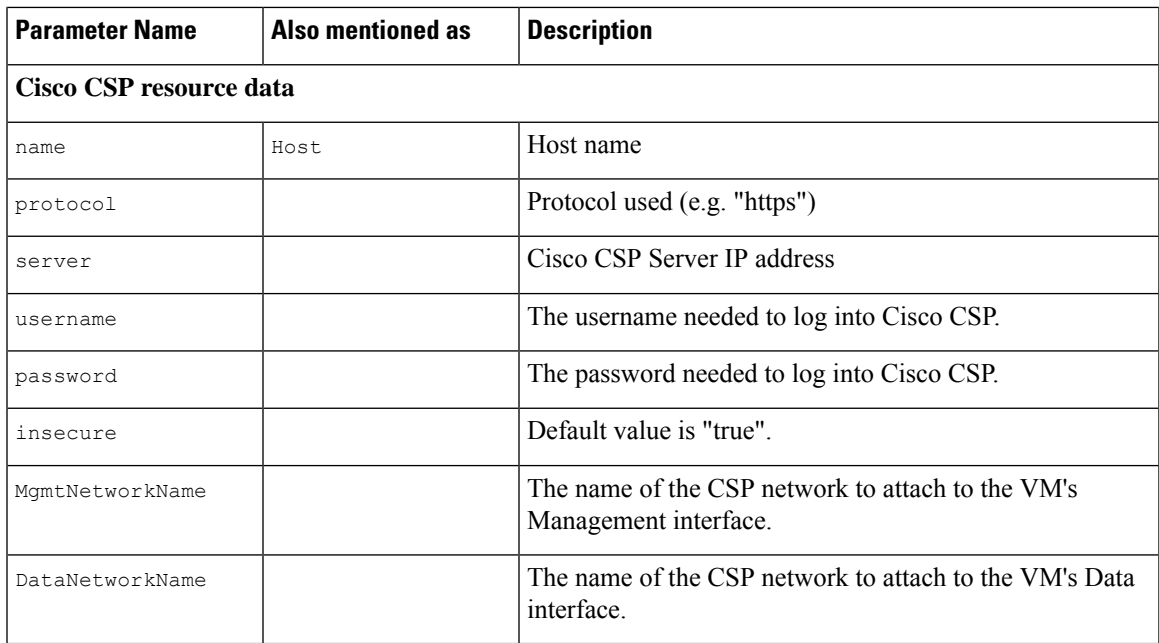

# **Install Cisco Crosswork using the Cluster Installer tool**

This section describes how Cisco Crosswork is installed in VMware and Cisco CSPusing the Cluster Installer tool.

- Install Cisco [Crosswork](#page-37-0) on VMware vCenter , on page 32
- Install Cisco [Crosswork](#page-40-0) on Cisco CSP, on page 35

The cluster installer tool is the recommended method to install Cisco Crosswork. It is a day 0 installation tool used to deploy the Crosswork cluster with user specified parameters supplied via a template file. The tool is run from a docker container which can be hosted on any docker capable platform including a regular PC/laptop. The docker container contains a set of template files which can be edited to provide the deployment specific data. Separate templates need to be used for vCenter and CSP deployments.

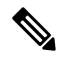

Docker version 19 or higher is recommended while using the cluster installer option. For more information on docker, see <https://docs.docker.com/get-docker/> **Note**

Few pointers to know when using the cluster installer tool:

- Make sure that your data center meets all the requirementsspecified under Cisco Crosswork [Infrastructure](#page-10-0) [Requirements,](#page-10-0) on page 5.
- The install script is safe to run multiple times. Upon error, input parameters can be corrected and re-run. However, it must be noted that running the tool multiple times may result in the deletion and re-creation of VMs.
- The edited template in the /data directory will contain sensitive information (VM passwords). The operator needs to manage access to this content. Erase them after use or when you quit the container.
- The install.log, install  $tf.log,$  and crosswork-cluster.tfstate files will be created during the install and stored in the  $/\text{data}$  directory. If you encounter any trouble with the installation, provide these files to the Cisco Customer Experience team when opening a case.
- In case you are using the same installer tool for multiple Crosswork cluster installations, it is important to run the tool from different local directories, allowing for each deployment state files to be independent. The simplest way for doing so is to create on the host machine a local directory for each deployment on the host machine and map each one to the container accordingly.

**Note**

In order to change install parameters or to correct parameters following installation errors, it is important to distinguish whether the installation has managed to deploy the VMs or not. Deployed VMs are evidenced by the output of the installer similar to:

```
vsphere virtual machine.crosswork-IPv4-vm["1"]: Creation complete after 2m50s
[id=4214a520-c53f-f29c-80b3-25916e6c297f]
```
In case of deployed VMs, changes to the CW VM settings or the Data Center host for a deployed VM are NOT supported. To change a setting using the installer when the deployed VMs are present, the clean operation needs to be run and the cluster redeployed.

A VM redeployment will delete the VM's data, hence caution is advised. We recommend you to perform VM parameter changes from the CW UI, or alternatively one VM at a time. Installation parameter changes that occur prior to any VM deployment, e.g. an incorrect vCenter parameter, can be performed by applying the change and simply re-running the install operation.

## <span id="page-37-0"></span>**Install Cisco Crosswork on VMware vCenter**

This section explains the procedure to install Cisco Crosswork on VMware vCenter using the cluster installer tool.

## **Before you begin**

- Make sure that your environment meets all the vCenter requirements specified under Cisco [Crosswork](#page-10-0) Infrastructure [Requirements,](#page-10-0) on page 5.
- On running, the installer will upload the .ova file into the vCenter if it is not already present, and convert it into a VM template. After the installation is completed successfully, you can delete the template file from the vCenter UI (located under *VMs and Templates*) if the image is no longer needed.

**Step 1** In your docker capable machine, create a directory where you will store everything you will use during the installation.

- **Step 2** Download the installer bundle (.tar.gz file) and the OVA file from [cisco.com](https://software.cisco.com/download/home) to the directory you created previously. For the purpose of these instructions, we will use the file names as **"cw-na-platform-4.1.0-38-installer-pkg.tar.gz"** and **"cw-na-platform-4.1.0-38-release-211108.ova"** respectively.
- **Step 3** Use the following command to unzip the installer bundle:

tar -xvf cw-na-platform-4.1.0-38-installer-pkg.tar.gz

The contents of the installer bundle is unzipped to a new directory (e.g. cw-na-platform-4.1.0-38-installer). This new directory will contain the installer image (e.g. **cw-na-platform-installer-4.1.0-38-release-211108.tar.gz**) and files necessary to validate the image.

**Step 4** Navigate to the directory created in the previous step and use the following command to verify the signature of the installer image:

**Note** Use python  $-\text{version}$  to find out the version of python on your machine.

If you are using python 2.x, use the following command:

python cisco x509 verify release.py -e <.cer file> -i <.tar.gz file> -s <.tar.gz.signature file> -v dgst -sha512

If you are using python 3.x, use the following command:

```
python cisco x509 verify release.py3 -e <.cer file> -i <.tar.gz file> -s <.tar.gz.signature file>
-v dgst -sha\overline{5}12
```
**Note** If you do not get a successful verification message, please contact the Cisco Customer Experience team.

**Step 5** Use the following command to load the installer image file into your Docker environment.

```
docker load -i <.tar.gz file>
```
For example:

docker load -i cw-na-platform-installer-4.1.0-38-release-211108.tar.gz

The result will be a line similar to the following: (section we will need is underlined for clarity)

Loaded image ID: sha256:4a55858a7dd9a5fed7d0d46716e4c9525333525419e5517a4904093f01b3f165

**Step 6** Launch the Docker container using the following command:

docker run --rm -it -v `pwd`:/data 4a55858a7dd9a5fed7d0d46716e4c9525333525419e5517a4904093f01b3f165

- You do not have to enter that full value. In this case, "docker run --rm -it -v `pwd`:/data 4a5" was adequate. You only require enough of the image ID to uniquely identify the image you want to use for the installation. **Note**
- In the above command, we are using the backtick (`). Do not use the single quote or apostrophe (') as the meaning to the shell is very different. By using the backtick (recommended), the template file and OVA will be stored in the directory where you are when you run the commands on your local disk, instead of inside the container. **Note**

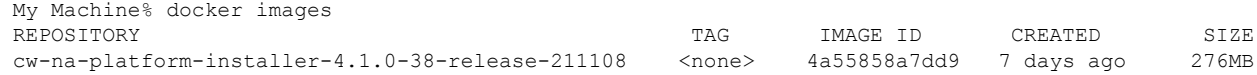

```
Step 7 Navigate to the directory with the VMware template.
```

```
cd /opt/installer/deployments/4.1.0/vcenter
```
**Step 8** Copy the template file found under

/opt/installer/deployments/4.1.0/vcenter/deployment\_template\_tfvars to the /data folder using a different name.

For example: cp deployment template tfvars /data/deployment.tfvars

For the rest of this procedure, we will use deployment.tfvars in all the examples.

**Step 9** Edit the template file located in the /data directory, in a text editor, adding the necessary parameters:

- Crosswork cluster information such as VM size: Use "Small" for lab deployments, otherwise enter "Large". For more information, see the storage profiles in VM Host [Requirements,](#page-12-0) on page 7.
- Unique Crosswork VM entries, including names, their IP addresses and node type settings.
- Use a strong VM Password (8 character long, including upper & lower case letters, numbers and one special character). The VM setup will fail if a weak password is used. **Note**
- vCenter access details and credentials, along with the assignment of the named Crosswork VMs to the Data Center resources.
- A sample of the template file is posted at the end of this section. The file itself has two parts, the template that you need to fill in with the values for your environment and a set of example data to demonstrate how the information is formatted. **Note**
- **Step 10** From the terminal window, determine the container id and copy the OVA file to the /data directory in your container.

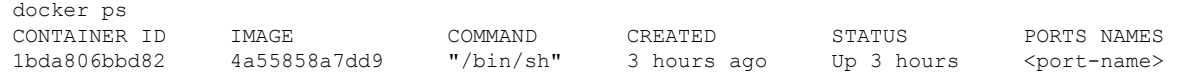

#### Note the container ID.

docker cp {image file name} {container id} :/data

For example: docker cp cw-na-platform-4.1.0-38-release-211108.ova 1bda806bbd82:/data

### **Step 11** Run the installer.

./cw-installer.sh install -p -m /data/<template file name> -o /data/<.ova file>

## For example:

./cw-installer.sh install -p -m /data/deployment.tfvars -o /data/cw-na-platform-4.1.0-38-release-211108.ova

- If the installation fails, you should try rerunning the installation without the  $-p$  option. This will deploy the VMs serially rather than in parallel. **Note**
- **Step 12** Enter "yes" when prompted to accept the End User License Agreement (EULA).
- **Step 13** Enter "yes" when prompted to confirm the operation.

Ш

It is not uncommon to see some warnings like the following during the install: **Note**

> Warning: Line 119: No space left for device '8' on parent controller '3'. Warning: Line 114: Unable to parse 'enableMPTSupport' for attribute 'key' on element 'Config'.

If the install process proceeds to a successful conclusion (see sample output below), these warnings can be ignored.

### **Sample output:**

```
cw cluster vms = <sensitive>
INFO: Copying day 0 state inventory to CW
INFO: Waiting for deployment status server to startup on 10.90.147.66. Elapsed time 0s,
retrying in 30s
Crosswork deployment status available at http://{VIP}:30602/grafana.monitoring
Once deployment is complete login to Crosswork via: https://{VIP}:30603/#/logincontroller
INFO: Cw Installer operation complete.
```
## **Example**

See Sample manifest template for [VMware](#page-128-0) vCenter, on page 123

## **What to do next**

The time taken to create the cluster can vary based on the size of your deployment profile and the performance characteristics of your hardware. See Monitor the [Installation,](#page-57-0) on page 52 to know how you can check the status of the installation.

## <span id="page-40-0"></span>**Install Cisco Crosswork on Cisco CSP**

This section explains the procedure to install Cisco Crosswork on Cisco CSP using the cluster installer tool.

### **Before you begin**

• Make sure that your environment meets all the CSP requirements specified under Cisco [Crosswork](#page-10-0) Infrastructure [Requirements,](#page-10-0) on page 5.

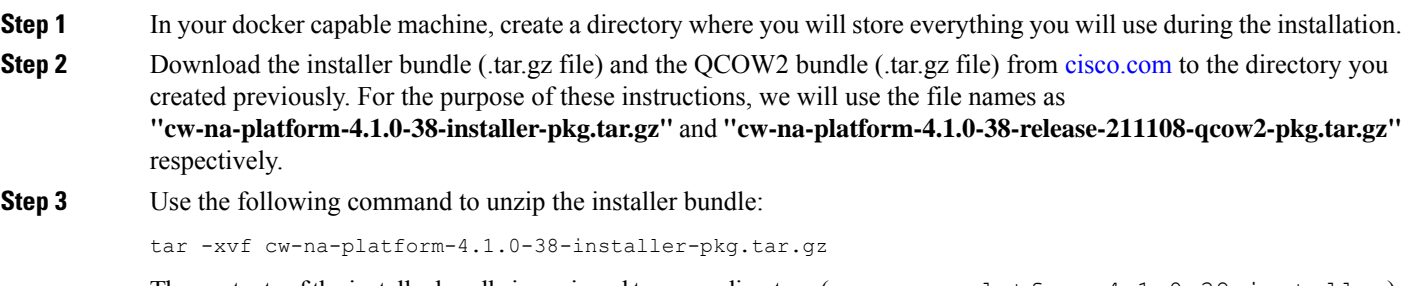

The contents of the installer bundle is unzipped to a new directory (e.g.  $cw-na-platform-4.1.0-38-installer)$ . This new directory will contain the installer image (e.g. **cw-na-platform-installer-4.1.0-38-release-211108.tar.gz**) and files necessary to validate the image.

**Step 4** Navigate to the directory created in the previous step and use the following command to verify the signature of the installer image:

**Note** Use python  $-\text{version}$  to find out the version of python on your machine.

If you are using python 2.x, use the following command:

```
python cisco x509 verify release.py -e <.cer file> -i <.tar.gz file> -s <.tar.gz.signature file>
-v dgst -sha512
```
If you are using python 3.x, use the following command:

```
python cisco x509 verify release.py3 -e <.cer file> -i <.tar.gz file> -s <.tar.gz.signature file>
-v dgst -sha512
```
**Note** If you do not get a successful verification message, please contact the Cisco Customer Experience team.

**Step 5** Use the following command to load the installer image file into your Docker environment.

docker load -i <.tar.gz file>

For example:

docker load -i cw-na-platform-installer-4.1.0-38-release-211108.tar.gz

The result will be a line similar to the following: (section we will need is underlined for clarity)

Loaded image ID: sha256:4a55858a7dd9a5fed7d0d46716e4c9525333525419e5517a4904093f01b3f165

## **Step 6** Launch the Docker container using the following command:

docker run --rm -it -v `pwd`:/data 4a55858a7dd9a5fed7d0d46716e4c9525333525419e5517a4904093f01b3f165

- You do not have to enter that full value. In this case, "docker run --rm -it -v `pwd`:/data 4a5" was adequate. You only require enough of the image ID to uniquely identify the image you want to use for the installation. **Note**
- In the above command, we are using the backtick (`). Do not use the single quote or apostrophe (') as the meaning to the shell is very different. By using the backtick (recommended), the template file and QCOW2 will be stored in the directory where you are when you run the commands on your local disk, instead of inside the container. **Note**

My Machine% docker images REPOSITORY TAG IMAGE ID CREATED SIZE cw-na-platform-installer-4.1.0-38-release-211108 <none> 4a55858a7dd9 7 days ago 276MB

## **Step 7** Navigate to the directory with the CSP template.

cd /opt/installer/deployments/4.1.0/csp

**Step 8** Copy the template file found under

/opt/installer/deployments/4.1.0/csp/deployment\_template\_tfvars to the /data folder using a different name.

For example: cp deployment template tfvars /data/deployment.tfvars

For the rest of this procedure, we will use deployment.tfvars in all the examples.

**Step 9** Edit the template file located in the /data directory, in a text editor, adding the necessary parameters:

- Crosswork cluster information such as VM size: Use "Small" for lab deployments, otherwise enter "Large".
- Unique Crosswork VM entries, including names, their IP addresses and node type settings.
- **Note** Use a strong VM Password (8 character long, including upper & lower case letters, numbers and one special character). The VM setup will fail if a weak password is used.
- Cisco CSP access details and credentials, along with the assignment of the named Crosswork VMs to the Cisco CSP host resources.
- A sample of the template file is posted at the end of this section. The file itself has two parts, the template that you need to fill in with the values for your environment and a set of example data to demonstrate how the information is formatted. **Note**
- **Step 10** From the terminal window, unzip the QCOW2 bundle (.tar.gz file):

tar -xvf cw-na-platform-4.1.0-38-release-211108-qcow2-pkg.tar.gz

The contents of the QCOW2 bundle is unzipped to a new directory (e.g. cw-na-platform-4.1.0-38-release-211108-qcow2). This new directory will contain the QCOW2 image (e.g. **cw-na-platform-4.1.0-38-release-211108-qcow2.tar.gz**) and files necessary to validate the image.

**Step 11** Navigate to the directory created in the previous step, and use the following command to verify the signature of the QCOW2 image:

> python cisco x509 verify release.py -e <.cer file> -i <.tar.gz file> -s <.tar.gz.signature file> -v dgst -sha512

> **Note** If you do not get a successful verification message, please contact the Cisco Customer Experience team.

## **Step 12** Run the installer.

./cw-installer.sh install -t csp -m /data/<template file name> -o /data/<qcow2.tar.gz file> -p

## For example:

./cw-installer.sh install -t csp m /data/deployment.tfvars -o /data/cw-na-platform-4.1.0-38-release-211108-qcow2.tar.gz -p

- If the installation fails, you should try rerunning the installation without the  $-p$  option. This will deploy the VMs serially rather than in parallel. **Note**
- **Step 13** Enter "yes" when prompted to accept the End User License Agreement (EULA).
- **Step 14** Enter "yes" when prompted to confirm the operation.

### **Example**

See Sample [manifest](#page-129-0) template for Cisco CSP, on page 124.

## **What to do next**

The time taken to create the cluster can vary based on the size of your deployment profile and the performance characteristics of your hardware. See Monitor the [Installation,](#page-57-0) on page 52 to know how you can check the status of the installation.

# **Install Cisco Crosswork Manually**

This section describes how Cisco Crosswork can be manually installed in VMware and Cisco CSP.

- Manual [Installation](#page-43-0) of Cisco Crosswork using vSphere UI, on page 38
- Manual [Installation](#page-51-0) of Cisco Crosswork on Cisco CSP, on page 46

## <span id="page-43-0"></span>**Manual Installation of Cisco Crosswork using vSphere UI**

Thissection explainsthe procedure to manually install Cisco Crosswork on VMware vCenter using the vSphere UI. The procedure needs to repeated for each node in the cluster.

The manual installation workflow is broken into two parts. In the first part, you create a template. In the second part, you deploy the template as many times as needed to build the cluster of 3 hybrid nodes (typically) along with any worker nodes that your environment requires.

## **Before you begin**

- Make sure that your environment meets all the vCenter requirements specified under Cisco [Crosswork](#page-10-0) Infrastructure [Requirements,](#page-10-0) on page 5.
- **Step 1** Download the latest available Cisco Crosswork image file (\*.ova) to your system.
- **Step 2** With VMware ESXi running, log into the VMware vSphere Web Client. On the left navigation pane, choose the ESXi host on which you want to deploy the VM.
- **Step 3** Choose **Actions** > **Deploy OVF Template**.
	- The default VMware vCenter deployment timeout is 15 minutes. The total time needed to deploy the OVA image file may take much longer than 15 minutes, depending on your network speed and other factors. If vCenter times out during deployment, the resulting VM will be unbootable. To prevent this, we recommend that you either set the vCenter deployment timeout to a much longer period (such as one hour), or unTAR the OVA file before continuing, and then deploy using the OVA's four separate Open Virtualization Format and Virtual Machine Disk component files: cw.ovf, cw\_rootfs.vmdk, cw\_dockerfs.vmdk, and cw\_extrafs.vmdk. **Caution**
- **Step 4** The VMware **Deploy OVF Template** window appears, with the first step, **1 - Select an OVF template**, highlighted. Click **Choose Files** to navigate to the location where you downloaded the OVA image file and select it. Once selected, the file name is displayed in the window.
- **Step 5** Click **Next**. The **Deploy OVF Template** window is refreshed, with **2 - Select a name and folder** now highlighted. Enter a name and select the respective Datacenter for the Cisco Crosswork VM you are creating.

We recommend that you include the Cisco Crosswork version and build number in the name, for example: Cisco Crosswork 4.0 Build 152.

- **Step 6** Click **Next**. The **Deploy OVF Template** window is refreshed, with **3 - Select a compute resource** highlighted. Select the host for your Cisco Crosswork VM.
- **Step 7** Click **Next**. The VMware vCenter Server validates the OVA. Network speed will determine how long validation takes. After the validation is complete, the **Deploy OVF Template** window is refreshed, with **4 - Review details** highlighted.
- **Step 8** Review the OVF template that you are deploying. Note that this information is gathered from the OVF, and cannot be modified.
- **Step 9** Click **Next**. The **Deploy OVF Template** window is refreshed, with **5 - License agreements** highlighted. Review the End User License Agreement and click the **I accept all license agreements** checkbox.
- **Step 10** Click **Next** The **Deploy OVF Template** window is refreshed, with **6 - Configuration** highlighted. Choose the desired deployment configuration.

### **Figure 4: Select <sup>a</sup> deployment configuration**

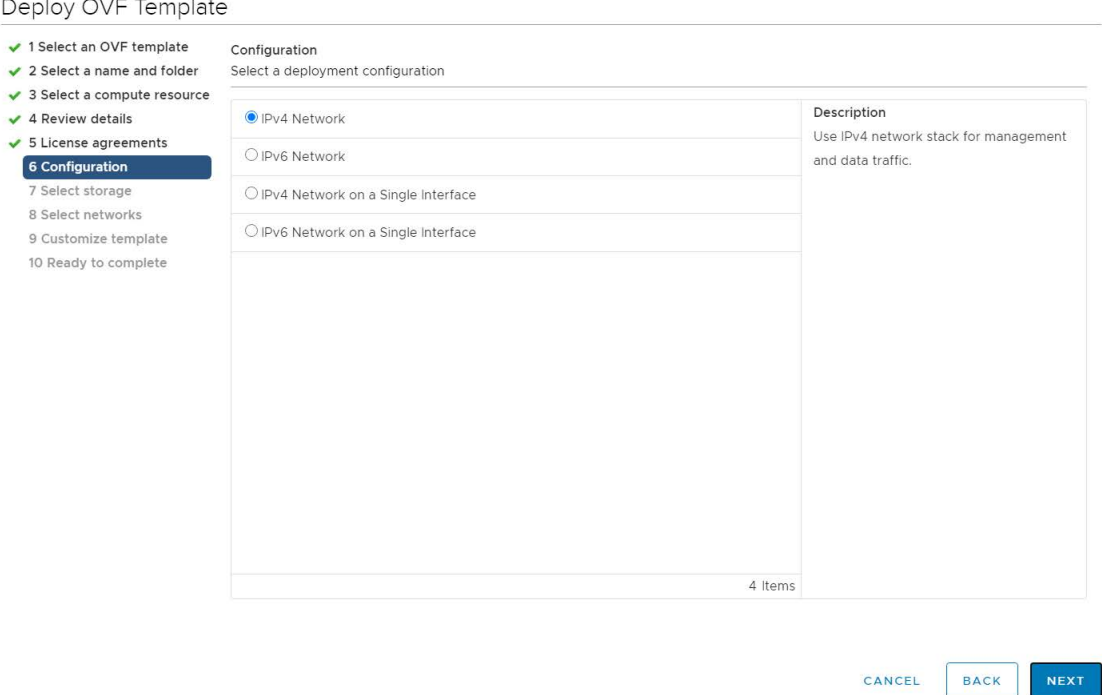

- If Cisco Crosswork is deployed using a single interface, then Cisco Crosswork Data Gateway must be deployed using a single interface as well (only required for lab deployments). **Note**
- **Step 11** Click Next. The **Deploy OVF** Template window is refreshed, with **7 Select Storage** highlighted. Choose the relevant option from the **Select virtual disk format** drop-down list. From the table, choose the datastore you want to use, and review its properties to ensure there is enough available storage.

### **Figure 5: Select Storage**

Deploy OVF Template

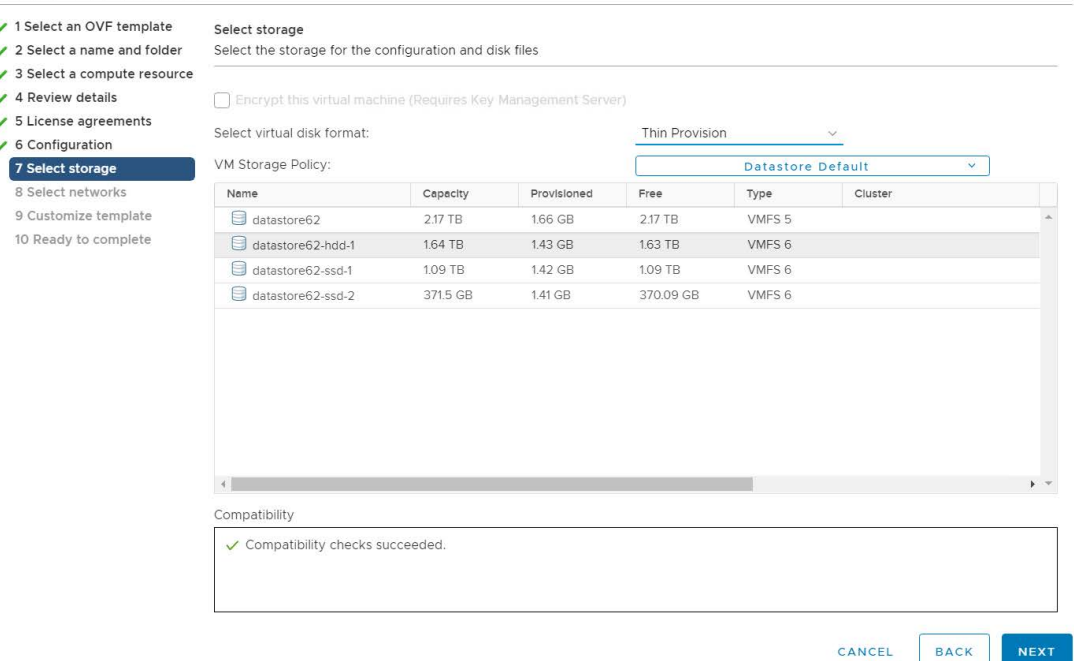

- For production deployment, choose the **Thick provision eager zeroed** option because this will preallocate disk space and provide the best performance. For lab purposes, we recommend the **Thin provision** option because it saves disk space. **Note**
- **Step 12** Click **Next**. The **Deploy OVF Template** window is refreshed, with **8 - Select networks** highlighted. From the **Data Network** and **Management Network** drop-down lists, choose an appropriate destination network.
- **Step 13** Click **Next**. The **Deploy OVF Template** window is refreshed, with **9 - Customize template** highlighted.
	- a) Expand the **Management Network** settings. Provide information for the IPv4 or IPv6 deployment (as per your selection).
	- b) Expand the **Data Network** settings. Provide information for the IPv4 or IPv6 deployment (as per your selection).

**Note**

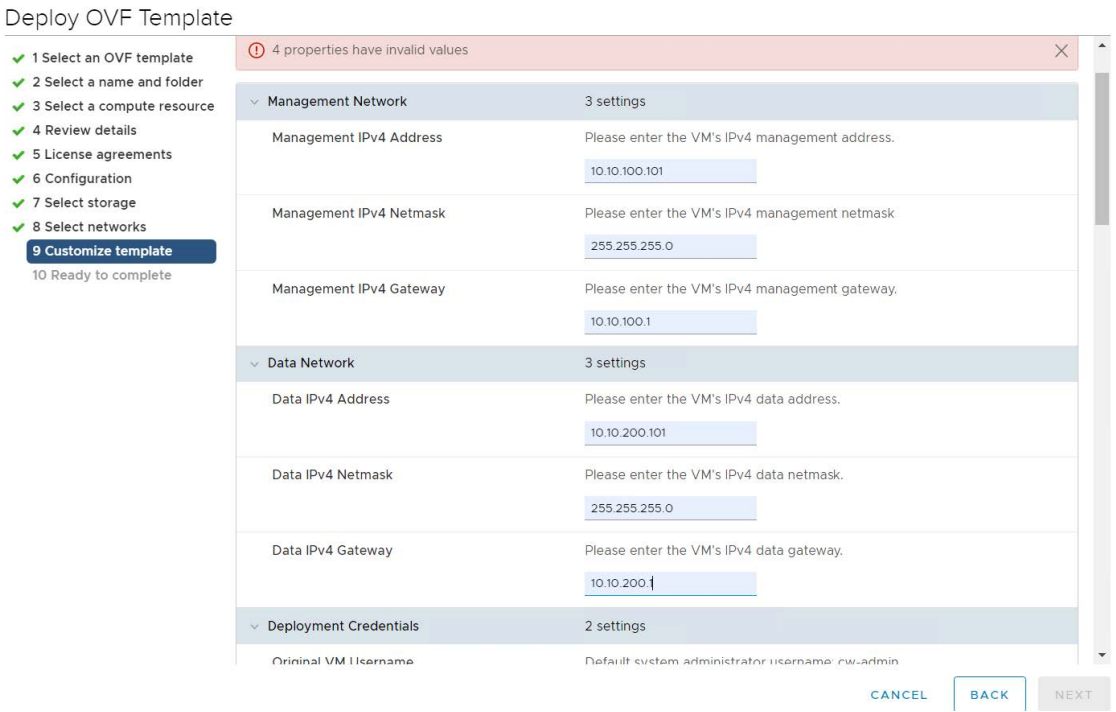

### **Figure 6: Customize template settings**

## **Data Network** settings are not displayed if you have selected the **IPv4 on a Single Interface** or **IPv6 on a Single Interface** configuration.

- c) Expand the **Deployment Credentials** settings. Enter relevant values for the VM Username and Password.
- d) Expand the **DNSand NTP Servers**settings. According to your deployment configuration (IPv4 or IPv6), the fields that are displayed are different. Provide information in the following three fields:
	- **DNS IP Address**: The IP addresses of the DNS servers you want the Cisco Crosswork server to use. Separate multiple IP addresses with spaces.
	- **DNS Search Domain**: The name of the DNS search domain.
	- **NTP Servers**: The IP addresses or host names of the NTP servers you want to use. Separate multiple IPs or host names with spaces.

Deploy OVF Template

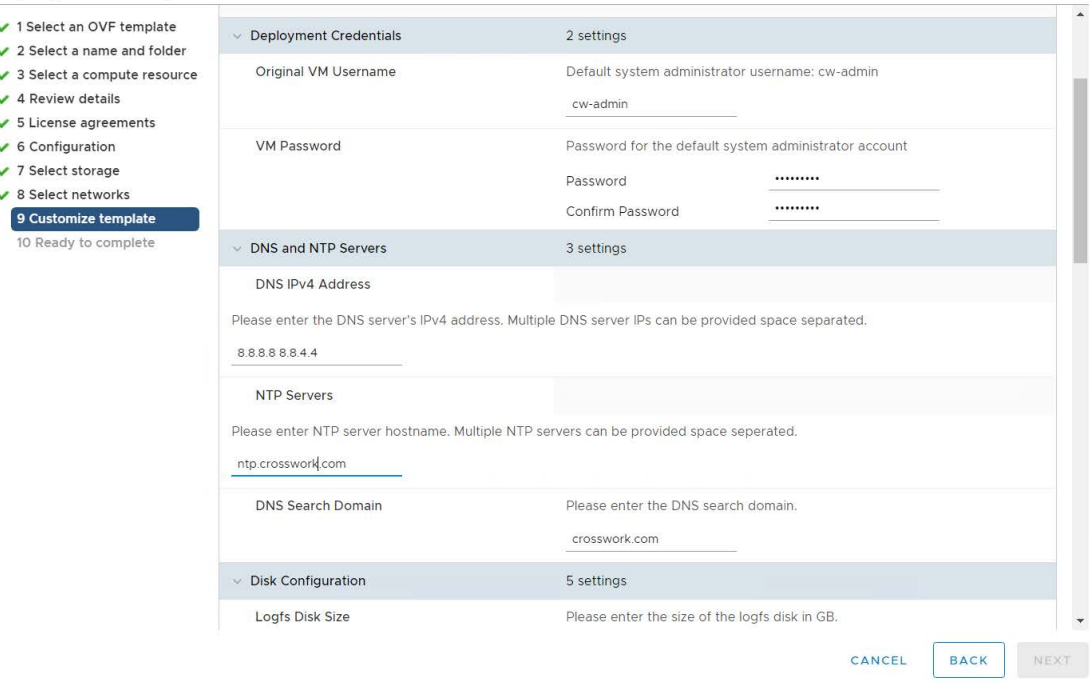

- The DNS and NTP servers must be reachable using the network interfaces you have mapped on the host. Otherwise, the configuration of the VM will fail. **Note**
- e) The default **Disk Configuration** settings should work for most environments. Change the settings only if you are instructed to by the Cisco Customer Experience team.
- f) Expand **Crosswork Configuration** and enter your legal disclaimer text (users will see this text if they log into the CLI).
- g) Expand **Crosswork Cluster Configuration**. Provide relevant values for the following fields:
	- **VM Type**:
		- Choose **Hybrid** if this is one of the 3 hybrid nodes.
		- Choose **Worker** if this is a worker node.
	- **Cluster Seed node**:
		- Choose **True** if this is the first VM being built in a new cluster.
		- Choose **False** for all other VMs, or when rebuilding a failed VM.
	- **Crosswork Management Cluster Virtual IP**: Enter the Management Virtual IP address and Management Virtual IP DNS name.
	- **Crosswork Data Cluster Virtual IP**: Enter the Data Virtual IP address. and the Data Virtual IP DNS name.
	- **Initial node count**: Default value is 3.
	- **Initial leader node count**: Default value is 3.

Ш

• **Location of VM**: Enter the location of VM.

## • **Installation type**:

- *For new cluster installation*: Do not select the checkbox.
- *Replacing a failed VM*: Select the checkbox if this VM is being installed to replace a failed VM.

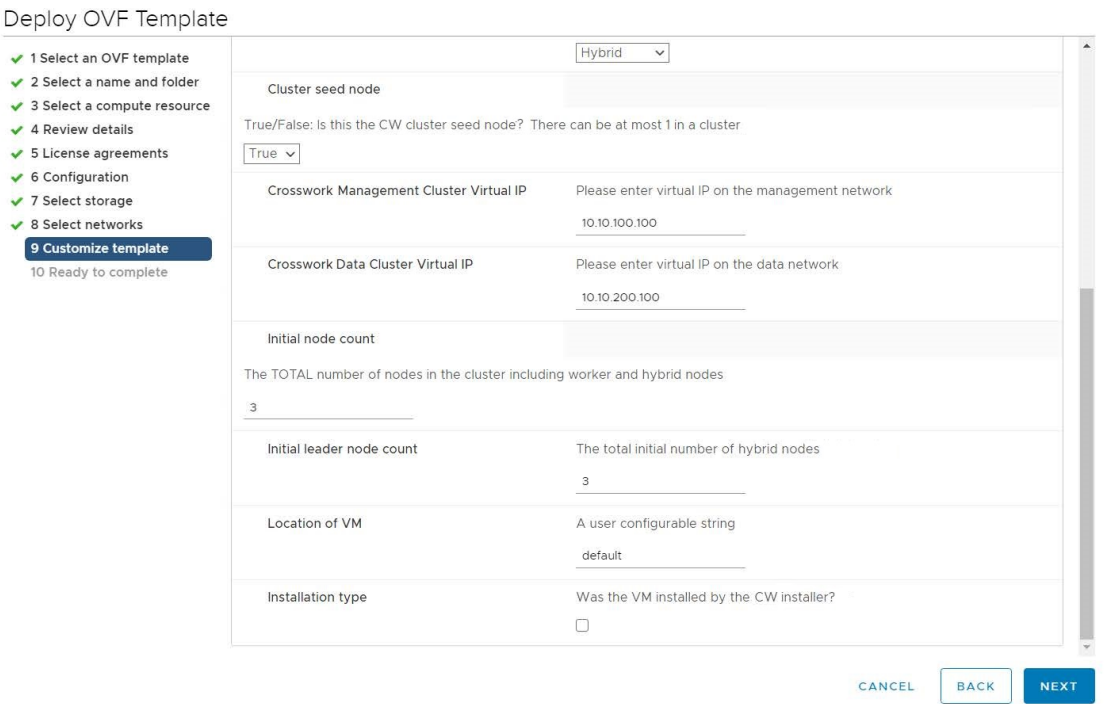

- **Step 14** Click **Next**. The **Deploy OVF Template** window is refreshed, with **10 - Ready to Complete** highlighted.
- **Step 15** Review your settings and then click **Finish** if you are ready to begin deployment. Wait for the deployment to finish before continuing. To check the deployment status:
	- a) Open a VMware vCenter client.
	- b) In the **Recent Tasks** tab of the host VM, view the status of the **Deploy OVF template** and **Import OVF package** jobs.
- **Step 16** To finalize the template creation, select the host and right-click on the newly installed VM and select **Template** > **Convert to Template**. A prompt confirming the action is displayed. Click **Yes** to confirm. The template is created under the **VMs and Templates** tab in the vSphere Client UI.

This is the end of the first part of the manual installation workflow. In the second part, use the newly created template *to build the cluster VMs.*

- **Step 17** To build the VM, right-click on the newly created template and select **New VM from This Template**.
- **Step 18** The VMware **Deploy From Template** window appears, with the first step, **1 - Select a name and folder**, highlighted. Enter a name and select the respective Datacenter for the VM.
- **Step 19** Click **Next**. The **Deploy From Template** window is refreshed, with **2 - Select a compute resource** highlighted. Select the host for your Cisco Crosswork VM.

**Step 20** Click **Next**. The **Deploy From Template** window is refreshed, with **3 - Select Storage** highlighted. Choose **Same format as source** option as the virtual disk format (recommended).

*If you are using a single data store*: Select the data store you wish to use, and click **Next**.

**Figure 7: Select Storage - single data store**

|                                                 | Select storage                                          |           |                       |                                     |             |
|-------------------------------------------------|---------------------------------------------------------|-----------|-----------------------|-------------------------------------|-------------|
| 2 Select a compute resource<br>3 Select storage | Select the storage for the configuration and disk files |           |                       |                                     |             |
| 4 Select clone options                          |                                                         |           |                       | Configure per disk                  |             |
| 5 Customize vApp properti                       | Select virtual disk format:                             |           | Same format as source |                                     |             |
| 6 Ready to complete                             | VM Storage Policy:                                      |           |                       | Keep existing VM storage policies v |             |
|                                                 | Name                                                    | Capacity  | Provisioned           | Free                                | Type        |
|                                                 | LocalDataStore-01                                       | 922.75 GB | 55.05 GB              | 8677 GB                             | W           |
|                                                 | LocalDataStore-02                                       | 1.36 TB   | 641.54 GB             | 750.71 GB                           | <b>VM</b>   |
|                                                 |                                                         |           |                       |                                     |             |
|                                                 | Compatibility                                           |           |                       |                                     |             |
|                                                 | Compatibility checks succeeded.                         |           |                       |                                     |             |
|                                                 |                                                         |           | CANCEL                | <b>BACK</b>                         | <b>NEXT</b> |

*If you are using two data stores (regular and high speed)*:

- Enable **Configure per disk** option.
- Select regular data store as the **Storage** setting for all the disks except disk 6.
- Select high speed (ssd) data store as the **Storage** setting for disk 6.

**Note** This disk must have 50 GB of free storage space.

Ш

#### **Figure 8: Select Storage - Configure per disk** cw-template - Deploy From Template  $\overline{\smash{\bigtriangledown}}$  1 Select a name and folder Select storage ✔ 2 Select a compute resource Select the storage for the configuration and disk files 3 Select storage Configure per disk 1 Select clone options Virtual Machine File Disk format VM Storage Poll Storage 5 Customize vApp properti...  $CW-1$ Configuration File datastore62-hdd-1  $N/A$ Datastore Defa 6 Ready to complete  $cw-1$ Hard disk 1 (50.00 GB) datastore62-hdd-1  $\ddot{\mathbf{v}}$ Same format as source Datastore Defa  $CW-1$ Hard disk 2 (156.00 GB) datastore62-hdd-1 Same format as source Datastore Defa datastore62-hdd-1  $cw-1$ Hard disk 3 (10.00 GB)  $\vee$ Datastore Defa Same format as source  $cw-1$ Hard disk 4 (450.00 GB) datastore62-hdd-1 Same format as source  $\checkmark$ Datastore Defa Hard disk 5 (250.00 GB) datastore62-hdd-1 Same format as source Datastore Defa  $cw-1$ Hard disk 6 (50.00 GB) datastore62-ssd-2  $cw-1$ Same format as source Datastore Defa  $\rightarrow$   $\rightarrow$ Compatibility Compatibility checks succeeded NEXT CANCEL **BACK**

- Click **Next**.
- **Step 21** The **Deploy From Template** window is refreshed, with **4 - Select clone options** highlighted. You can choose further clone options here.

(Optional) Perform the following steps to configure the disk, memory and Extensive Firmware Interface (EFI) boot settings:

- Choose **Customize this virtual machine's hardware** and click **Next**. The **Edit Settings** dialog box is displayed.
- Under **Virtual Hardware** tab, enter the relevant values (see VM Host [Requirements,](#page-12-0) on page 7) for **CPU** and **Memory**.
- Under **VM Options** tab, expand **Boot Options**, select **EFI** as theFirmware, and check the**Secure Boot** checkbox.
- **Step 22** Click **Next**. The **Deploy From Template** window is refreshed, with **5 - Customize vApp properties** highlighted. The vApp properties from the template is already populated in this window. You need to check the following fields:
	- **Cluster Seed node**:
		- Choose **True** if this is the first VM being built in a new cluster.
		- Choose **False** for all other VMs, or when rebuilding a failed VM.
	- **Management Network settings**: Enter correct IP values for each VM in the cluster.
	- **Data Network settings**: Enter correct IP values for each VM in the cluster.
	- **Crosswork Management Cluster Virtual IP**: The Virtual IP will remain same for each cluster node.
	- **Crosswork Data Cluster Virtual IP**: The Virtual IP will remain same for each cluster node.

• **Deployment Credentials**: Enter same deployment credentials for each VM in the cluster.

- If this VM is being deployed to replace a failed VM, the IP and other settings must match the machine being replaced. **Note**
- **Step 23** Click **Next**. The **Deploy From Template** window is refreshed, with **6 - Ready to complete** highlighted. Review your settings and then click **Finish** if you are ready to begin deployment.
- **Step 24** Repeat from **Step 17** to **Step 23** to deploy the remaining VMs in the cluster.
- **Step 25** You can now power on Cisco Crosswork VMs to complete the deployment process. The VM selected as the cluster seed node must be powered on first, followed by the remaining VMs (after a delay of few minutes). To power on, expand the host's entry, click the Cisco Crosswork VM, and then choose **Actions** > **Power** > **Power On**.

The time taken to create the cluster can vary based on the size of your deployment profile and the performance characteristics of your hardware. See Monitor the [Installation,](#page-57-0) on page 52 to know how you can check the status of the installation.

## <span id="page-51-0"></span>**Manual Installation of Cisco Crosswork on Cisco CSP**

This section explains the procedure to manually install Crosswork cluster hybrid nodes and worker nodes on Cisco CSP.

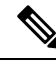

**Note** While deploying worker nodes, set the VMType value in the ovf-env.xml file as **Worker**.

**Step 1** Prepare the Cisco Crosswork service image for upload to Cisco CSP:

a) Download and extract the Cisco Crosswork  $q_{\text{cov2}}$  build from [cisco.com](https://software.cisco.com/download/home) to your local machine or a location on your local network that is accessible to your Cisco CSP.

The build is a tarball of the  $q_{\text{cow2}}$  file and the template file (.tpl).

**Note** The procedure requires  $\text{ovf-env.xml}$  file. You must create it using the template file found in the build.

b) Open the  $\circ \text{v}$ -env.xml file and modify the parameters as per your installation requirements.

Below is an example of how the  $\circ \nu f$ -env. xml file looks like:

```
<?xml version="1.0" encoding="UTF-8"?>
<Environment>
    xmlns="http://schemas.dmtf.org/ovf/environment/1"
    xmlns:xsi="http://www.w3.org/2001/XMLSchema-instance"
    xmlns:oe="http://schemas.dmtf.org/ovf/environment/1"
    xmlns:ve="http://www.cisco.com/schema/ovfenv"
    oe:id=""
   <PlatformSection>
      <Kind>Cisco CSP</Kind>
      <Version>2.8</Version>
```
If you are running this procedure to replace a failed VM, then you can check the status from the Cisco Crosswork GUI (go to **Administration** > **Crosswork Manager** and click on the cluster tile to check the *Crosswork Cluster* status. **Note**

```
<Vendor>Cisco</Vendor>
      <Locale>en</Locale>
   </PlatformSection>
   <PropertySection>
         <Property oe:key="CWIPv4Address" oe:value="0.0.0.0"/>
         <Property oe:key="CWIPv6Address" oe:value="::0"/>
         <Property oe:key="CWPassword" oe:value="{{.CWPassword}}"/>
         <Property oe:key="CWUsername" oe:value="{{.CWUsername}}"/>
         <Property oe:key="ClusterName" oe:value="{{.ClusterName}}"/>
         <Property oe:key="CwInstaller" oe:value="True"/>
         <Property oe:key="DNSv4" oe:value="{{.DNSv4}}"/>
         <Property oe:key="DNSv6" oe:value="{{.DNSv6}}"/>
         <Property oe:key="DataIPv4Address" oe:value="{{.DataIPv4Address}}"/>
         <Property oe:key="DataIPv4Gateway" oe:value="{{.DataIPv4Gateway}}"/>
         <Property oe:key="DataIPv4Netmask" oe:value="{{.DataIPv4Netmask}}"/>
         <Property oe:key="DataIPv6Address" oe:value="{{.DataIPv6Address}}"/>
         <Property oe:key="DataIPv6Gateway" oe:value="{{.DataIPv6Gateway}}"/>
         <Property oe:key="DataIPv6Netmask" oe:value="{{.DataIPv6Netmask}}"/>
         <Property oe:key="DataVIP" oe:value="{{.DataVIP}}"/>
         <Property oe:key="Deployment" oe:value="{{.Deployment}}"/>
         <Property oe:key="Disclaimer" oe:value="{{.Disclaimer}}"/>
         <Property oe:key="Domain" oe:value="{{.Domain}}"/>
         <Property oe:key="InitMasterCount" oe:value="{{.InitMasterCount}}"/>
         <Property oe:key="InitNodeCount" oe:value="{{.InitNodeCount}}"/>
         <Property oe:key="IsSeed" oe:value="{{.IsSeed}}"/>
         <Property oe:key="K8Orch" oe:value=""/>
         <Property oe:key="ManagementIPv4Address" oe:value="{{.ManagementIPv4Address}}"/>
         <Property oe:key="ManagementIPv4Gateway" oe:value="{{.ManagementIPv4Gateway}}"/>
         <Property oe:key="ManagementIPv4Netmask" oe:value="{{.ManagementIPv4Netmask}}"/>
         <Property oe:key="ManagementIPv6Address" oe:value="{{.ManagementIPv6Address}}"/>
         <Property oe:key="ManagementIPv6Gateway" oe:value="{{.ManagementIPv6Gateway}}"/>
         <Property oe:key="ManagementIPv6Netmask" oe:value="{{.ManagementIPv6Netmask}}"/>
         <Property oe:key="ManagementVIP" oe:value="{{.ManagementVIP}}"/>
         <Property oe:key="NSOProvider" oe:value="False"/>
         <Property oe:key="NTP" oe:value="{{.NTP}}"/>
         <Property oe:key="VMType" oe:value="{{.VMType}}"/>
         <Property oe:key="corefs" oe:value="20"/>
         <Property oe:key="ddatafs" oe:value="200"/>
         <Property oe:key="logfs" oe:value="10"/>
         <Property oe:key="ramdisk" oe:value="{{.RamDiskSize}}"/>
   </PropertySection>
</Environment>
```
**Note** Only one node in the cluster must have **IsSeed set to True**.

- **Step 2** Upload Cisco Crosswork service image to Cisco CSP:
	- a) Log into the Cisco CSP.
	- b) Go to **Configuration** > **Repository**.
	- c) On the **Repository Files** page, Click  $\pm$  button.

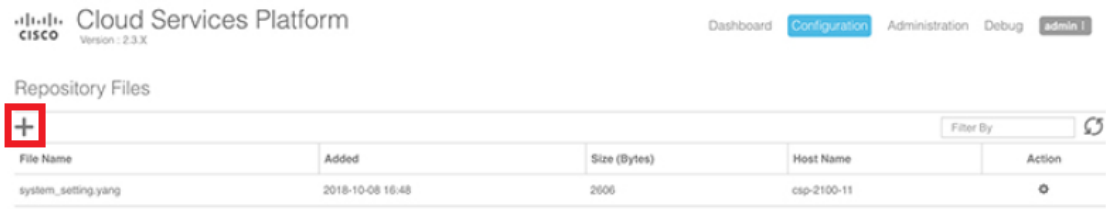

d) Select an **Upload Destination**.

e) Click **Browse**, navigate to the qcow2 file, click **Open** and then **Upload**.

Repeat this step to upload ovf-env. xml file.

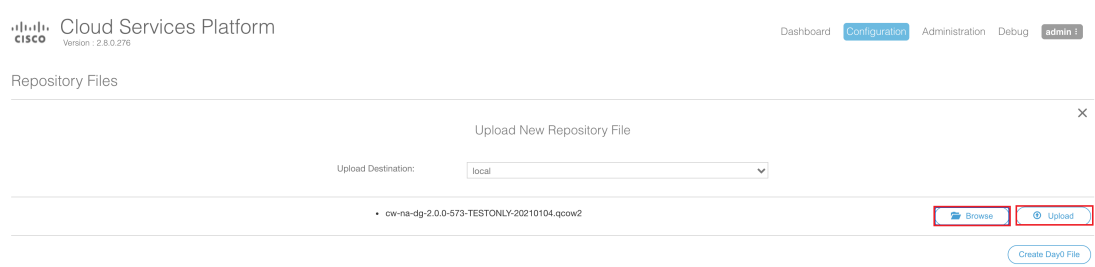

After the file is uploaded, the file name and other relevant information are displayed in the **Repository Files** table.

## **Step 3** Create Cisco Crosswork VM:

- a) Go to **Configuration** > **Services**.
- b) On the **Service** page, click  $\pm$  button.
- c) Check **Create Service** option.

The **Create Service Template** page is displayed.

d) Enter the values for the following fields:

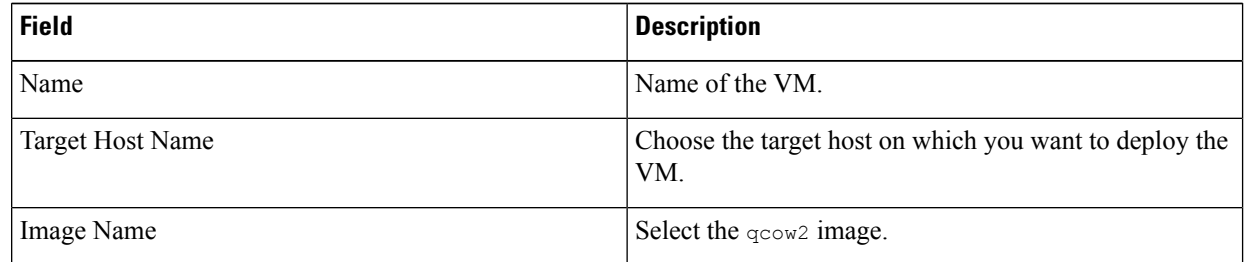

## e) Click **Day Zero Config**.

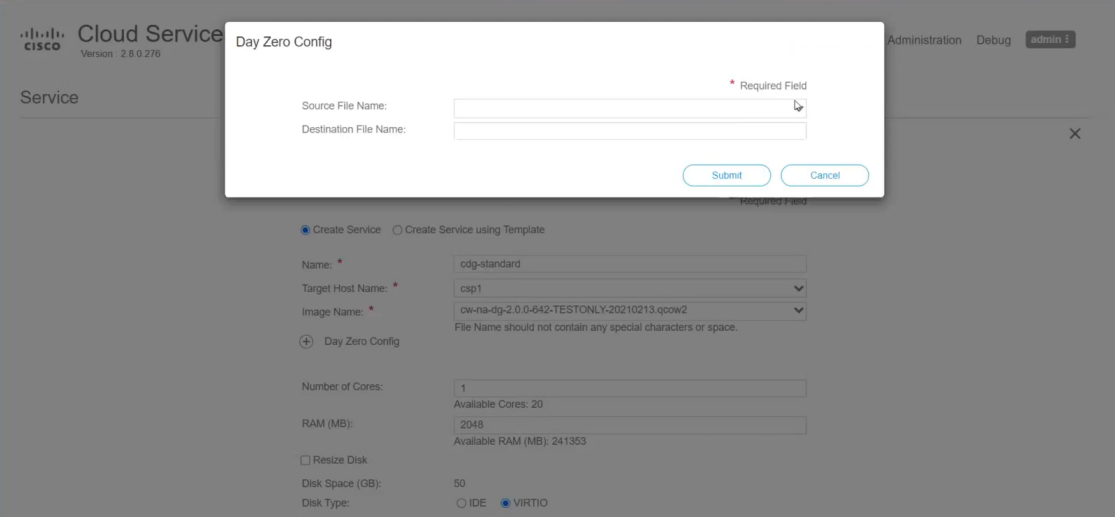

In the **Day Zero Config** dialog box, do the following:

- **1.** From the **Source** File Name drop-down list, select a day0 configuration file i.e., the  $\circ \circ f \circ \circ v$ . xml file that you modifed and uploaded earlier.
- **2.** In the **Destination File Name** field, specify the name of the day0 destination text file. This must always be "ovf-env.xml".
- **3.** Click **Submit**.
- f) Enter the values for the following fields:

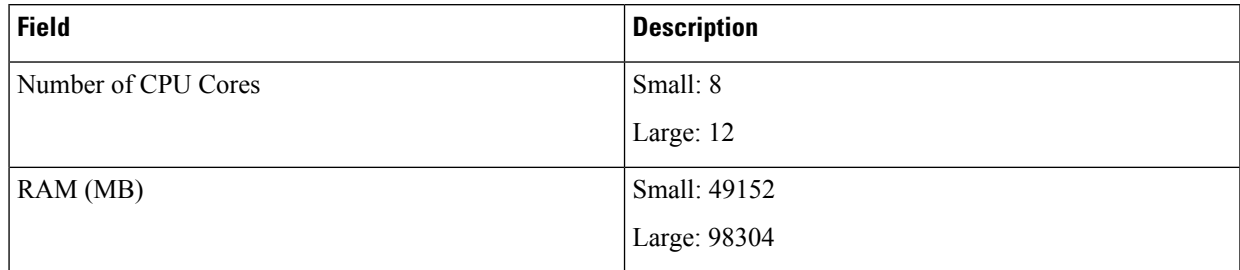

g) Click **VNIC**.

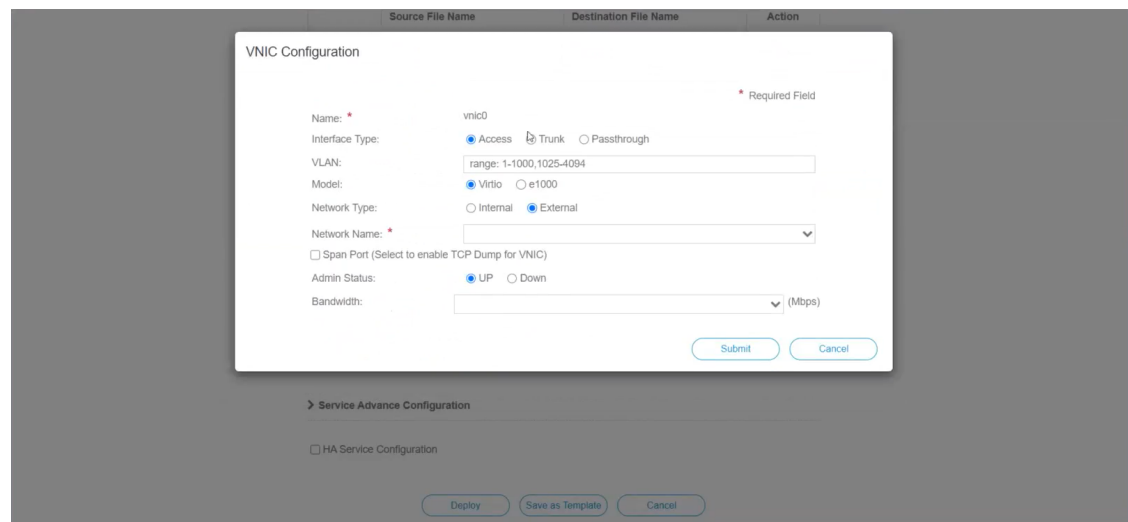

In the **VNIC Configuration** dialog box, perform the following:

**Note** The VNIC Name is set by default.

- **1.** Select the **Interface Type** as **Access**.
- **2.** Select the **Model** as **Virtio**.
- **3.** Select the **Network Type** as **External**.
- **4.** Select **Network Name**:

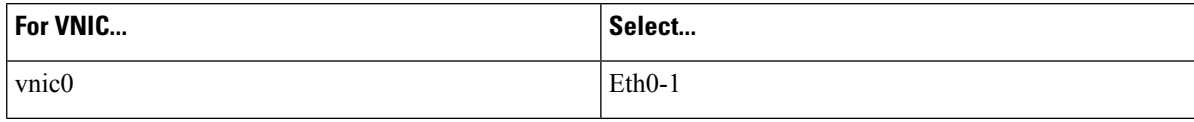

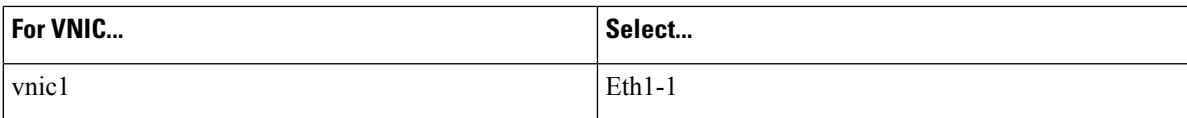

- **5.** Select **Admin Status** as **UP**.
- **6.** Click **Submit**.
- **7.** Repeat Steps **i** to **vi** for vNIC1 and vNIC2.

After you have added all three vNICs, the VNIC table will look like this:

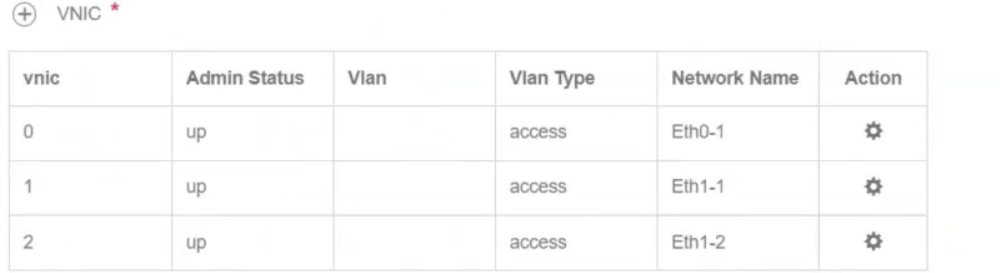

h) Expand the **Service Advance Configuration** and for **Firmware**, select **uefi** from the drop-down. Check the **Secure Boot** checkbox.

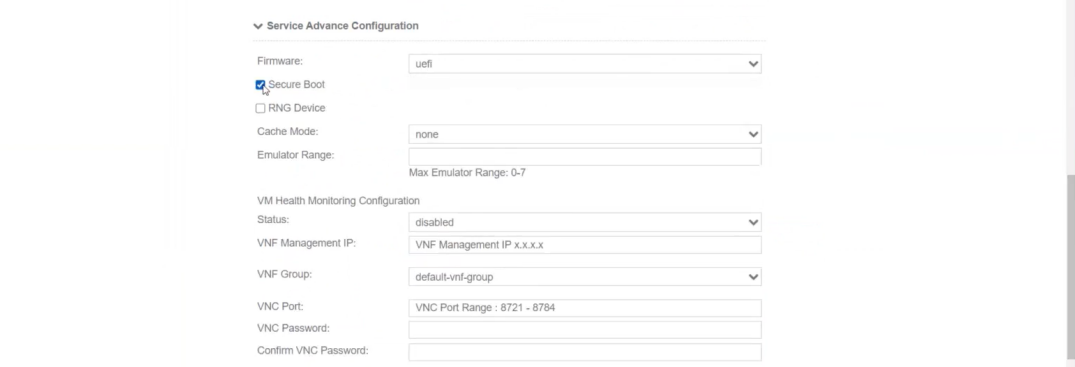

i) Click **Storage**. In the **Storage Configuration** dialog box, fill the following fields:

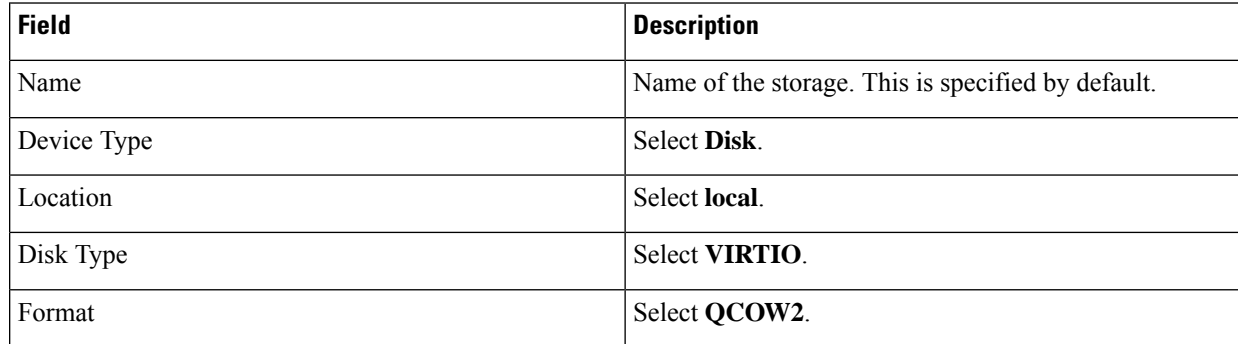

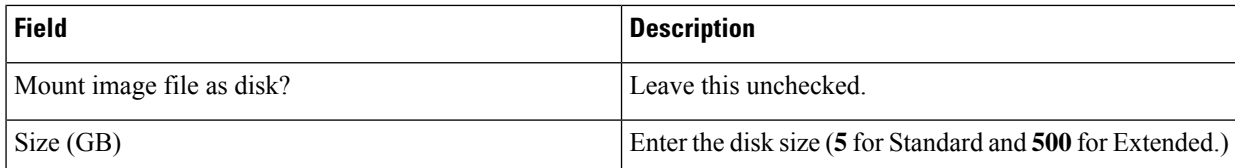

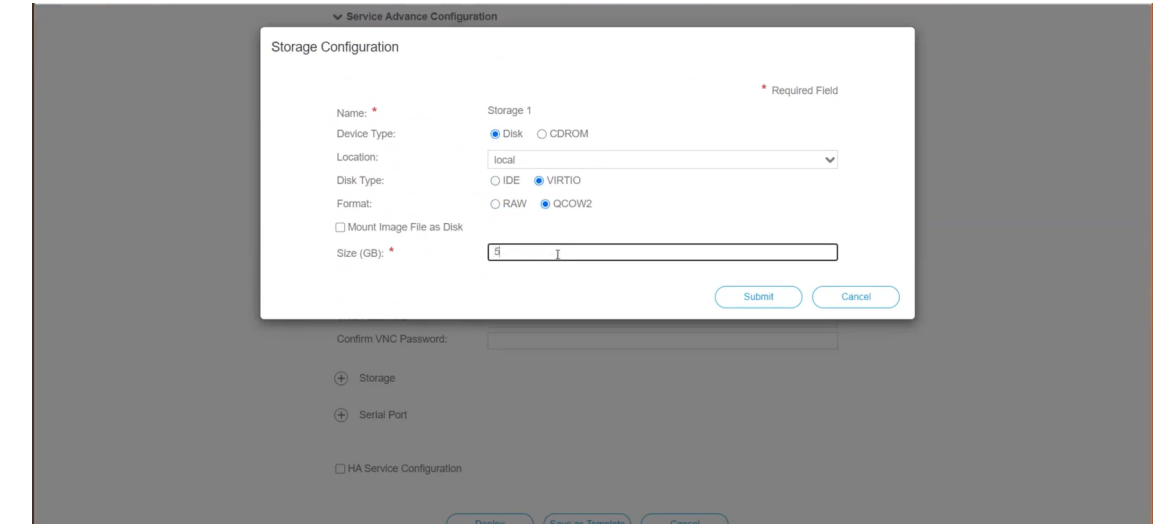

You have to configure 3 disks of different sizes: **Note**

- Disk 0: 10 GB
- Disk 1: 400 GB
- Disk 2: 50 GB

When you have completed the storage configuration, click **Submit**.

## j) Click **Deploy**.

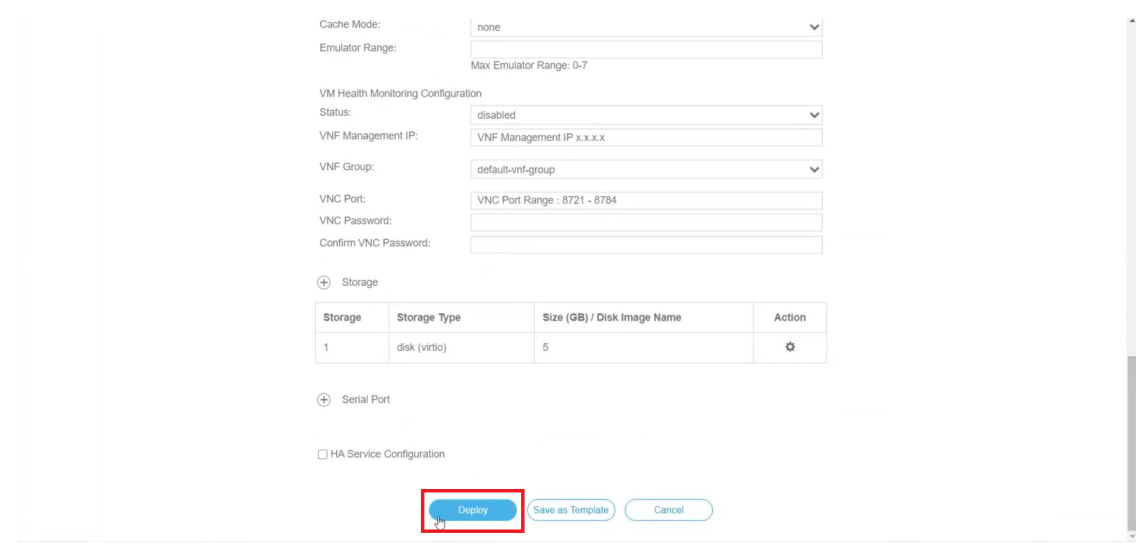

You will see a similar message once the service has successfully deployed. Click **Close**.

- **Step 4** Repeat **Step 1** to **Step 3** for each VM in the cluster.
- **Step 5** Deploy Cisco Crosswork VM:
	- a) Go to **Configuration** > **Services**.
	- b) In the **Services** table, click the console icon under **Console** column for the Cisco Crosswork VM you created above.

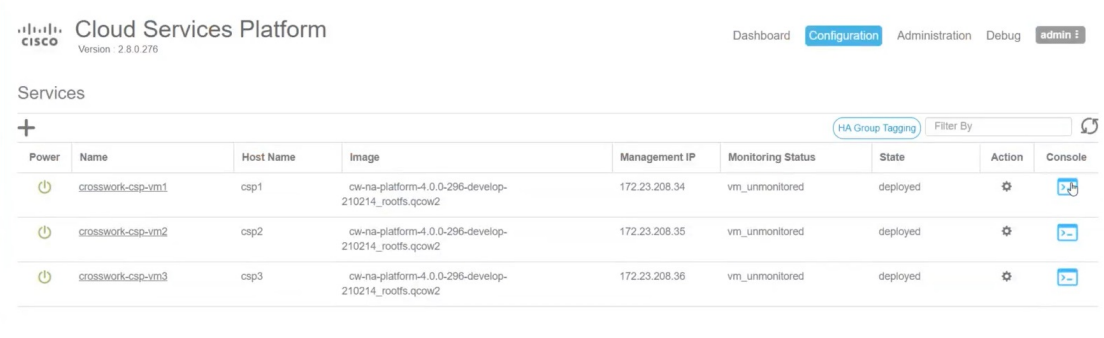

## **What to do next**

The time taken to create the cluster can vary based on the size of your deployment profile and the performance characteristics of your hardware. See Monitor the [Installation,](#page-57-0) on page 52 to know how you can check the status of the installation.

# <span id="page-57-0"></span>**Monitor the Installation**

This section explains how to monitor and verify if the installation has completed successfully. As the installer builds and configures the cluster it will report progress. The installer will prompt you to accept the license agreement and then ask if you want to continue the install. After you confirm, the installation will progress and any errors will be logged in either installer.log or installer  $tf.log$ .

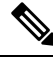

During installation, Cisco Crosswork will create a special administrative ID (**virtual machine (VM) administrator**, with the username *cw-admin*, and the default password *cw-admin*). The administrative username isreserved and cannot be changed. The first time you log in using this administrative ID, you will be prompted to change the password. Data center administrators use this ID to log into and troubleshoot the Crosswork application VM. You will use it to verify that the VM has been properly set up. **Note**

The following is a list of critical steps in the process that you can watch for to be certain that things are progressing as expected:

- **1.** The installer uploads the crosswork image file (OVA file in vCenter & QCOW2 file in CSP) to the data center.
- **2.** The installer creates the VMs, and displays a success message (e.g. "Creation Complete") after each VM is created.
- **Note** For VMware deployments, this activity can also be monitored from the vSphere UI.
- **3.** After the VMs are created successfully, the Crosswork cluster will be created.
- **4.** Once the cluster is created and becomes accessible, a success message (e.g. "CW Installer operation complete") will be displayed on the screen.

Once the VMs are built and powered on (either automatically when the installer completes, or after you power on the VMs during the manual installation) the Kubernetes cluster is built and the containers that make up Crosswork are started. You can monitor startup progress using the following methods:

• **Using browser accessible dashboard:** While the cluster is being created, you can monitor the setup process from a browser accessible dashboard. The URL for this grafana dashboard (in the format http://{VIP}:30603/grafana.monitoring) is displayed once the installer completes. Please note that this URL is temporary and will be available only for a limited time (around 30 minutes). At the end of the deployment, the grafana dashboard will report a "Ready" status. If the URL is inaccessible, you can use the other methods described in this section to monitor the installation process.

**Figure 9: Crosswork Deployment Readiness**

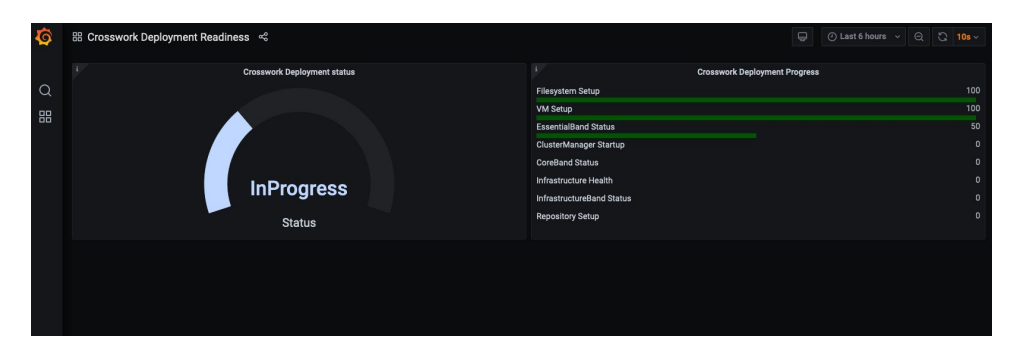

• **Using the console:** You can also check the progress from the console of one of the hybrid VMs by using SSH to the Virtual IP address, switching to super user, and running kubectl get nodes (to see if the nodes are ready) and kubectl get pods (to see the list of active running pods) commands. Repeat the kubectl get pods command until you see robot-ui in the list of active pods. At this point, you can try to access the Cisco Crosswork UI.

After the Cisco Crosswork UI becomes accessible, you can also monitor the status from the UI. For more information, see Log into the Cisco [Crosswork](#page-59-0) UI, on page 54.

## **Failure Scenario**

In the event of a failue scenario (listed below), contact the Cisco Customer Experience team and provide the installer.log and installer\_tf.log files (there will be one per VM) for review:

- Installation is incomplete
- Installation is completed, but the VMs are not functional
- Installation is completed, but you are directed to check firstboot. log file

## <span id="page-59-0"></span>**Log into the Cisco Crosswork UI**

Once the cluster activation and startup have been completed, you can check if all the nodes are up and running in the cluster from the Cisco Crosswork UI. Perform the following steps to log into the Cisco Crosswork UI and and check the cluster health:

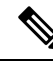

If the Cisco Crosswork UI is not accessible, during installation, please access the host's console from the VMware or CSP UI to confirm if there was any problem in setting up the VM. When logging in, if you are directed to review the firstboot.log file, please check the file to determine the problem. If you are able to identify the error, rectify it and rerun the installer. If you require assistance, please contact the Cisco Customer Experience team. **Note**

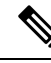

**Note** You can log into the Crosswork UI using DNS name as well.

**Step 1** Launch one of the supported browsers (see [Supported](#page-17-0) Web Browsers, on page 12).

## **Step 2** In the browser's address bar, enter:

https://*<Crosswork Management Network Virtual IP (IPv4)>*:30603/

or

https://[*<Crosswork Management Network Virtual IP (IPv6)>*]:30603/

**Note** Please note that the IPv6 address in the URL must be enclosed with brackets.

**Note** You can also log into the Crosswork UI using DNS name.

The **Log In** window opens.

- When you access the Cisco Crosswork for the first time, some browsers display a warning that the site is untrusted. When this happens, follow the prompts to add a security exception and download the self-signed certificate from the Cisco Crosswork server. After you add a security exception, the browser accepts the server as a trusted site in all future login attempts. If you want to use a CA signed certificate, see the "Manage Certificates" section in the *Cisco Crosswork Infrastructure 4.1 and Applications Administrator Guide*. **Note**
- **Step 3** Log into the Cisco Crosswork as follows:
	- a) Enter the Cisco Crosswork administrator username **admin** and the default password **admin**.
	- b) Click **Log In**.
	- c) When prompted to change the administrator's default password, enter the new password in the fields provided and then click **OK**.
		- Use a strong password (8 character long, including upper & lower case letters, numbers and one special character). **Note**

The **Crosswork Manager** window is displayed.

Ш

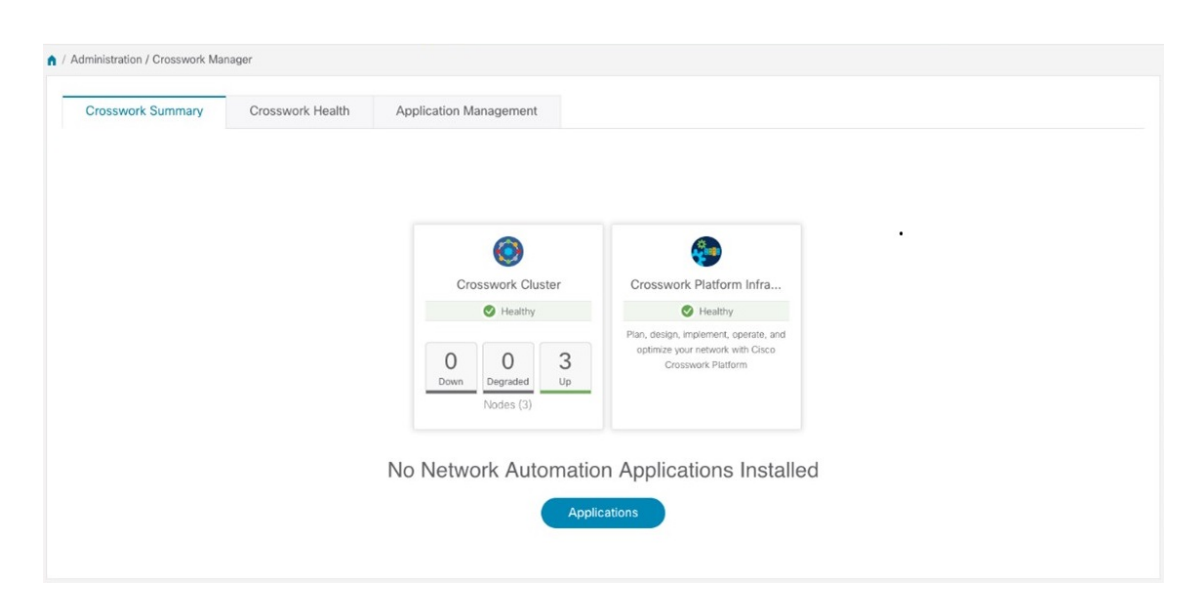

**Step 4** (Optional) Click on the **Crosswork Health** tab, and click on the **Crosswork Infrastructure** tile to view the health status of the microservices running on Cisco Crosswork.

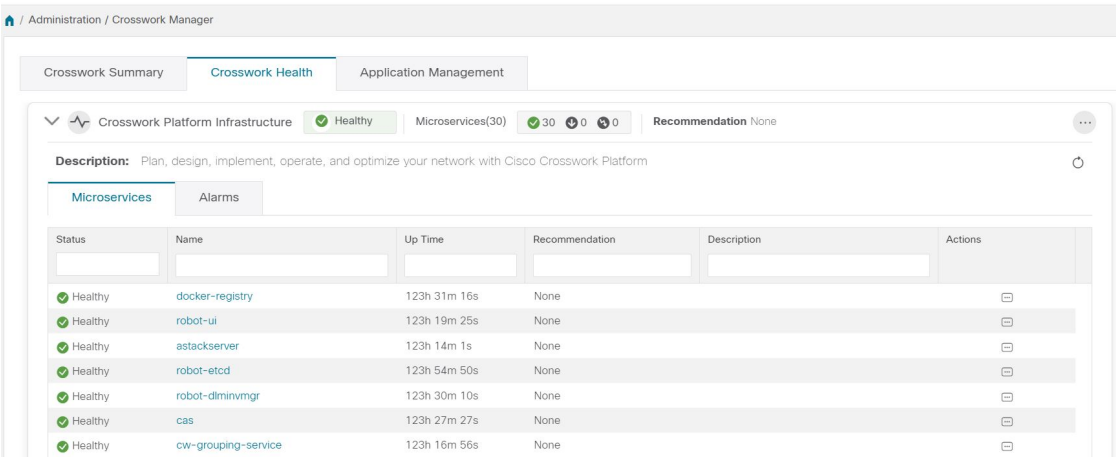

# **Known Limitations**

These following scenarios are the caveats for installing the Cisco Crosswork using the cluster installer tool.

- The vCenter host VMs defined must use the same network names (vSwitch) across all hosts in the DC.
- The vCenter storage folders, i.e. datastores organized under a virtual folder structure, are not supported currently. Please ensure that the datastores referenced are not grouped under a folder.
- When deploying a IPv6 cluster, the installer needs to run on an IPv6 enabled container/VM. This requires additionally configuring the docker daemon before running the installer, using the following method:
	- **Linux hosts (ONLY)**: Run the docker container in host networking mode by adding the "–network host" flag to the docker run command line.

docker run --network host <remainder of docker run options>

- The cluster installer does not configure VMs with VLAN interfaces. As a result, CSP interfaces have to be untrunked with no tagged VLANs used for Management and Data networks. CSP allows non-VLAN tagged interfaces to be shared between multiple VMs, which allows for a more optimal interface assignment when deploying Crosswork and Crosswork Data Gateway VMs on the same CSP.
- Any VMs that are not created by the day 0 installer (for example, manually brought up VMs), cannot be changed either by the day 0 installer or via the Crosswork UI later. Similarly, VMs created via the Crosswork UI cannot be modified using the day 0 installer.
- Crosswork does not support dual stack configurations, and all addresses for the environment must be either IPv4 or IPv6. However, vCenter UI provides a service where a user accessing via IPv4 can upload images to the IPv6 ESXi host. Cluster installer cannot use this service. Follow either of the following workarounds for IPv6 ESXi hosts:
- **1.** Upload the OVA template image manually, via the GUI and convert it to template.
- **2.** Run the cluster installer from an IPv6 enabled machine. To do this, configure the docker daemon to map an IPv6 address into the docked container.
- Centos/RHEL hosts, by default, enforce a strict SELinux policy which does not allow the installer container to read from or write to the mounted data volume. On such hosts, run the docker volume command with the Z option as shown below:

docker run --rm -it -v `pwd`:/data:Z <remainder of docker options>

## **Troubleshoot the Cluster**

By default, the installer displays progress data on the command line. The install log isfundamental in identifying the problems, and it is copied into the /data directory.

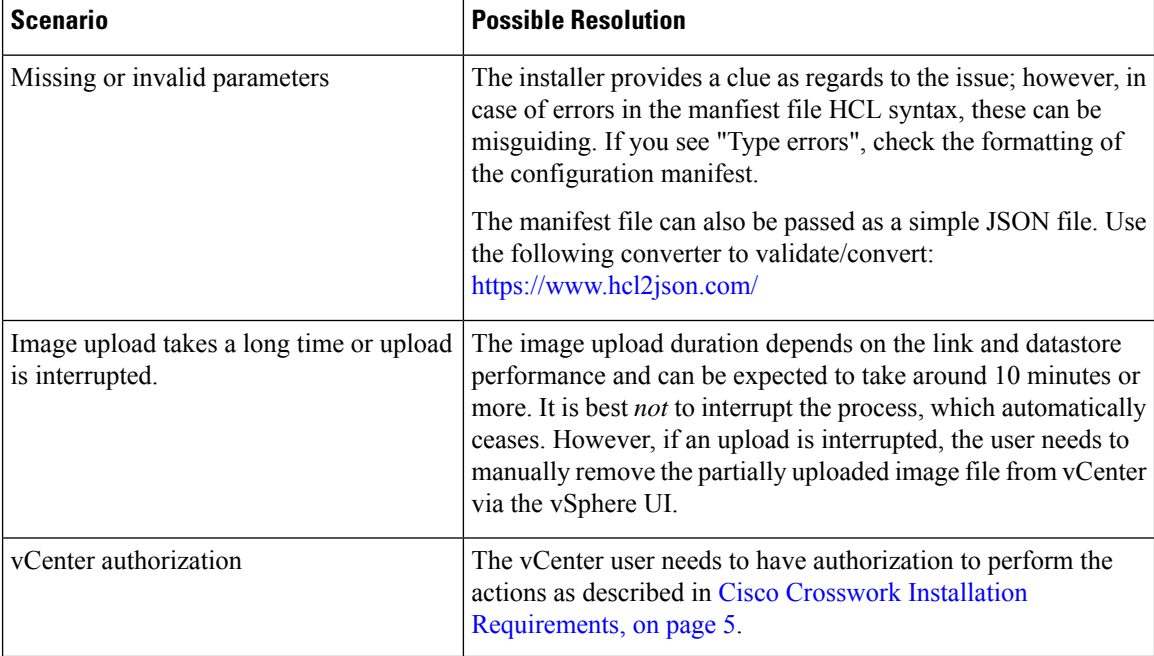

 $\mathbf l$ 

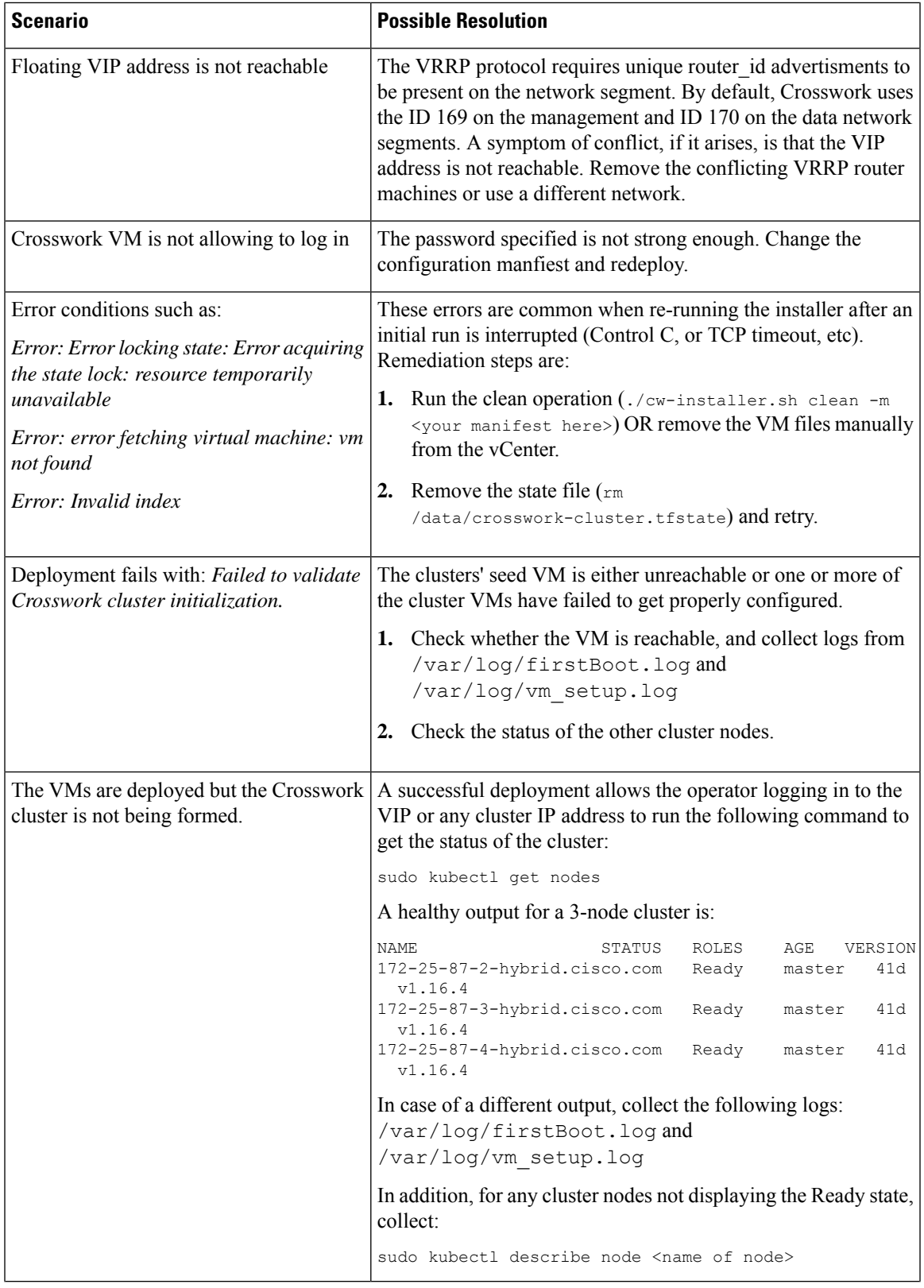

 $\mathbf I$ 

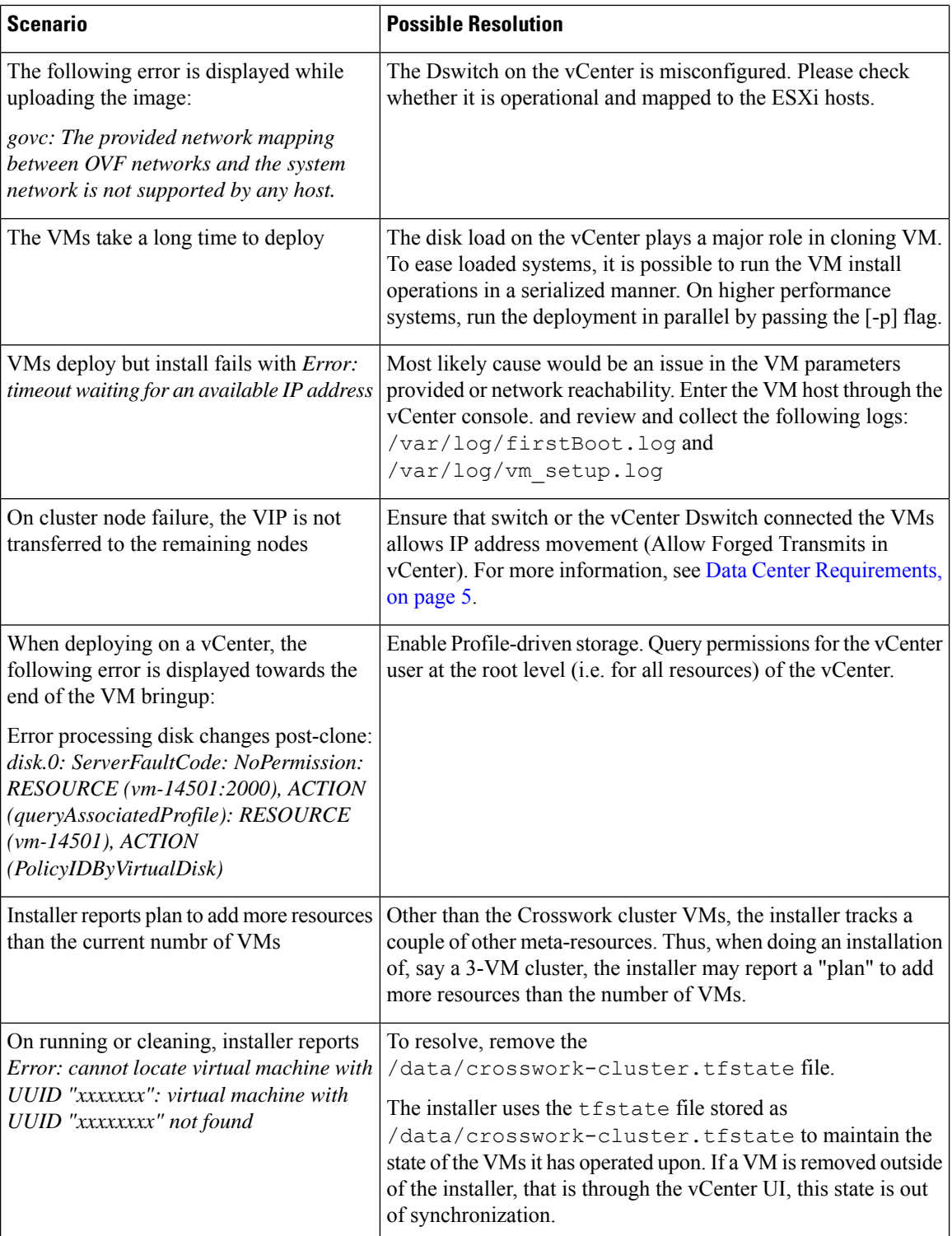

i.

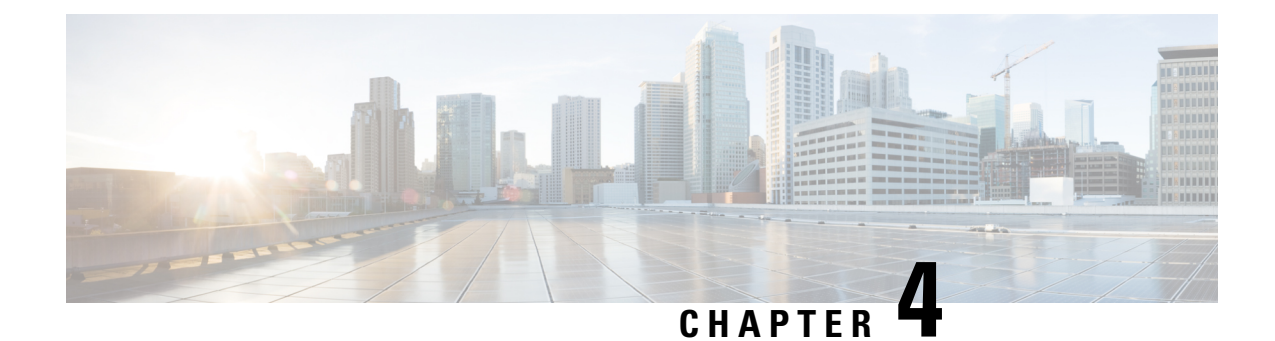

# **Install Cisco Crosswork Data Gateway**

This chapter contains the following topics:

- Install Cisco [Crosswork](#page-64-0) Data Gateway, on page 59
- Crosswork Data Gateway [Post-installation](#page-92-0) Tasks, on page 87
- Log in and Log out of [Crosswork](#page-94-0) Data Gateway VM, on page 89
- Cisco Crosswork Data Gateway [Authentication](#page-95-0) and Enrollment, on page 90
- [Troubleshoot](#page-96-0) Crosswork Data Gateway Installation and Enrollment, on page 91

# <span id="page-64-0"></span>**Install Cisco Crosswork Data Gateway**

This procedure can be used for installing the first Cisco Crosswork Data Gateway or for adding additional Cisco Crosswork Data Gateway VMs.

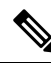

**Note**

If you are re-deploying Cisco Crosswork Data Gateway with Cisco Crosswork, delete the previous Cisco Crosswork entry for auto-enrollment to work.

## **Cisco Crosswork Data Gateway Deployment and Set Up Workflow**

To deploy and set up Crosswork Data Gateway VM for use with Cisco Crosswork, follows these steps:

- **1.** Choose the deployment type for Cisco Crosswork Data Gateway i.e., Standard or Extended. See [Cisco](#page-17-1) Crosswork Data Gateway [Requirements,](#page-17-1) on page 12.
- **2.** Install Cisco Crosswork Data Gateway on your preferred platform:

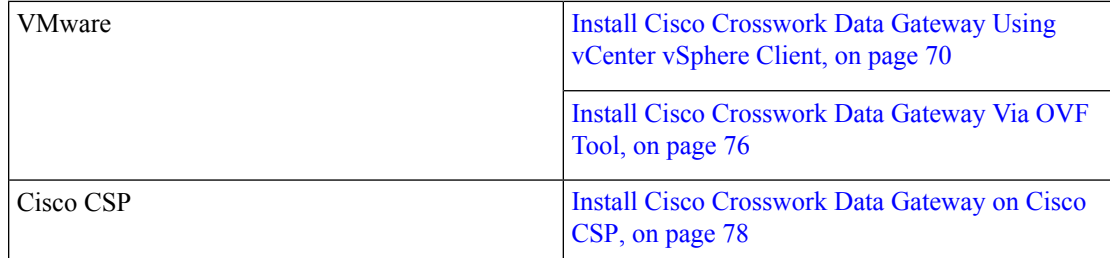

**3.** Set timezone on Cisco Crosswork Data Gateway VM. See Configure Timezone of the [Crosswork](#page-92-1) Data [Gateway](#page-92-1) VM, on page 87.

**4.** Verify Cisco Crosswork Data Gateway enrollment with Cisco Crosswork. See Cisco [Crosswork](#page-95-0) Data Gateway [Authentication](#page-95-0) and Enrollment, on page 90.

After verifying that the Cisco Crosswork Data Gateway has successfully enrolled with Cisco Crosswork, create a Cisco Crosswork Data Gateway pool and add the Cisco Crosswork Data Gateway VMs to the pool.

If you are going to have multiple Cisco Crosswork Data Gateways due to load or scale and/or you wish to leverage Cisco Data Gateway High Availability, it is recommended that you install all the Cisco Crosswork Data Gateway VMs and then add them to a Data Gateway pool. **Note**

## **Cisco Crosswork Data Gateway Parameters and Deployment Scenarios**

Before you begin installing the Crosswork Data Gateway, go through thissection to read about the deployment parameters and possible deployment scenarios.

Crosswork Data Gateway supports either IPv4 or IPv6 for all interfaces. Cisco Crosswork does not support dual stack configurations. Therefore, plan ALL addresses for the environment as either IPv4 or IPv6.

During installation, Cisco Crosswork Data Gateway creates two default user accounts:

- Cisco Crosswork Data Gateway administrator, with the username,**dg-admin**and the password set during installation. The administrator uses this ID to log in and troubleshoot Cisco Crosswork Data Gateway.
- Cisco Crosswork Data Gateway operator, with the username, **dg-oper** and the password set during installation. The **dg-oper** user has permissions to perform all 'read' operations and limited 'action' commands.
- To know what operations an admin and operator can perform, see Section *Supported User Roles* in the *Cisco Crosswork Infrastructure 4.1 and Applications Administration Guide*.

The **dg-admin** and **dg-oper** user accounts are reserved usernames and cannot be changed. You can change the password from the console for both the accounts. See Section *Change Passphrase Cisco Crosswork Infrastructure 4.1 and Applications Administration Guide*. In case of lost or forgotten passwords, you have to create a new VM, destroy the current VM, and re-enroll the new VM with Cisco Crosswork.

In the following table:

**\*** Denotesthe mandatory parameters. Other parameters are optional. You can choose them based on deployment scenario you require. We have explained deployment scenarios wherever applicable in the **Additional Information** column.

**\*\*** Denotes parameters that you can enter during install or address later using additional procedures.

## **Table 16: Cisco Crosswork Data Gateway Deployment Parameters and Scenarios**

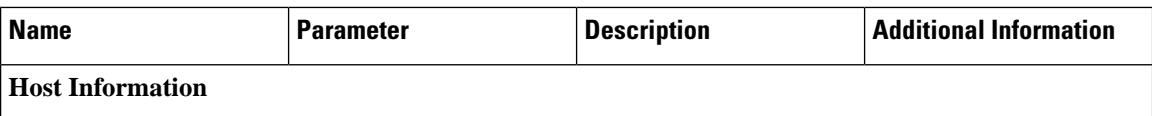

I

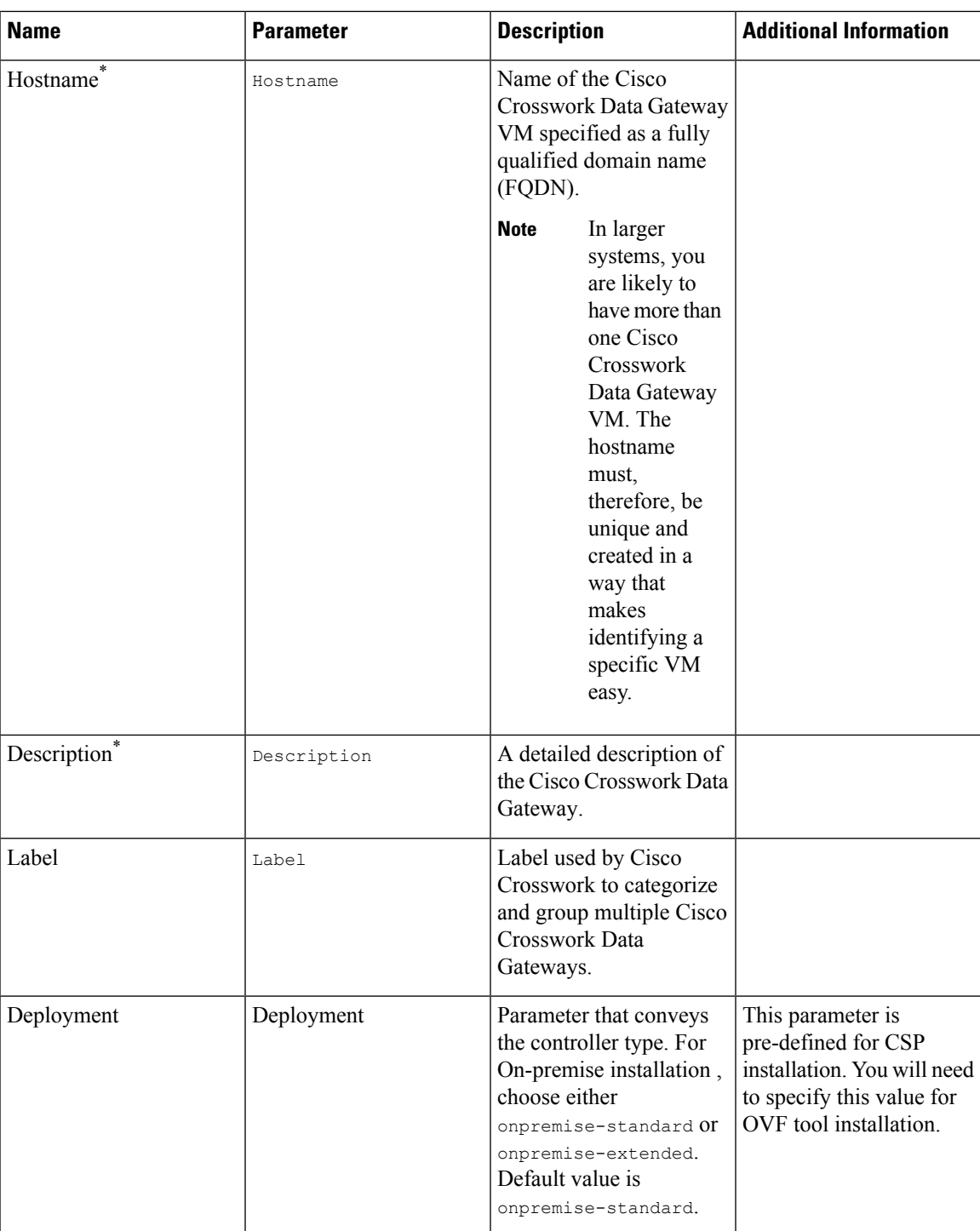

I

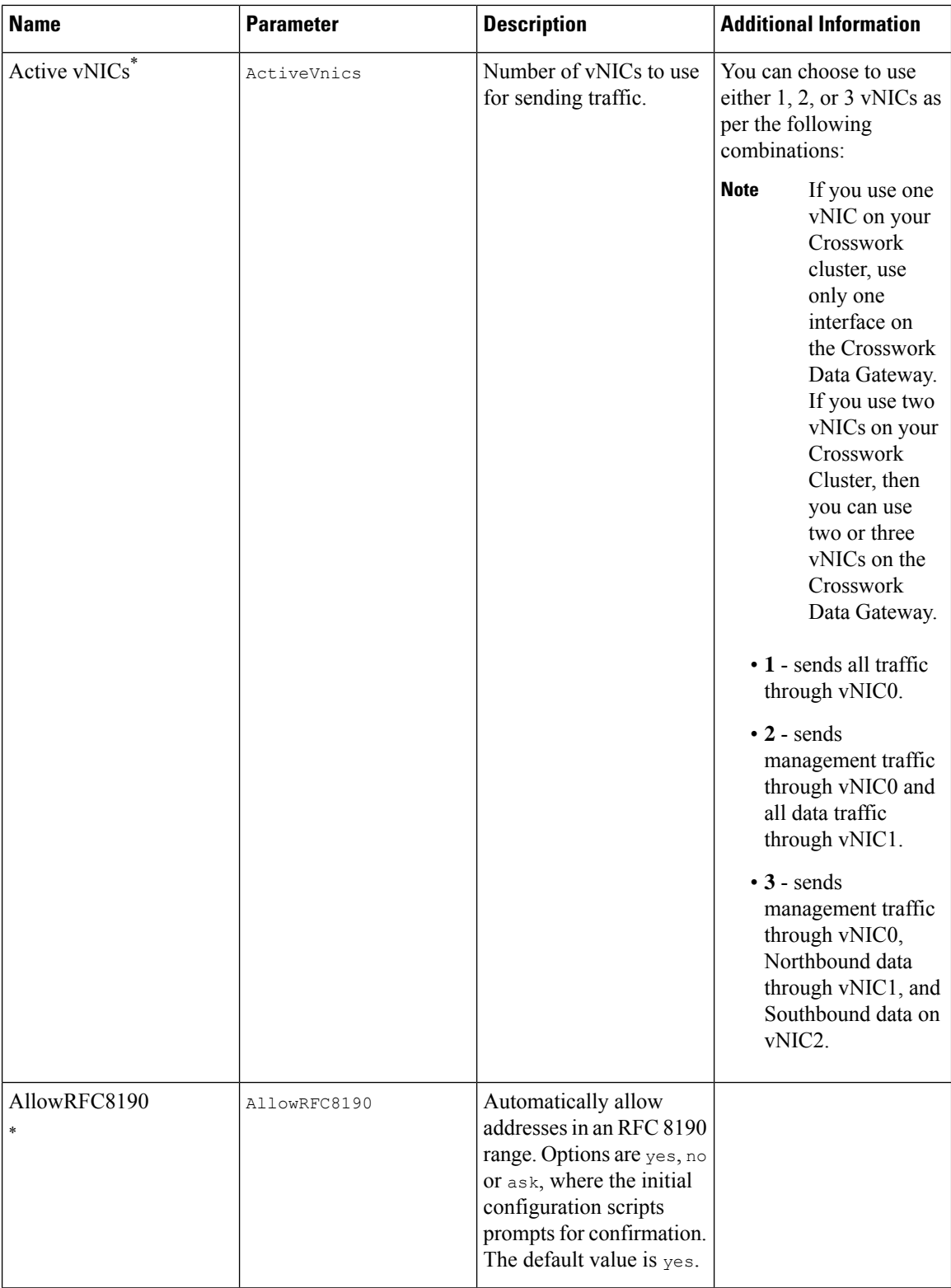

i.

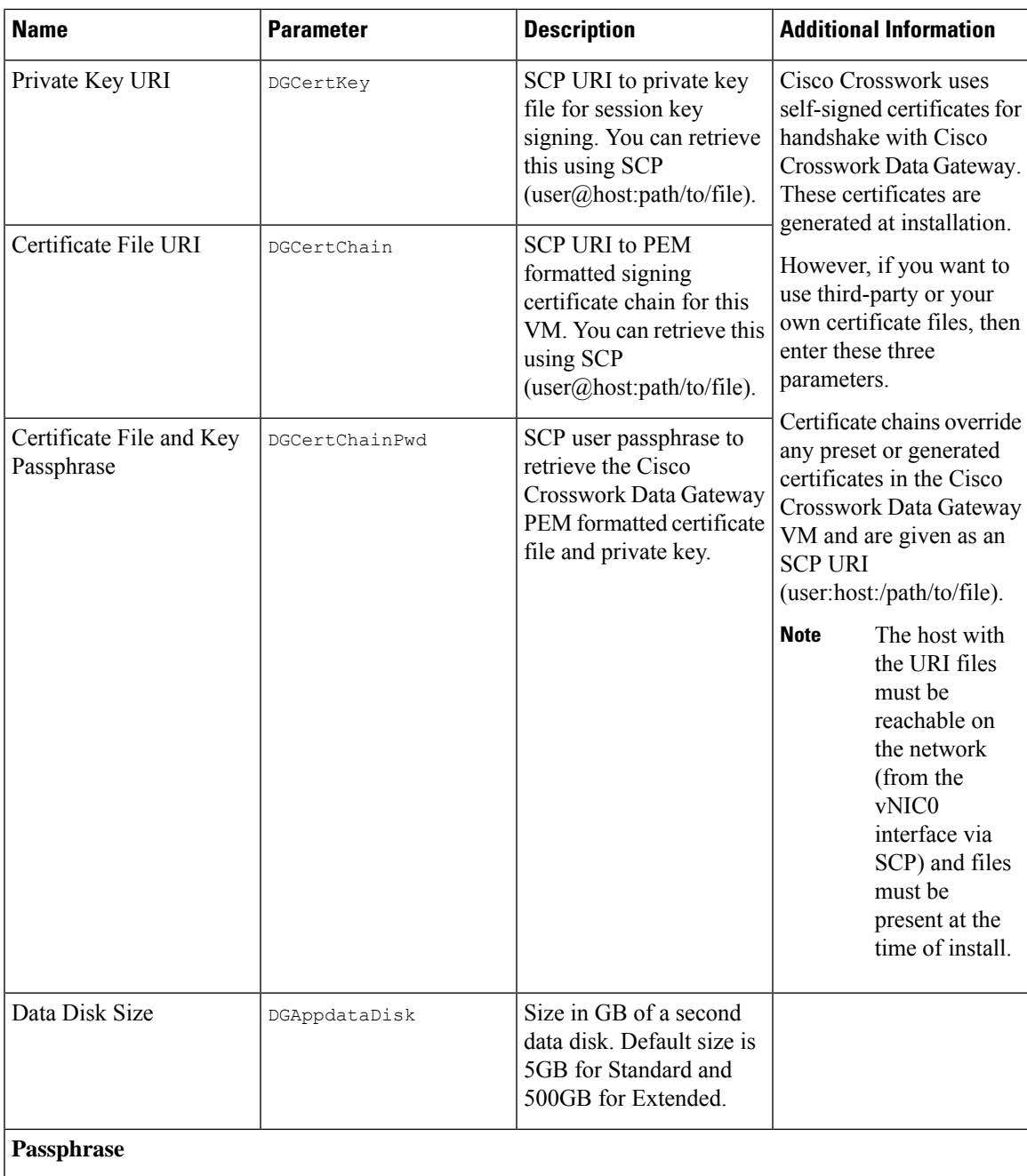

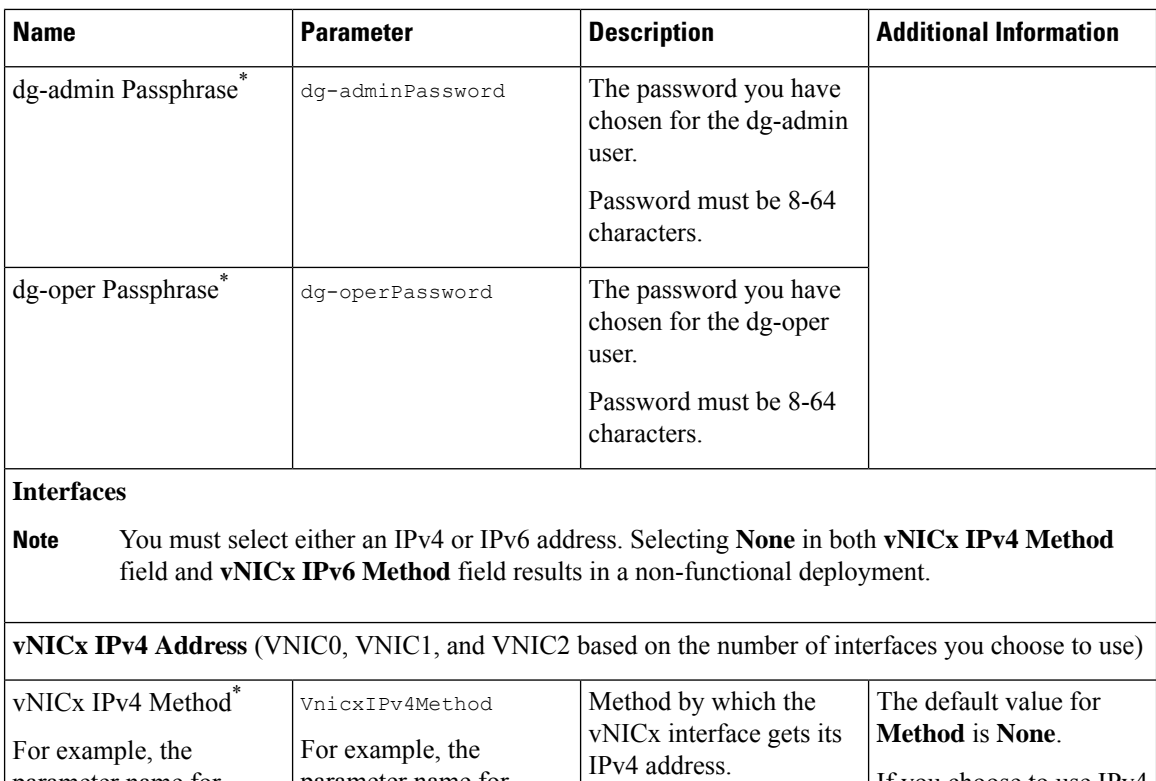

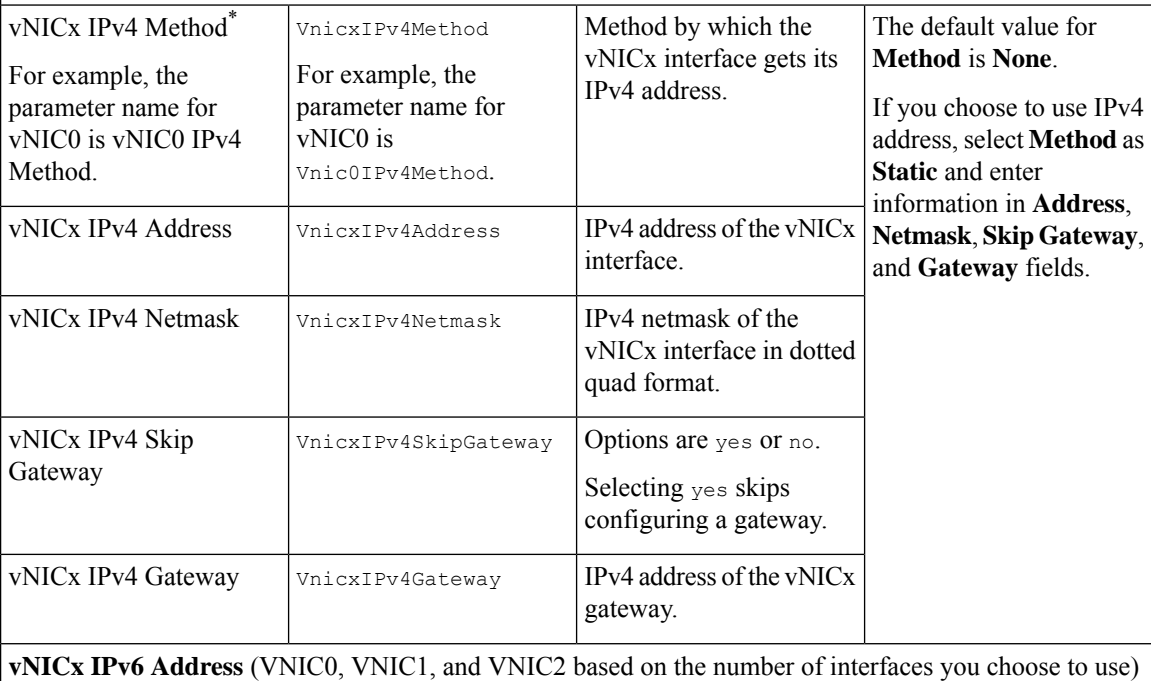

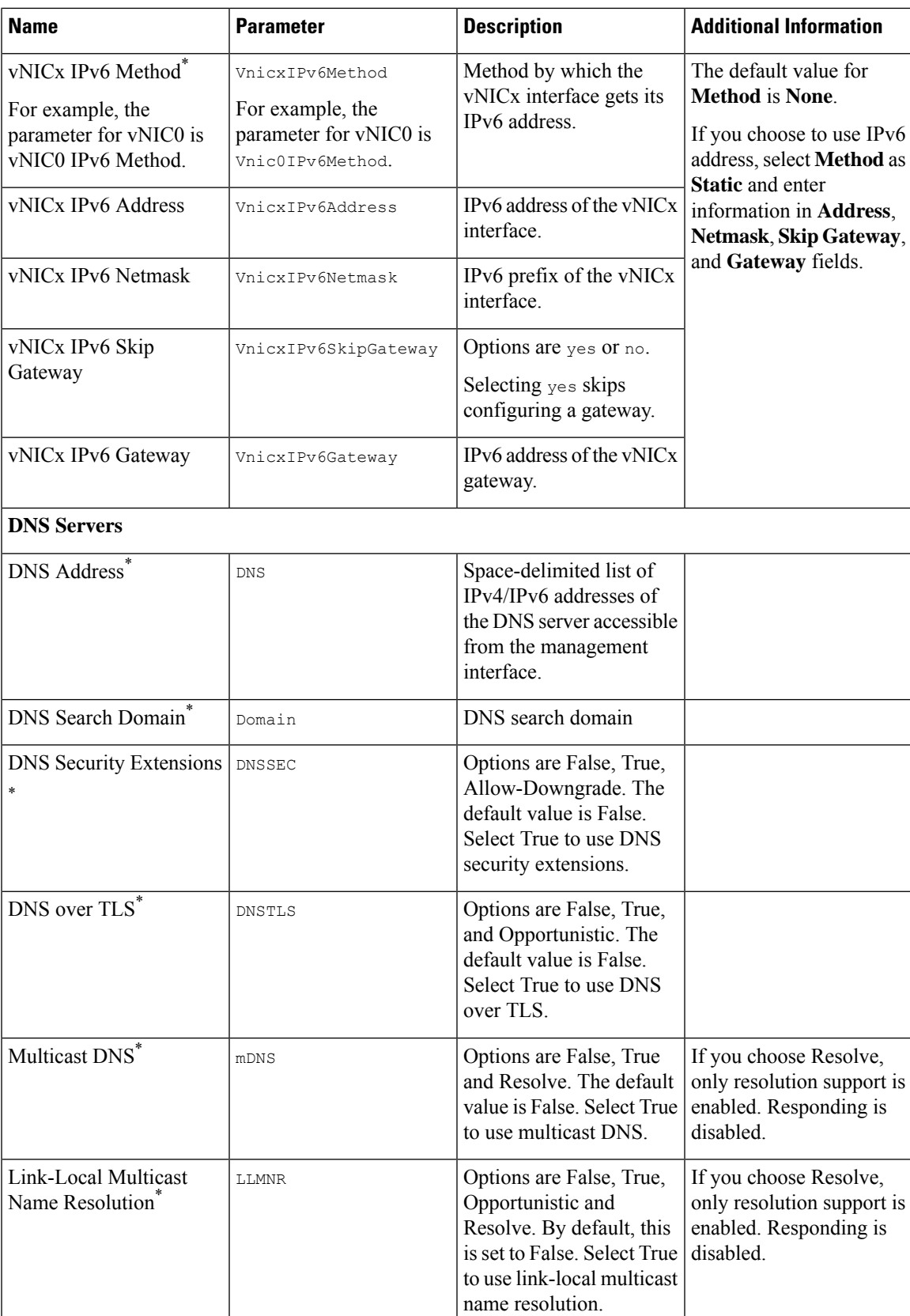

I

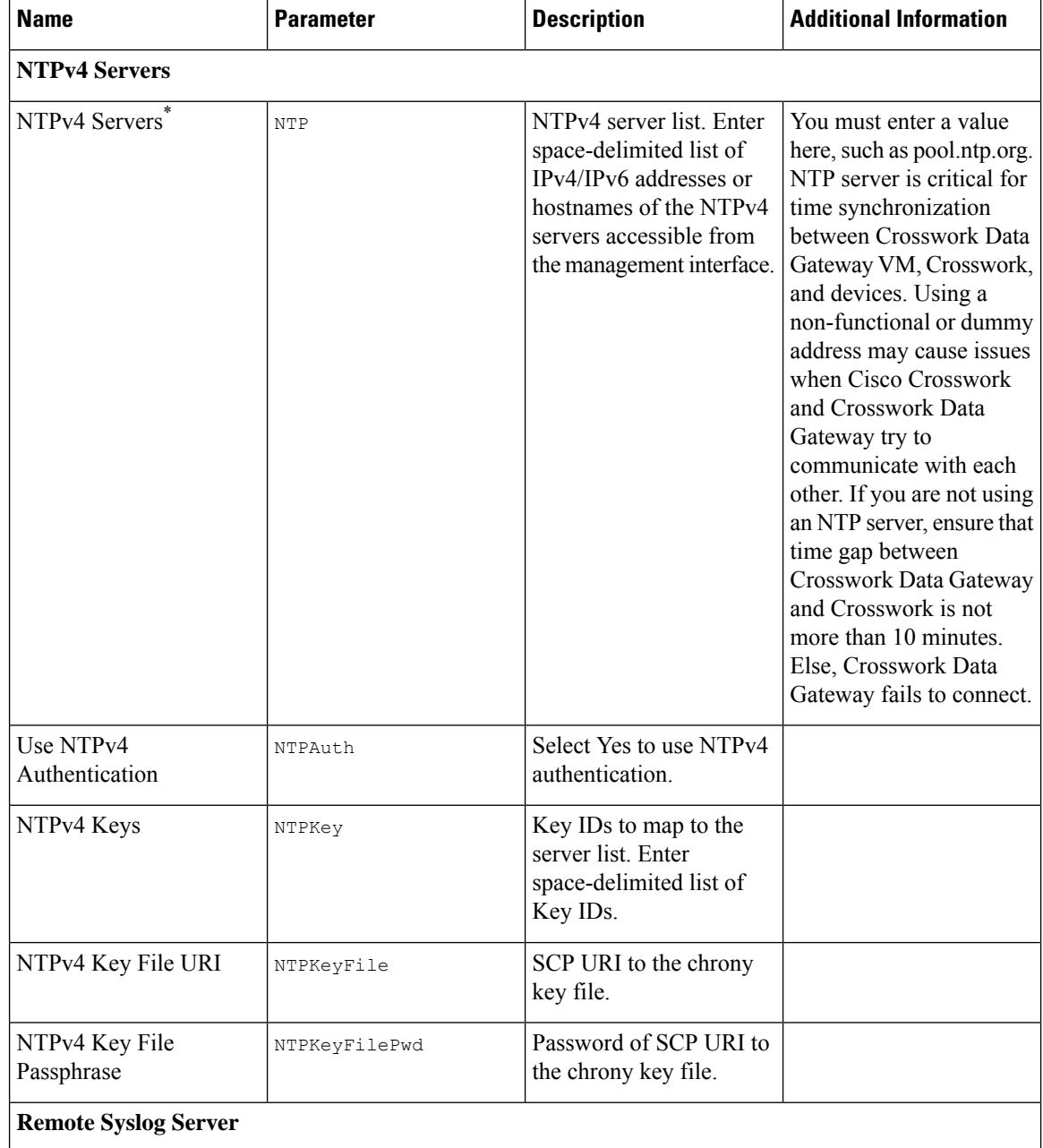
I

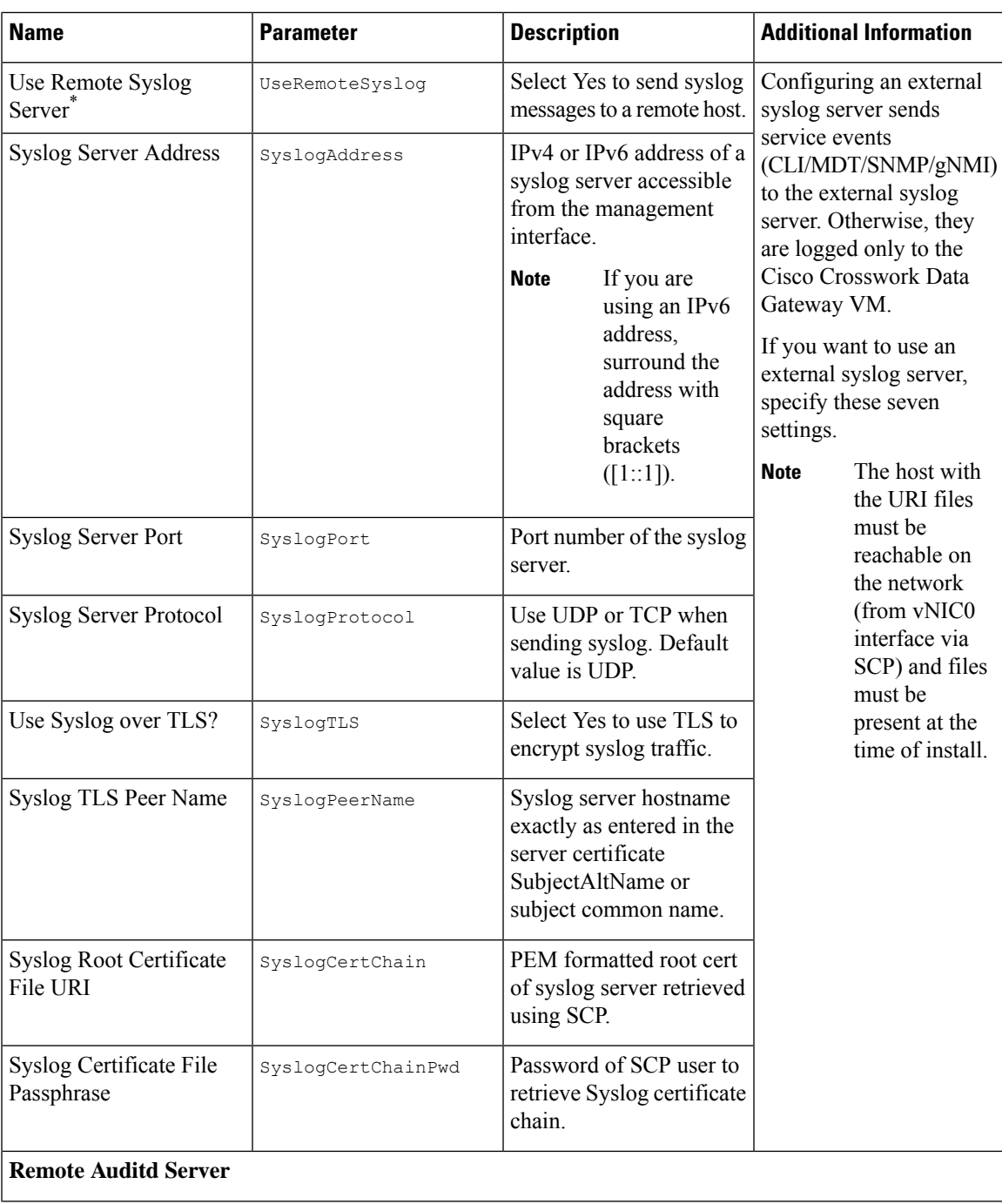

I

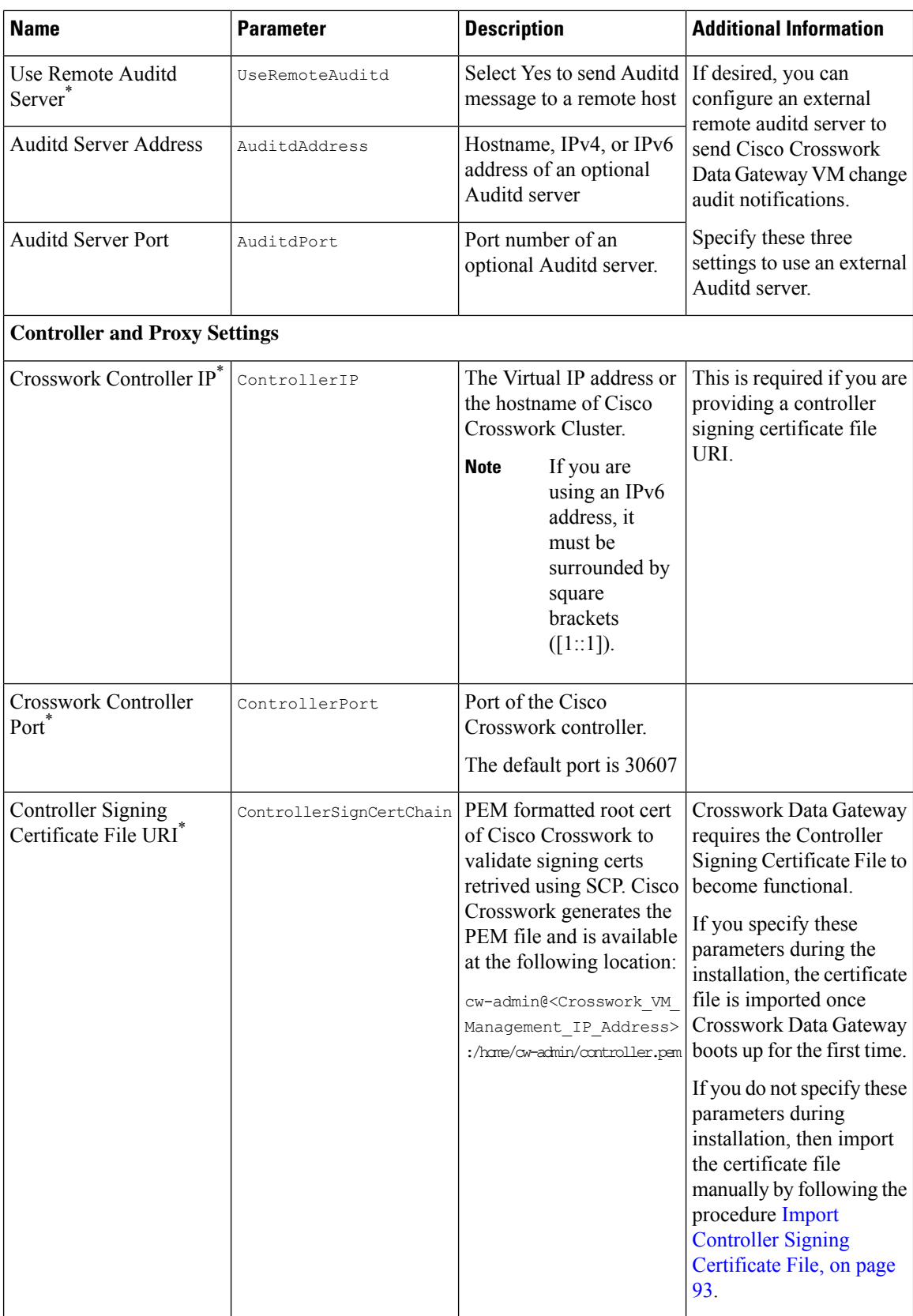

ı

 $\mathbf l$ 

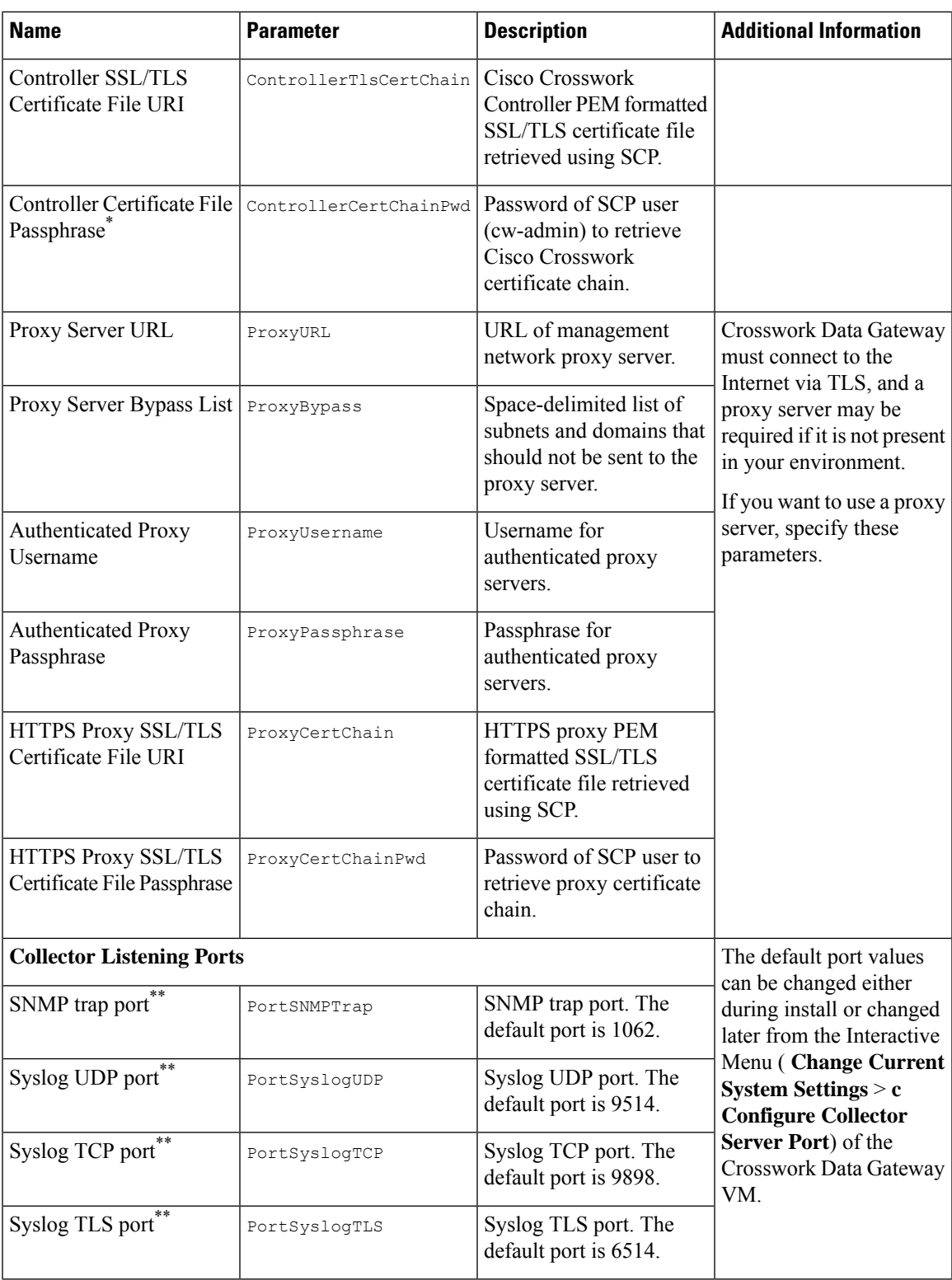

If you are not using the default SCP port 22, you can specify the port as a part of the SCP command. For example, **Note**

-P55 user@host:path/to/file

Where 55 is a custom port.

### **Install Cisco Crosswork Data Gateway Using vCenter vSphere Client**

Follow the steps to install Cisco Crosswork Data Gateway using vCenter vSphere Client:

**Note** The example images shown are only of Cisco Crosswork Data Gateway On-Premise Standard deployment. **Step 1** Download the Cisco Crosswork Data Gateway 2.0 image file from [cisco.com](https://software.cisco.com/download/home) (\*.ova). The default VMware vCenter deployment timeout is 15 minutes. If the time taken to fill the OVF template exceeds 15 minutes, vCenter times out and you will have to start over again. To prevent this, it isrecommended that you plan for the installation by having the necessary parameters and requirements ready. Refer to the *Table* #unique\_36 unique\_36\_Connect\_42\_table\_m3h\_vtb\_p4b. **Warning Step 2** Connect to vCenter vSphere Client. Then select **Actions** > **Deploy OVF Template Step 3** The VMware **Deploy OVF Template** wizard appears and highlights the first step, **1 Select template**. a) Click **Browse** to navigate to the location where you downloaded the OVA image file and select it. Once selected, the filename is displayed in the window. **Step 4** Click **Next** to go to **2 Select name and location**, as shown in the following figure. a) Enter a name for the VM you are creating. b) In the **Select a location for the virtual machine** list, choose the datacenter under which the VM will reside.

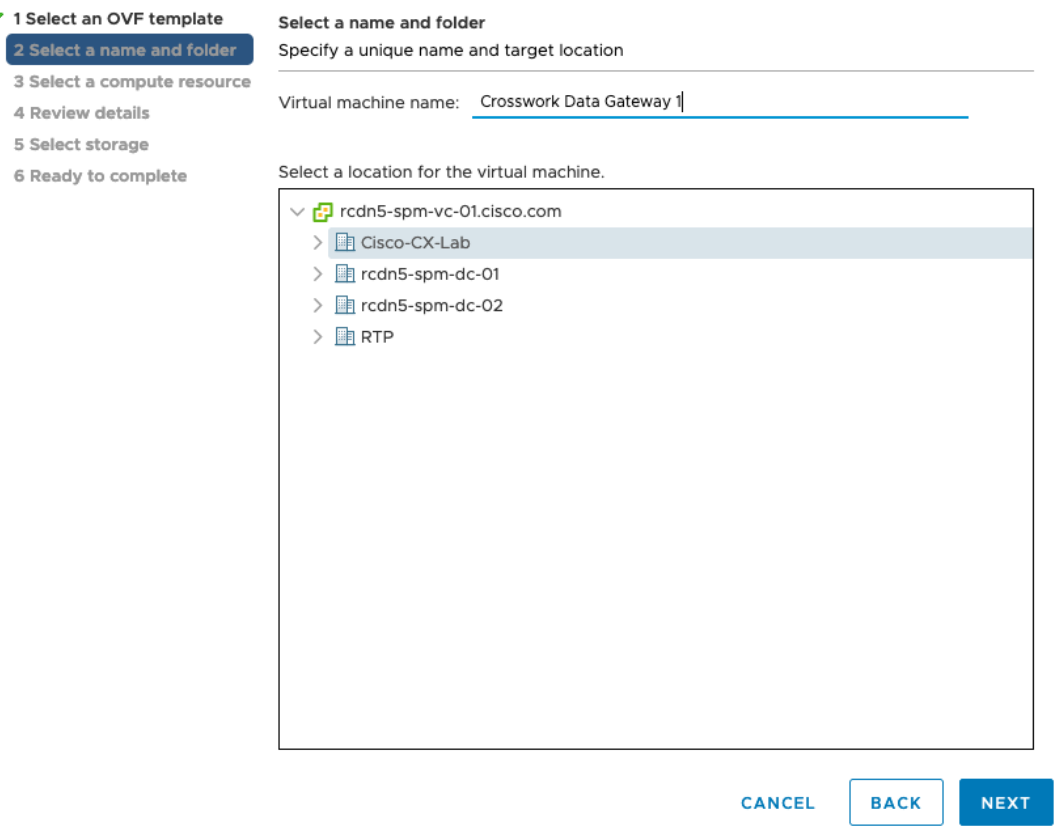

- **Step 5** Click **Next** to go to **3 Select a resource**. Choose the VM's host.
- **Step 6** Click **Next**. The VMware vCenter Server validates the OVA. Network speed will determine how long validation takes. When the validation is complete, the wizard moves to **4 Review details**. Review the OVA's information and then click **Next**.

Take a moment to review the OVF template you are deploying.

- **Note** This information is gathered from the OVF and cannot be modified.
- **Step 7** Click **Next** to go to **5 accept license agreements**. Review the End User License Agreement and click **Accept**.
- **Step 8** Click **Next** to go to **6 Select configuration**, as shown in the following figure. Select the type of configuration you want i.e., either **Crosswork On-Premise Standard** or **Crosswork On-Premise Extended**.
	- You must choose **Crosswork On-Premise Extended** if you plan to use Crossowork Data Gateway with Crosswork Health Insights. **Note**

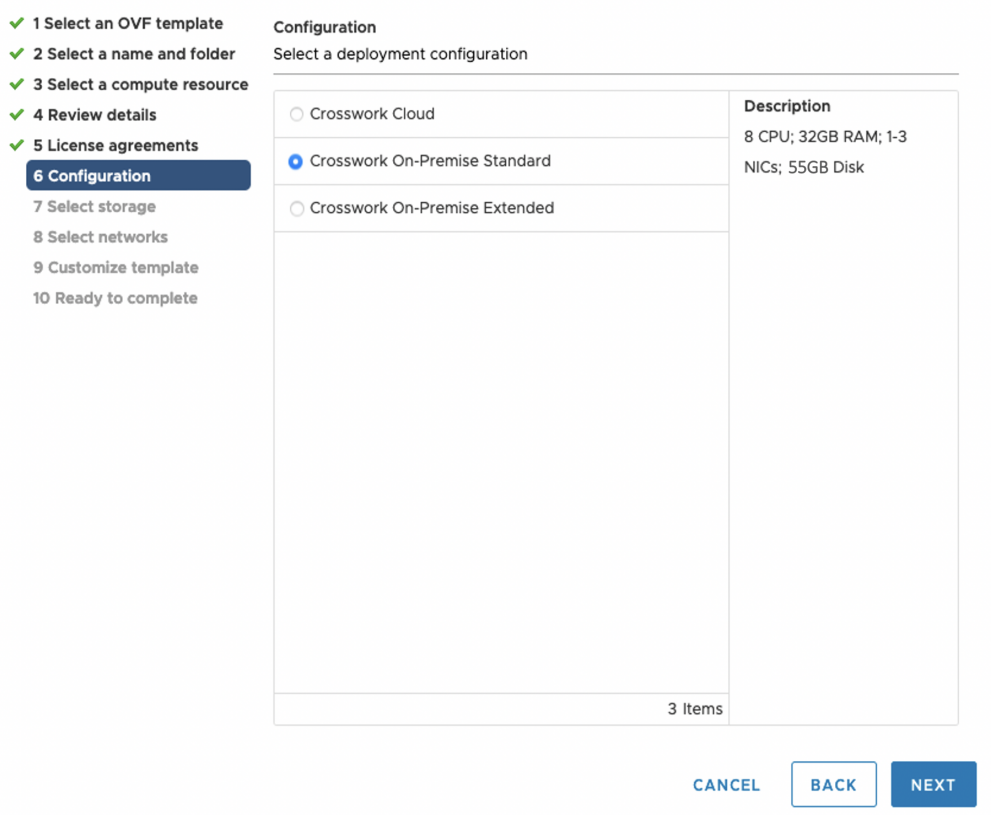

- **Step 9** Click **Next** to go to **7 Select storage**, as shown in the following figure.
	- a) Cisco recommends that you select **Thick provision lazy zeroed** from the **Select virtual disk format** drop-down list.
	- b) From the **Datastores** table, choose the datastore you want to use and review its properties to ensure there is enough available storage.

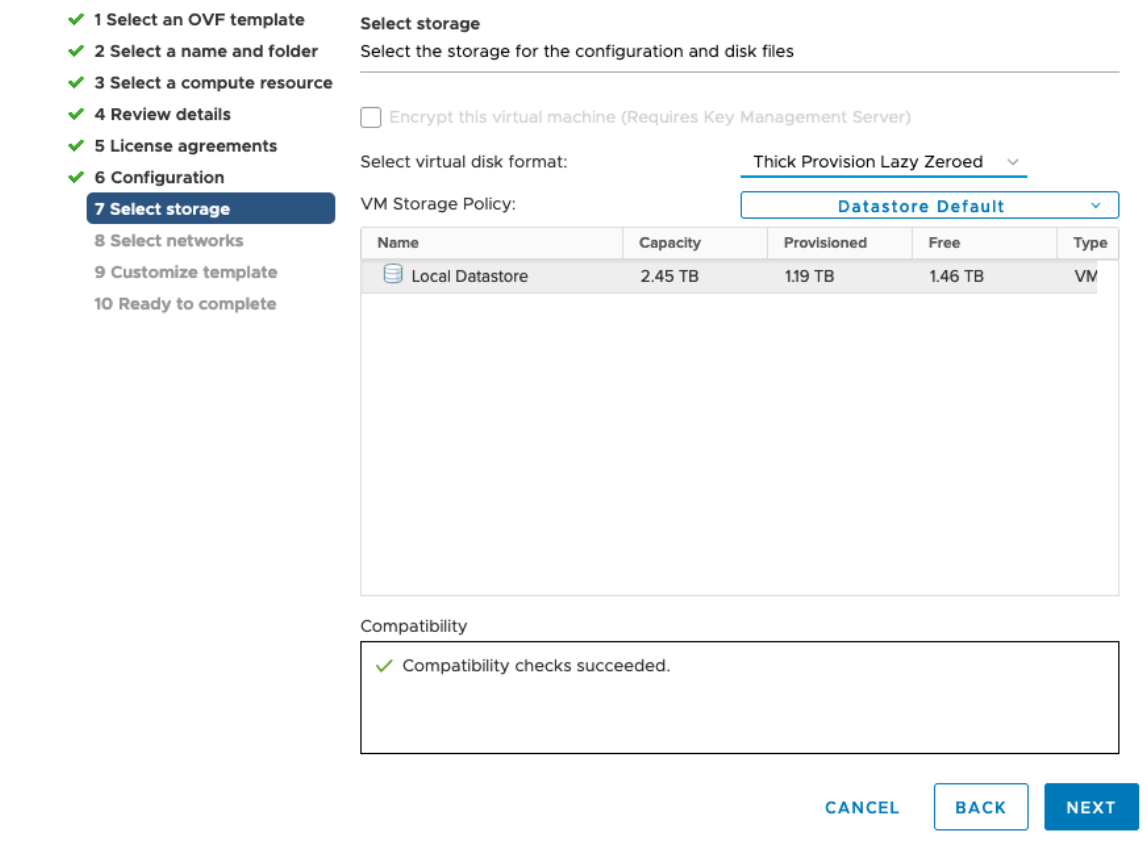

- **Step 10** Click **Next** to go to **8 Select networks**, as shown in the following figure. In the dropdown table at the top of the page, choose the appropriate destination network for each source network, **vNIC2**, **vNIC1**, and **vNIC0** respectively.
	- Starting with **vNIC0**, select a destination network for vNICs that will be used and leave unused vNICs set to the default value. **Note**

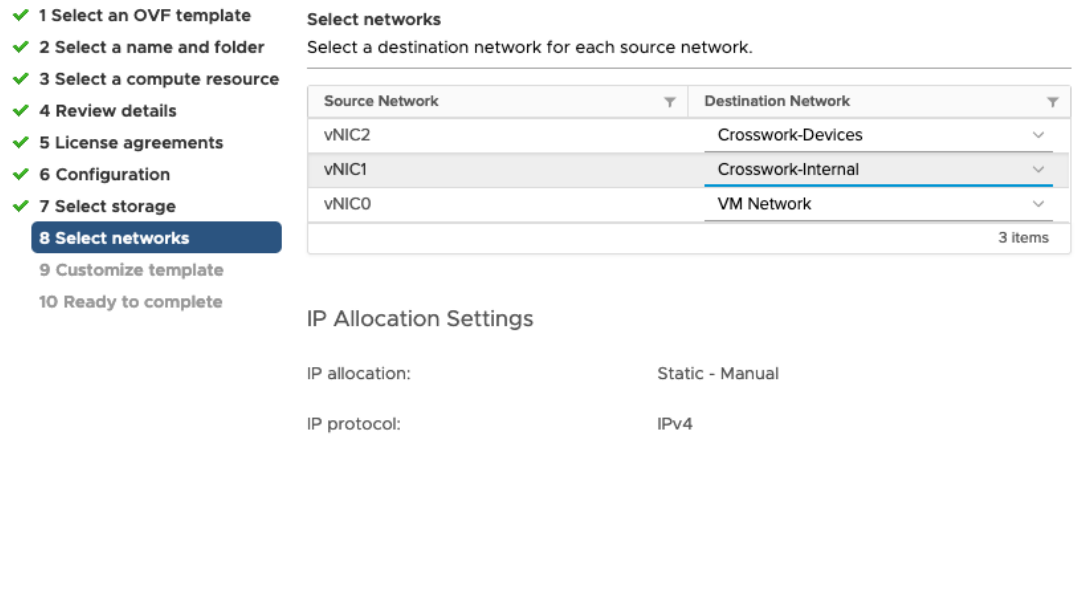

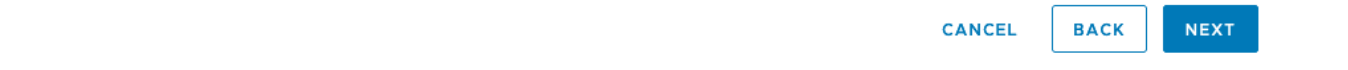

**Step 11** Click Next to go to 9 Customize template, with the Host Information Settings already expanded. Enter the information for the parameters as explained in *Table* #unique\_36 unique\_36\_Connect\_42\_table\_m3h\_vtb\_p4b.

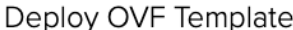

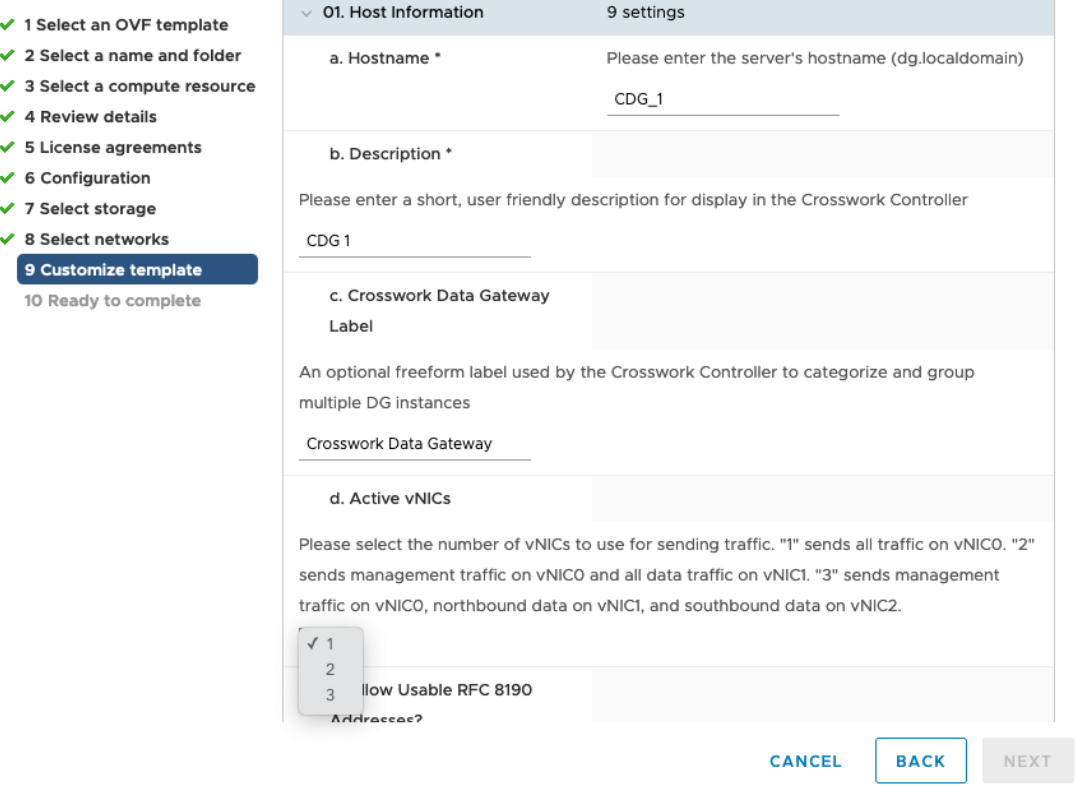

- **Step 12** Click **Next** to go to **10 Ready to complete**. Review your settings and then click **Finish** if you are ready to begin deployment.
- **Step 13** Wait for the deployment to finish before continuing. To check the deployment status:
	- a) Open the vCenter vSphere client.
	- b) In the **Recent Tasks** tab for the host VM, view the status for the **Deploy OVF template** and **Import OVF package** jobs.

Wait for the deployment status to become 100%. You can now proceed to power on the VM.

**Step 14** Once the deployment status is 100%, power on the VM to complete the deployment process. Expand the host's entry so you can click the VM and then choose **Actions** > **Power** > **Power On**, as shown in the following figure:

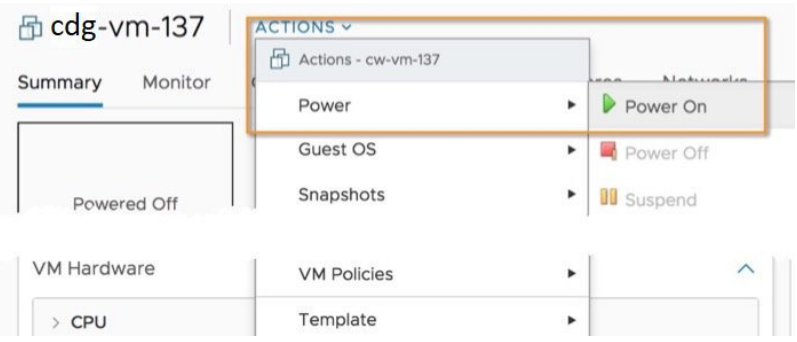

Wait for at least 5 minutes for the VM to come up and then login via vCenter or SSH as explained below.

Changing the VM's network settings in vCenter may have significant unintended consequences, including but not limited to the loss of static routes and connectivity. The settings have been validated to provide the best network performance and any changes are done at your own risk. **Warning**

#### <span id="page-81-0"></span>**What to do next**

**Login to Cisco Crosswork Data Gateway VM Via vCenter**:

- **1.** Locate the VM in vCenter and then right click and select **Open Console**.
- **2.** Enter username (dg-admin or dg-oper as per the role assigned to you) and the corresponding password (the one that you created during installation process) and press **Enter**.

After you login, the Crossway Data Gateway should present you with the welcome screen and options menu indicating that the installation completed successfully. Log out and proceed with the post-installation tasks explained in the next section.

### **Install Cisco Crosswork Data Gateway Via OVF Tool**

You can modify mandatory/optional parameters in the command/script as per your requirement and run the OVF Tool. Refer *Table* #unique\_36 unique\_36\_Connect\_42\_table\_m3h\_vtb\_p4b.

Below is a sample if you plan to run the OVF tool with a script:

```
#!/usr/bin/env bash
```

```
# robot.ova path
RBOTOVA_PATH="https://engci-maven.cisco.com/artifactory/odg-group/build/2.0.0_dg200_7_2021-03-31_18-00-00/image/ov-na-dg-2.0.0-7-TESTONLY-20210331.ova"
```

```
VM_NAME="dg-32"
DM="thin"
Deployment="onpremise-standard"
```
ActiveVnics="3"

```
Hostname="dg-32.cisco.com"
Vnic0IPv4Address="172.23.213.32"
Vnic0IPv4Gateway="172.23.213.1"
Vnic0IPv4Netmask="255.255.255.0"
Vnic0IPv4Method="Static"
Vnic1IPv4Address="32.32.32.32"
Vnic1IPv4Gateway="32.32.32.1"
Vnic1IPv4Netmask="255.255.255.0"
Vnic1IPv4Method="Static"
```

```
DNS="171.70.168.183"
NTP="ntp.esl.cisco.com"
Domain="cisco.com"
```

```
ControllerIP="172.23.213.10"
ControllerPort="30607"
ControllerSignCertChain="cw-admin@172.23.213.10:/home/cw-admin/controller.pem"
ControllerCertChainPwd="Cwork123!"
```

```
Description="Description for Cisco Crosswork Data Gateway for 32"
Label="Label for Cisco Crosswork Data Gateway dg-32"
```

```
dg_adminPassword="cisco123"
dg_operPassword="cisco123"
ProxyUsername="cisco"
ProxyPassphrase="cisco123"
SyslogAddress="127.0.0.1"
SyslogPort=514
SyslogProtocol="UDP"
SyslogTLS=False
SyslogPeerName="combo-46.cisco.com"
SyslogCertChain="root@172.23.213.46:/root/stproxy/proxycert/CA.pem"
SyslogCertChainPwd="cisco123"
# Please replace this information according to your vcenter setup
VCENTER_LOGIN="administrator%40vsphere.local:Vtsisco%40123%21@172.23.213.21"
VCENTER_PATH="DC1/host/172.23.213.8"
DS="datastore1 (5)"
ovftool --acceptAllEulas --X:injectOvfEnv --skipManifestCheck --overwrite --noSSLVerify
--powerOffTarget --powerOn \
--allowExtraConfig --extraConfig:firmware=efi --extraConfig:uefi.secureBoot.enabled=true \
--datastore="$DS" --diskMode="$DM" \
--name=$VM_NAME \
--net:"vNIC0=VM Network" \
--net:"vNIC1=DPortGroupVC-2" \
--net:"vNIC2=DPortGroupVC-1" \
--deploymentOption=$Deployment \
--prop:"ControllerIP=$ControllerIP" \
--prop:"ControllerPort=$ControllerPort" \
--prop:"ControllerSignCertChain=$ControllerSignCertChain" \
--prop:"ControllerCertChainPwd=$ControllerCertChainPwd" \
--prop:"Hostname=$Hostname" \
--prop:"Description=$Description" \
--prop:"Label=$Label" \
--prop:"ActiveVnics=$ActiveVnics" \
--prop:"Vnic0IPv4Address=$Vnic0IPv4Address" \
--prop:"Vnic0IPv4Gateway=$Vnic0IPv4Gateway" \
--prop:"Vnic0IPv4Netmask=$Vnic0IPv4Netmask" \
--prop:"Vnic0IPv4Method=$Vnic0IPv4Method" \
--prop:"Vnic1IPv4Address=$Vnic1IPv4Address" \
--prop:"Vnic1IPv4Gateway=$Vnic1IPv4Gateway" \
--prop:"Vnic1IPv4Netmask=$Vnic1IPv4Netmask" \
--prop:"Vnic1IPv4Method=$Vnic1IPv4Method" \
--prop:"DNS=$DNS" \
--prop:"NTP=$NTP" \
--prop:"dg-adminPassword=$dg_adminPassword" \
--prop:"dg-operPassword=$dg_operPassword" \
--prop:"Domain=$Domain" $ROBOT OVA PATH "vi://$VCENTER LOGIN/$VCENTER PATH"
```
- **Step 1** Open a command prompt.
- **Step 2** Navigate to the location where you installed the OVF Tool.
- **Step 3** Run the OVF Tool in one of the following ways:
	- a) **Using the command**

The command contains the location of the source OVF file and location of the vmx file that will be created as a result of executing the command:

ovftool <location of source ovf file> <location of vmx file>

#### For example,

```
ovftool --acceptAllEulas --skipManifestCheck --X:injectOvfEnv -ds="datastore130-2"
--deploymentOption="onpremise-standard" --diskMode="thin" --prop:"ControllerIP=<controller-ip>"
--prop:"ControllerPort=30607" --prop:"ControllerSignCertChain=<location of controller.pem file>"
--prop:"ControllerCertChainPwd=<password>" --overwrite --powerOffTarget --powerOn
--noSSLVerify --allowExtraConfig --extraConfig:firmware=efi
--extraConfig:uefi.secureBoot.enabled=true --name="cdg147.cisco.com"
--prop:"Hostname=cdg147.cisco.com" --prop:"Description=CDG Base VM for Automation"
--net:"vNIC0=VM Network" --prop:"Vnic0IPv4Method=Static"
--prop:"Vnic0IPv4Address=<vNIC 0 IPv4 address>" --prop:"Vnic0IPv4Netmask=<vNIC0 IPv4 netmask>"
--prop:"Vnic0IPv4Gateway=<vNIC 0 IPv4 gateway>" --net:"vNIC1=DPG991"
--prop:"Vnic1IPv4Method=Static" --prop:"Vnic1IPv4Address=<vNIC1 IPv4 address>"
--prop:"Vnic1IPv4Netmask=<vNIC1 IPv4 netmask>" --prop:"Vnic1IPv4Gateway=<vNIC1 IPv4 gateway>"
--net:"vNIC2=DPG999" --prop:"dg-adminPassword=<password>"
--prop:"dg-operPassword=<password>" --prop:"DNS=<DNS address>"
--prop:"NTP=<NTP>"
--prop:"Domain=cisco.com" <image download url> vi://<username>:<password>'@<IP address>/DC/host/<IP
address>
```
#### b) **Using the script**

If you want to execute the script thast you have created containing the command and arguments, run the following command:

root@cxcloudctrl:/opt# ./cdgovfdeployVM197

Once the VM powers up, log into the VM. See Login into [Crosswork](#page-81-0) Data Gateway VM. After you login, the Crossway Data Gateway should present you with the welcome screen and options menu indicating that the installation completed successfully. Log out and proceed with the post-installation tasks explained in the next section.

### **Install Cisco Crosswork Data Gateway on Cisco CSP**

Follow the steps to install Cisco Crosswork Data Gateway on Cisco CSP:

#### **Step 1 Download the Cisco Crosswork Data Gateway qcow2 package:**

- a) Download Cisco Crosswork Data Gateway qcow2 package from [cisco.com](https://software.cisco.com/download/home) to your local machine or a location on your local network that is accessible to your Cisco CSP. For the purpose of these instructions, we will use the package name **"cw-na-dg-2.0.0-18-release-qcow2-pkg.tar.gz"**.
- b) Unzip the  $q_{\text{cow2}}$  package with the following command:

tar -xvf cw-na-dg-2.0.0-18-release-qcow2-pkg.tar.gz

The content of the  $q_{\text{c}} \propto z$  package is unzipped to a new directory (e.g.  $\text{cw}$ -na-dg-2.0.0-18-release-qcow2).

This new directory will contain the Cisco Crosswork Data Gateway qcow2 build (e.g. **cw-na-dg-2.0.0-18-release-20210409.tar.gz**) and other files necessary to validate the build.

#### **Step 2 (optional) Verify the Cisco Crosswork Data Gateway qcow2 package:**

- a) Navigate to the directory created in the previous step.
- b) Use the following command to verify the signature of the build:

Ш

The machine where the script is being run needs HTTP access to cisco.com. Please contact Cisco Customer Experience team if access to cisco.com is not possible due to security restrictions, or if you did not get a successful verification message after running the script. **Note**

```
python cisco x509 verify release.py -e <.cer file> -i <.tar.gz file> -s <.tar.gz.signature file>
-v dgst -sha512
```
The cisco  $x509$  verify release.py script is only compatible with python 2. Instead of using the provided script, you can also calculate and verify the md5 or SHA512 checksum of the file originally downloaded from Cisco against the checksum posted on Cisco.com. **Note**

#### **Step 3 Prepare Cisco Crosswork Data Gateway Service Image for upload to Cisco CSP:**

a) The Cisco Crosswork Data Gateway  $q_{\text{cow2}}$  build is a tarball of the  $q_{\text{cow2}}$  and config.txt files. Unzip the .tar.gz ( e.g. **cw-na-dg-2.0.0-18-release-20210409.tar.gz**) with the following command:

```
tar -xvf ccw-na-dg-2.0.0-18-release-20210409.tar.gz
```
b) Open the config.txt file and modify the parameters as per your installation requirements. See Section [Cisco](#page-65-0) Crosswork Data Gateway Parameters and [Deployment](#page-65-0) Scenarios, on page 60.

Following parameters have pre-defined values:

- Deployment
	- Use "Crosswork On-Premise" for Crosswork On-Premise.
- Profile
	- Use "Standard" for standard deployment.
	- Use "Extended" for extended deployment.

Below is an example of how the config.txt file looks like:

```
ActiveVnics=3
AllowRFC8190=Yes
AuditdAddress=
AuditdPort=60
ControllerCertChainPwd=
ControllerIP=changeme
ControllerPort=30607
ControllerSignCertChain=
ControllerTlsCertChain=
Deployment=Crosswork On-Premise
Description=changeme
DGAppdataDisk=5
DGCertChain=
DGCertChainPwd=
DGCertKey=
DNS=changeme
DNSSEC=False
DNSTLS=False
Domain=changeme
EnrollmentPassphrase=
EnrollmentURI=
Hostname=changeme
Label=
LLMNR=False
mDNS-False
NTP=changeme
```
NTPAuth=False NTPKey= NTPKeyFile= NTPKeyFilePwd= PortSNMPTrap=1062 PortSyslogTCP=9898 PortSyslogTLS=6514 PortSyslogUDP=9514 Profile=Standard ProxyBypass= ProxyCertChain= ProxyCertChainPwd= ProxyPassphrase= ProxyURL= ProxyUsername= SyslogAddress= SyslogCertChain= SyslogCertChainPwd= SyslogPeerName= SyslogPort=514 SyslogProtocol=UDP SyslogTLS=False UseRemoteAuditd=False UseRemoteSyslog=False Vnic0IPv4Address=0.0.0.0 Vnic0IPv4Gateway=0.0.0.1 Vnic0IPv4Method=None Vnic0IPv4Netmask=0.0.0.0 Vnic0IPv4SkipGateway=False Vnic0IPv6Address=::0 Vnic0IPv6Gateway=::1 Vnic0IPv6Method=None Vnic0IPv6Netmask=64 Vnic0IPv6SkipGateway=False Vnic1IPv4Address=0.0.0.0 Vnic1IPv4Gateway=0.0.0.1 Vnic1IPv4Method=None Vnic1IPv4Netmask=0.0.0.0 Vnic1IPv4SkipGateway=False Vnic1IPv6Address=::0 Vnic1IPv6Gateway=::1 Vnic1IPv6Method=None Vnic1IPv6Netmask=64 Vnic1IPv6SkipGateway=False Vnic2IPv4Address=0.0.0.0 Vnic2IPv4Gateway=0.0.0.1 Vnic2IPv4Method=None Vnic2IPv4Netmask=0.0.0.0 Vnic2IPv4SkipGateway=False Vnic2IPv6Address=::0 Vnic2IPv6Gateway=::1 Vnic2IPv6Method=None Vnic2IPv6Netmask=64 Vnic2IPv6SkipGateway=False dg-adminPassword=changeme dg-operPassword=changeme

- **Step 4 Upload Cisco Crosswork Data Gateway Service Image to Cisco CSP:**
	- a) Log into the Cisco CSP.
	- b) Go to **Configuration** > **Repository**.
	- c) On the **Repository Files** page, Click  $\pm$  button.

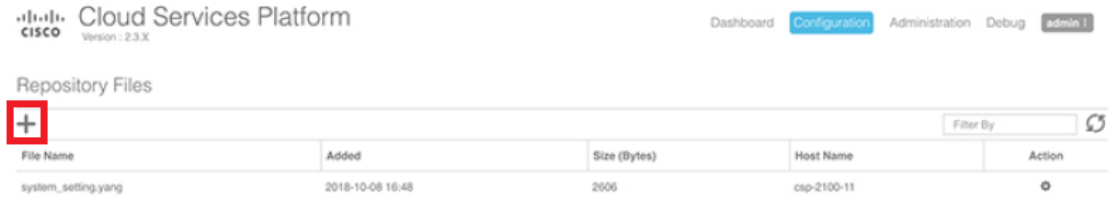

- d) Select an **Upload Destination**.
- e) Click **Browse**, navigate to the qcow2 file, click **Open** and then **Upload**.

Repeat this step to upload config.txt file.

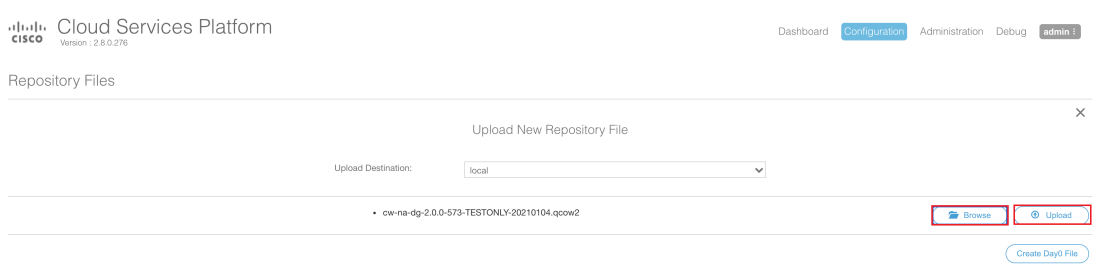

After the file is uploaded, the file name and other relevant information are displayed in the **Repository Files** table.

### **Step 5 Create Crosswork Data Gateway VM:**

- a) Go to **Configuration** > **Services**.
- b) On the **Service** page, click  $\pm$  button.
- c) Check **Create Service** option.

The **Create Service Template** page is displayed.

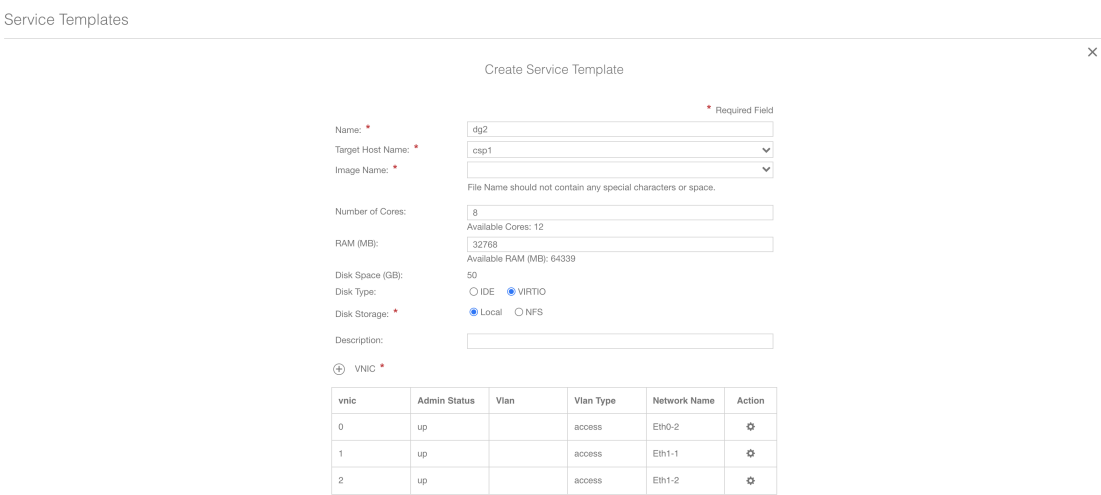

d) Enter the values for the following fields:

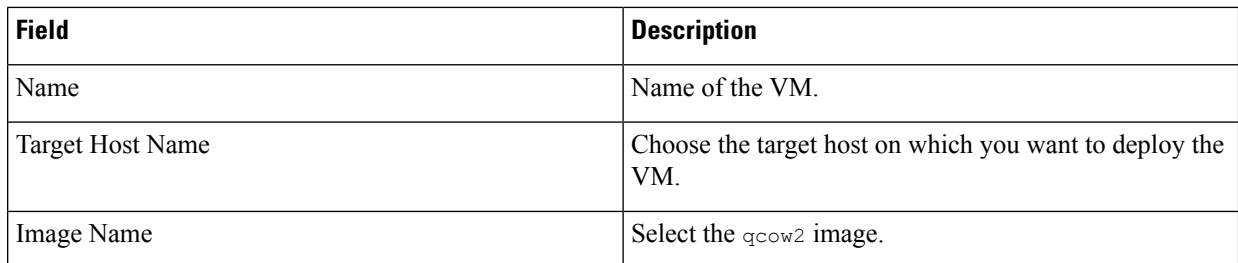

e) Click **Day Zero Config**.

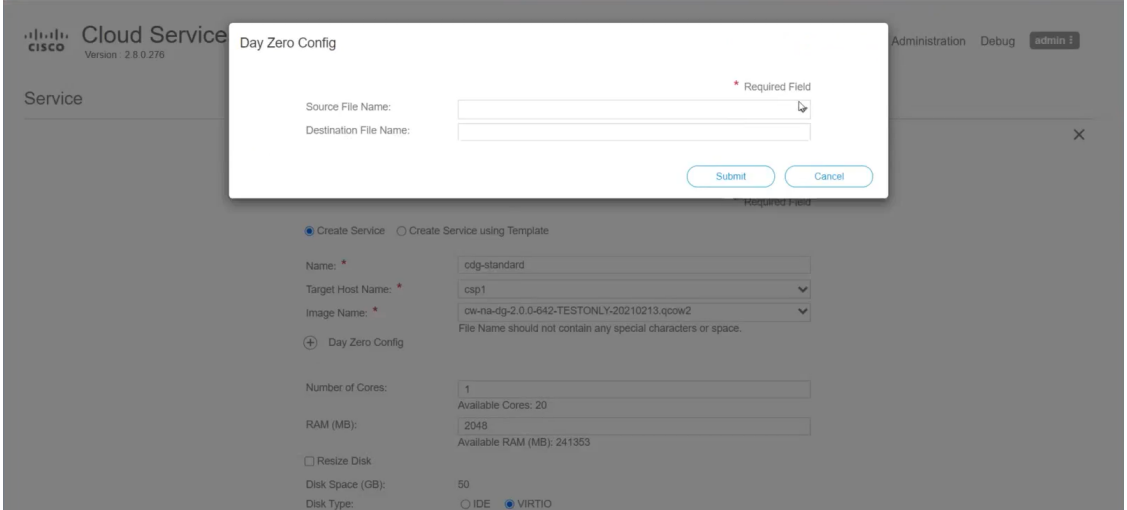

In the **Day Zero Config** dialog box, do the following:

- **1.** From the **Source File Name** drop-down list, select a day0 configuration file i.e., the config.txt file that you modifed and uploaded earlier.
- **2.** In the **Destination File Name** field, specify the name of the day0 destination text file. This must always be "config.txt".
- **3.** Click **Submit**.
- f) Enter the values for the following fields:

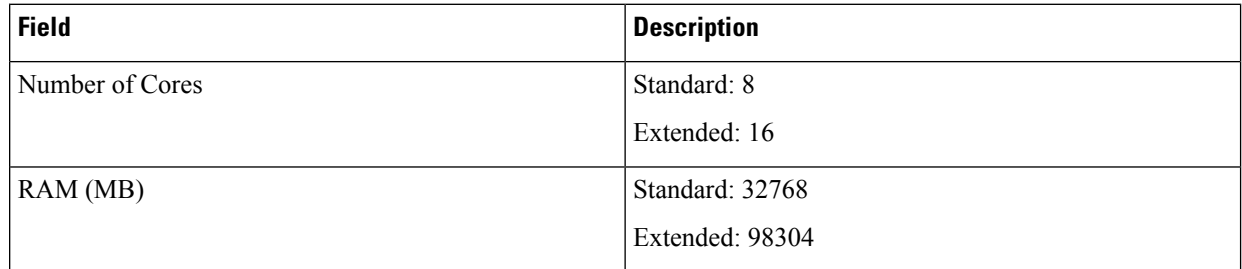

g) Click **VNIC**.

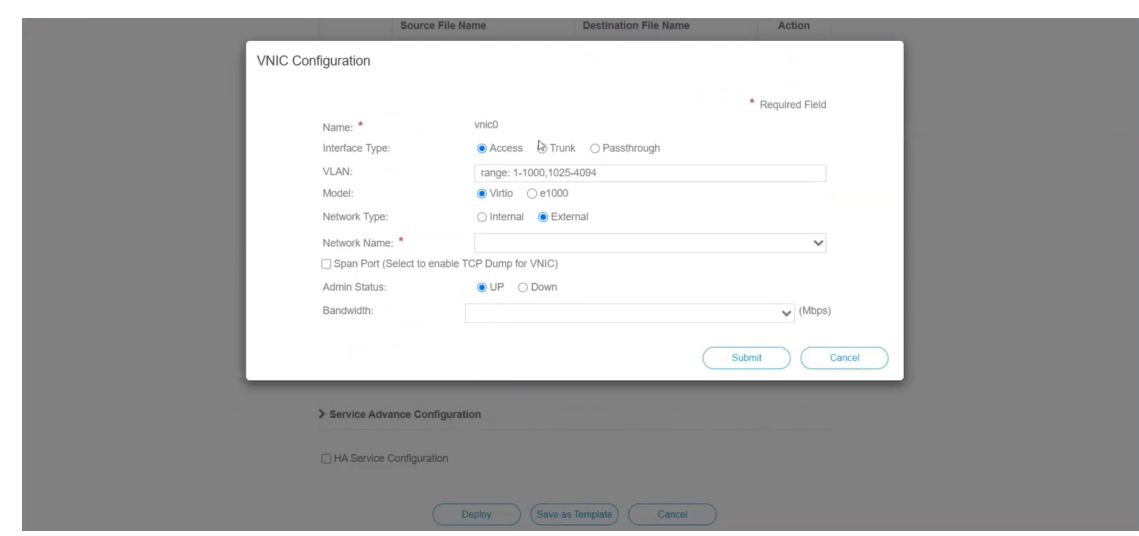

In the **VNIC Configuration** dialog box, do the following:

**Note** The VNIC Name is set by default.

- **1.** Select the **Interface Type** as **Access**.
- **2.** Select the **Model** as **Virtio**.
- **3.** Select the **Network Type** as **External**.
- **4.** Select **Network Name**:

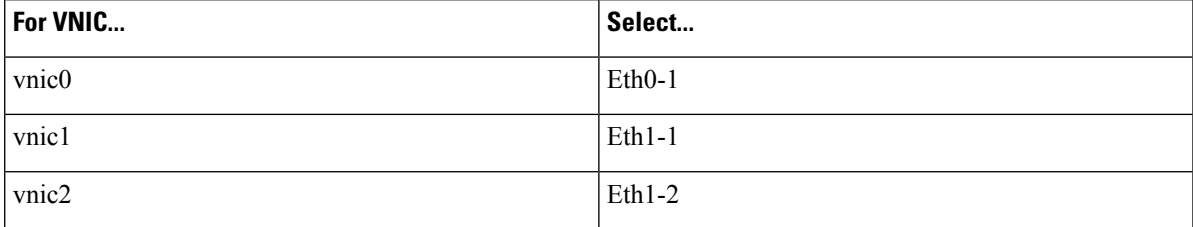

- **5.** Select **Admin Status** as **UP**.
- **6.** Click **Submit**.
- **7.** Repeat Steps **i** to **vi** for vNIC1 and vNIC2.

After you have added all three vNICs, the VNIC table will look like this:

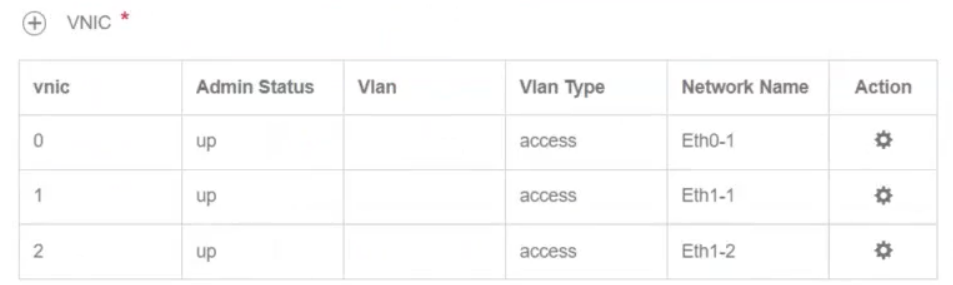

h) Expand the **Service Advance Configuration** and for **Firmware**, select **uefi** from the drop-down. Check the **Secure Boot** checkbox.

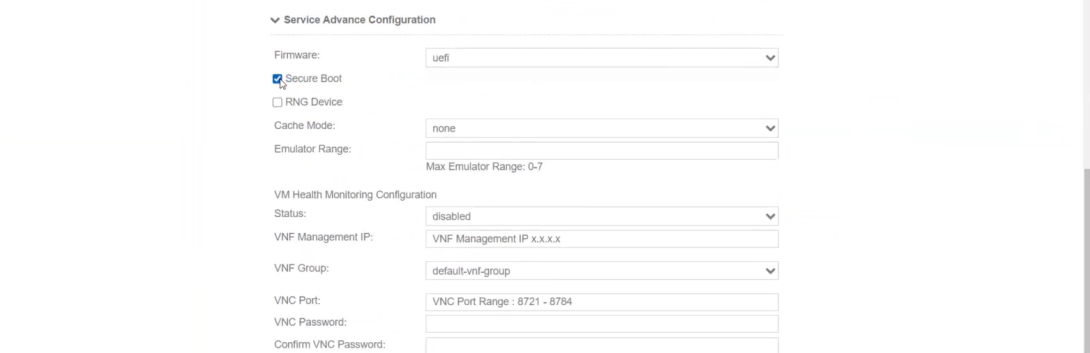

i) Click **Storage**.

In the **Storage Configuration** dialog box, do the following:

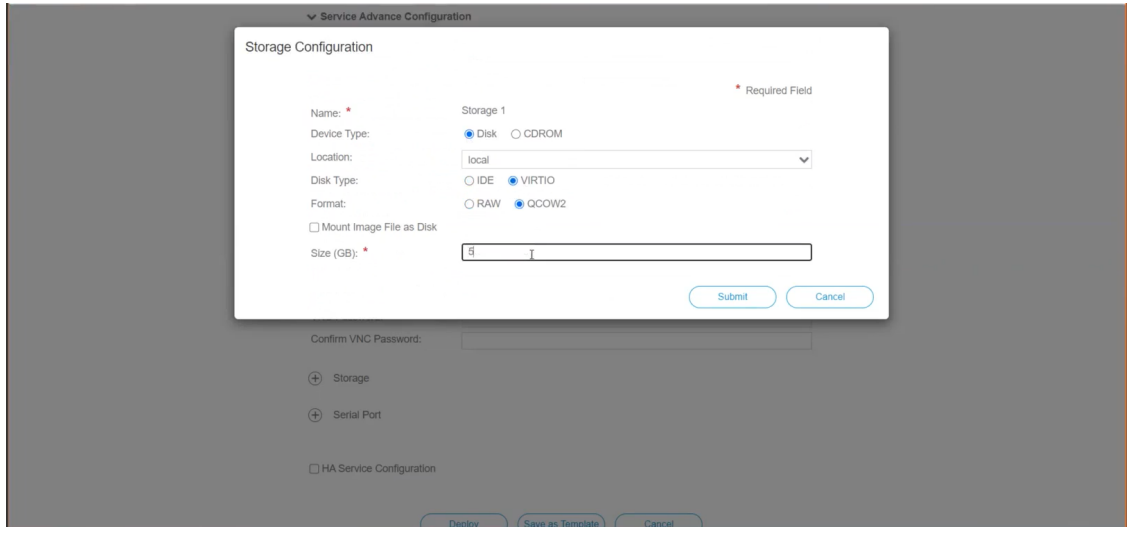

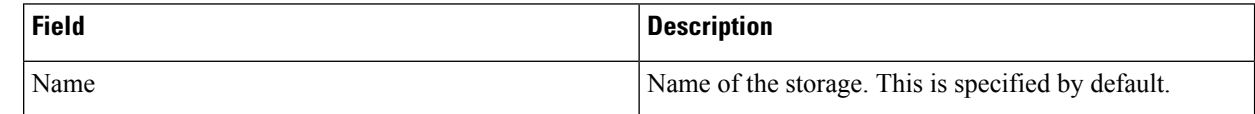

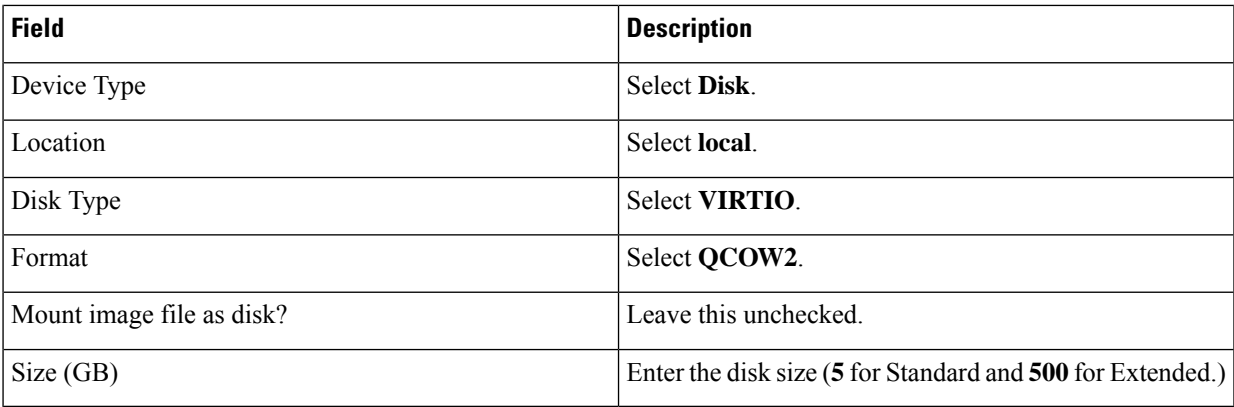

When you are done with the storage configuration, click **Submit**.

j) Click **Deploy**.

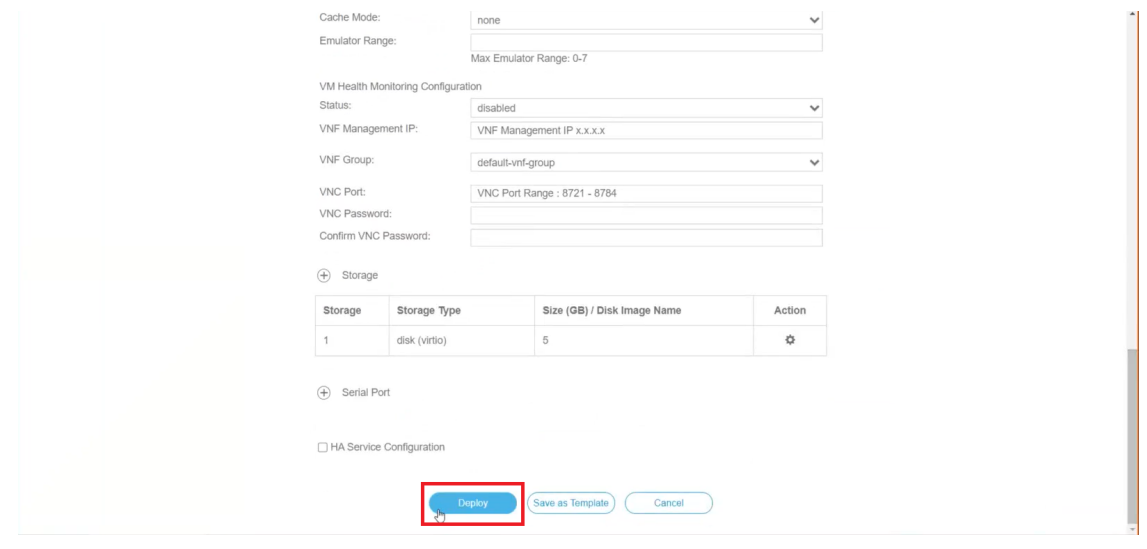

You will see a similar message once the service has successfully deployed. Click **Close**.

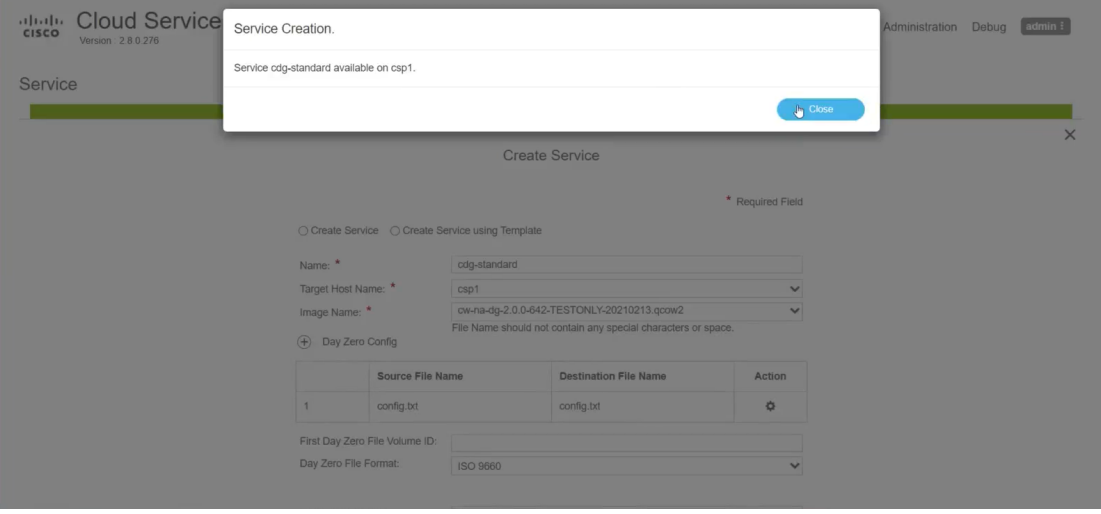

### **Step 6 Deploy Cisco Crosswork Data Gateway service:**

- a) Go to **Configuration** > **Services**.
- b) In the **Services** table, click the console icon under **Console** column for the Cisco Crosswork Data Gateway service you created above.

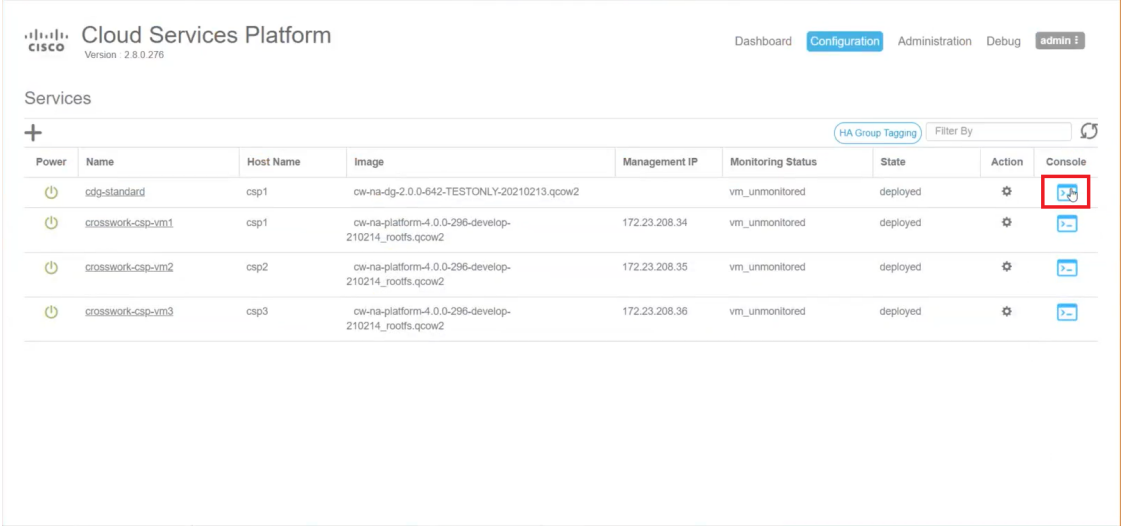

c) The **noVNC** window opens. Click **Connect** option in the top right corner.

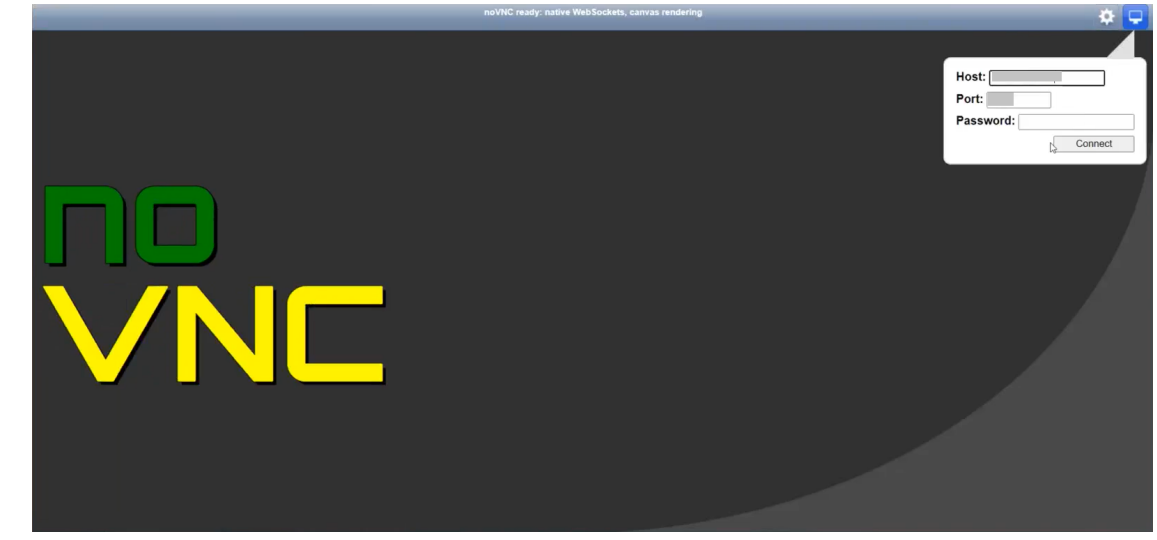

d) Once the Cisco Crosswork Data Gateway service connects, enter username and password.

Ш

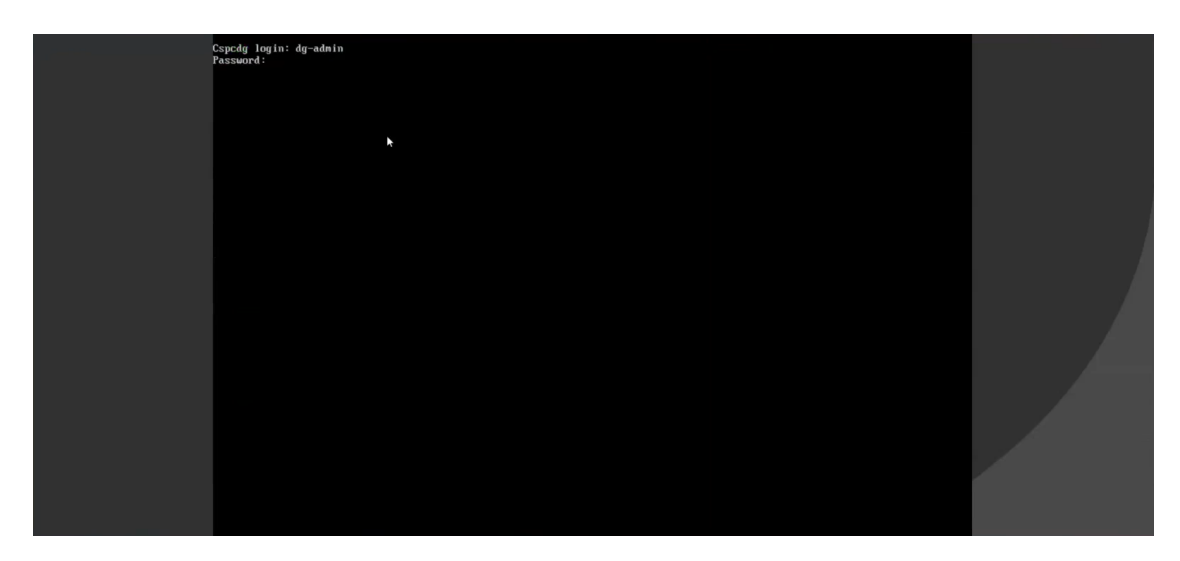

The Cisco Crosswork Data Gateway console is available.

After you login, the Crossway Data Gateway should present you with the welcome screen and options menu indicating that the installation completed successfully.

## **Crosswork Data Gateway Post-installation Tasks**

After installing Cisco Crosswork Data Gateway, configure the timezone and log out of the Croosswork Data Gateway VM.

- Configure Timezone of the [Crosswork](#page-92-0) Data Gateway VM, on page 87
- Log Out of [Crosswork](#page-95-0) Data Gateway VM, on page 90

## <span id="page-92-0"></span>**Configure Timezone of the Crosswork Data Gateway VM**

The Crosswork Data Gateway VM first launches with default timezone as UTC. Update the timezone with your geographical area so that all Crosswork Data Gateway processes (including the showtech logs) reflect the timestamp corresponding to the location you have chosen.

- **Step 1** In Crosswork Data Gateway VM interactive menu, select **Change Current System Settings**.
- **Step 2** Select **9 Timezone**.
- **Step 3** Select the geographic area in which you live.

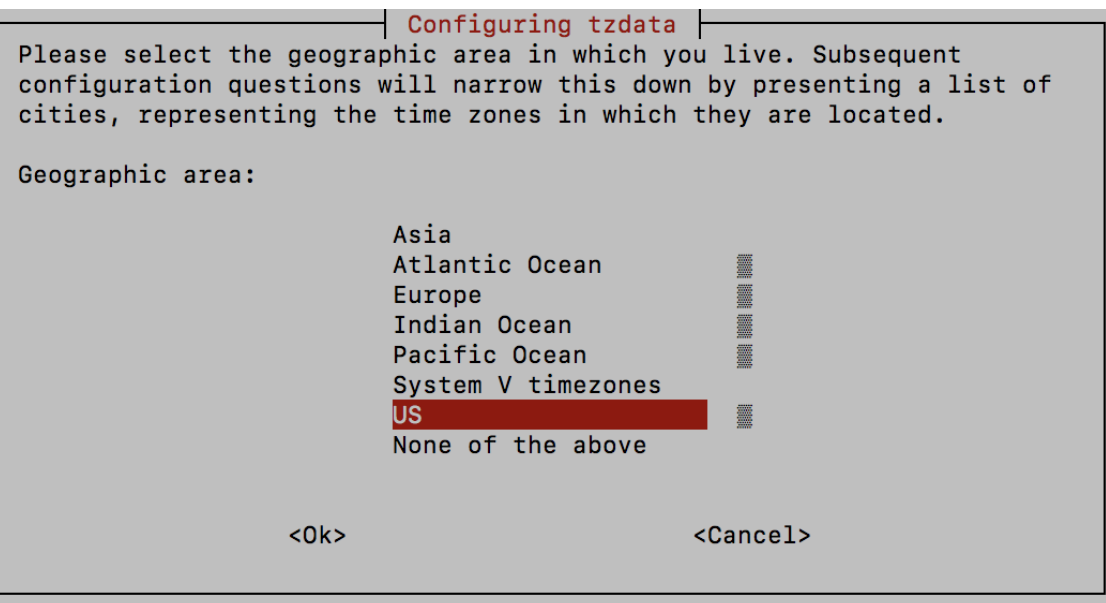

**Step 4** Select the city or region corresponding to your timezone.

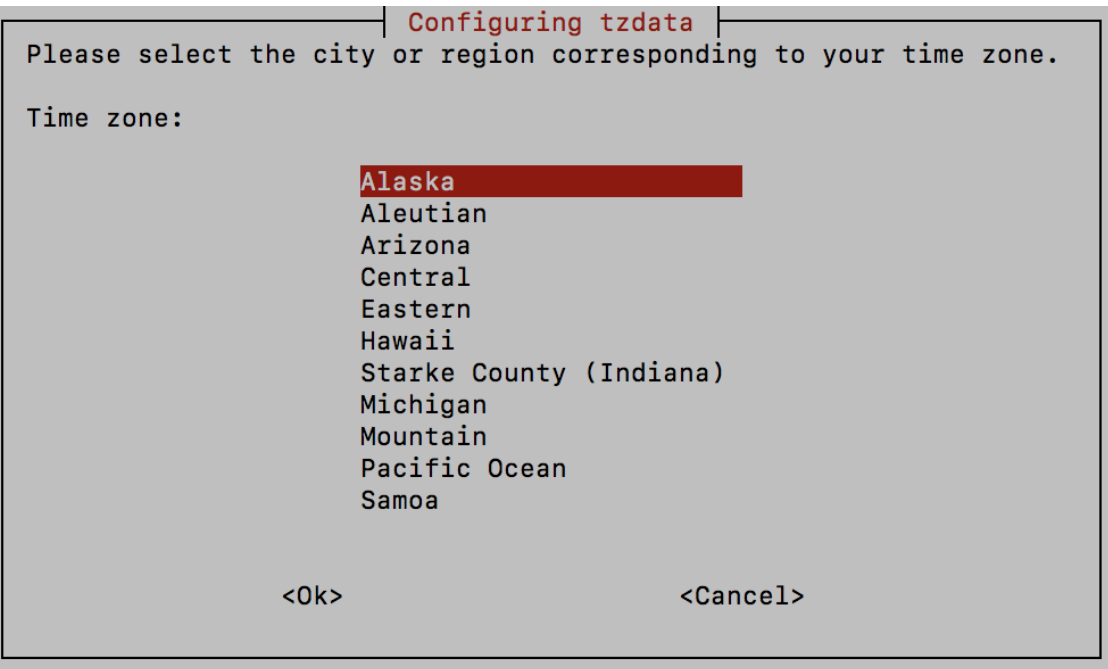

- **Step 5** Select **OK** to save the settings.
- **Step 6** Reboot the Crosswork Data Gateway VM so that all processes pick up the new timezone.
- **Step 7** Log out of the Crosswork Data Gateway VM.

## **Log in and Log out of Crosswork Data Gateway VM**

You can log into the Crosswork Data Gateway VM in one of the following ways:

- Access [Crosswork](#page-94-0) Data Gateway VM from SSH, on page 89
- Access [Crosswork](#page-94-1) Data Gateway Through vCenter, on page 89
- Access [Crosswork](#page-95-1) Data Gateway Through Cisco CSP, on page 90

To log out of the Crosswork Data Gateway VM:

• Log Out of [Crosswork](#page-95-0) Data Gateway VM, on page 90

### <span id="page-94-0"></span>**Access Crosswork Data Gateway VM from SSH**

TheSSH processis protected from brute force attacks by blocking the client IPafter a number of login failures. Failures such as incorrect username or password, connection disconnect, or algorithm mismatch are counted against the IP. Up to 4 failures within a 20 minute window will cause the client IP to be blocked for at least 7 minutes. Continuing to accumulate failures will cause the blocked time to be increased. Each client IP is tracked separately.

Follow these steps to login to the Cisco Crosswork Data Gateway VM from SSH.

**Step 1** From your work station with network access to the Cisco Crosswork Data Gateway management IP, run the following command:

**ssh <username>@<ManagementNetworkIP>**

where **ManagementNetworkIP** is the management network IP address.

For example,

To login as adminstrator user: **ssh dg-admin@<ManagementNetworkIP>**

To login as operator user: **ssh dg-oper@<ManagementNetworkIP>**

The Crosswork Data Gateway flash screen opens prompting for password.

<span id="page-94-1"></span>**Step 2** Input the corresponding password (the one that you created during installation process) and press **Enter**.

If you are unable to access the Cisco Crosswork Data Gateway VM, there is an issue with your network configuration settings. From the console check the network settings. If they are incorrect, it is best to delete the Cisco Crosswork Data Gateway VM and re-install with the correct network settings.

### **Access Crosswork Data Gateway Through vCenter**

Follow these steps to log in via vCenter:

**Step 1** Locate the VM in vCenter and then right click and select **Open Console**.

The Crosswork Data Gateway console comes up.

**Step 2** Enter username  $\left(\frac{dg - admin}{g}\right)$  or  $\frac{dg - oper}{g}$  as per the role assigned to you) and the corresponding password (the one that you created during installation process) and press **Enter**.

### <span id="page-95-1"></span>**Access Crosswork Data Gateway Through Cisco CSP**

Follow the steps to launch Crosswork Data Gateway on Cisco CSP:

- **Step 1** Log into your Cisco CSP.
- **Step 2** Go to **Configuration** > **Services**. The **Service** table shows the current status of services.
- **Step 3** Find your Crosswork Data Gateway service in the **Service Name** column.

Click on the **Console** icon under **Console** column to launch the service.

<span id="page-95-0"></span>**Step 4** In the Crosswork Data Gateway login prompt, enter your username and password and press **Enter**. Crosswork Data Gateway interactive menu is displayed.

### **Log Out of Crosswork Data Gateway VM**

To log out, select option **l Logout** from the Main Menu and press Enter or click **OK**.

## **Cisco Crosswork Data Gateway Authentication and Enrollment**

Once the Crosswork Data Gateway is installed, it identifies itself and enrolls with Cisco Crosswork automatically. Cisco Crosswork then instantiates a new Crosswork Data Gateway instance in its database and waits for a "first-sign-of-life" from the Crosswork Data Gateway VM.

After the connectivity is established, the Crosswork Data Gateway instance confirms the identity of the controller application (Cisco Crosswork) and offers its own proof of identity via signed certificates. Cisco Crosswork Data Gateway then downloads the configuration files and functional images (collection profiles) from Cisco Crosswork.

To verify if the Crosswork Data Gateway VM has enrolled successfully with Cisco Crosswork:

- **1.** Log into the Cisco Crosswork UI. See Log into the Cisco [Crosswork](#page-59-0) UI, on page 54.
- **2.** Navigate to **Administration** > **Data Gateway Management**.
- **3.** Click on **Virtual Machines** tab.

All the Cisco Crosswork Data Gateway VMs that have successfully enrolled with Cisco Crosswork are displayed here.

Newly installed Crosswork Data Gateway VMs have the **Operational State** as "Degraded". After enrolling successfully with Cisco Crosswork, the **Operational State** changes to **Not Ready**. While it depends on the bandwidth between the Crosswork Data Gateway VMs and Cisco Crosswork, this operation typically takes less than 5 minutes.

Cisco Crosswork Data Gateway VMs that were previously onboarded and still have the **Operational State** as **Degraded** need to be investigated. Contact Cisco Customer Experience team for assistance. **Note**

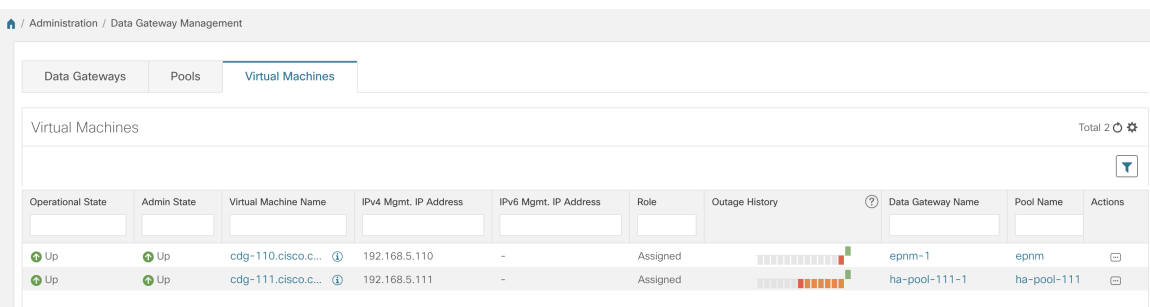

Click the Refresh icon in the **Virtual Machines** pane to refresh the pane and reflect the latest **Operational State** of the Crosswork Data Gateway VMs.

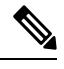

**Note**

Crosswork Data Gateway VMs that have the **Role** as **Unassigned** must be assigned to a pool before they can used. A Cisco Crosswork Data Gateway VM is your physical Crosswork Data Gateway. You cannot attach or detach devices to it. Devices can be attached only to a Cisco Crosswork Data Gateway pool.

# **Troubleshoot Crosswork Data Gateway Installation and Enrollment**

If Crosswork Data Gateway fails to auto-enroll with Cisco Crosswork, you can collect Crosswork Data Gateway showtech (**Main menu** > **5 Troubleshooting** > **Run show-tech**) and check for the reason in controller-gateway logs. If there are session establishment/certificate related issues, ensure that the controller.pem certificate is uploaded using the interactive menu.

The following table lists common problemsthat might be experienced while installing or enrolling Crosswork Data Gateway, and provides approaches to identifying the source of the problem and solving it.

#### **Table 17: Troubleshooting the Installation/Enrollment**

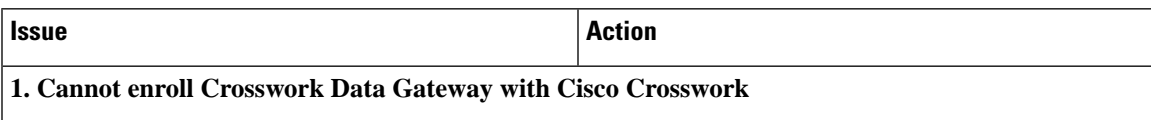

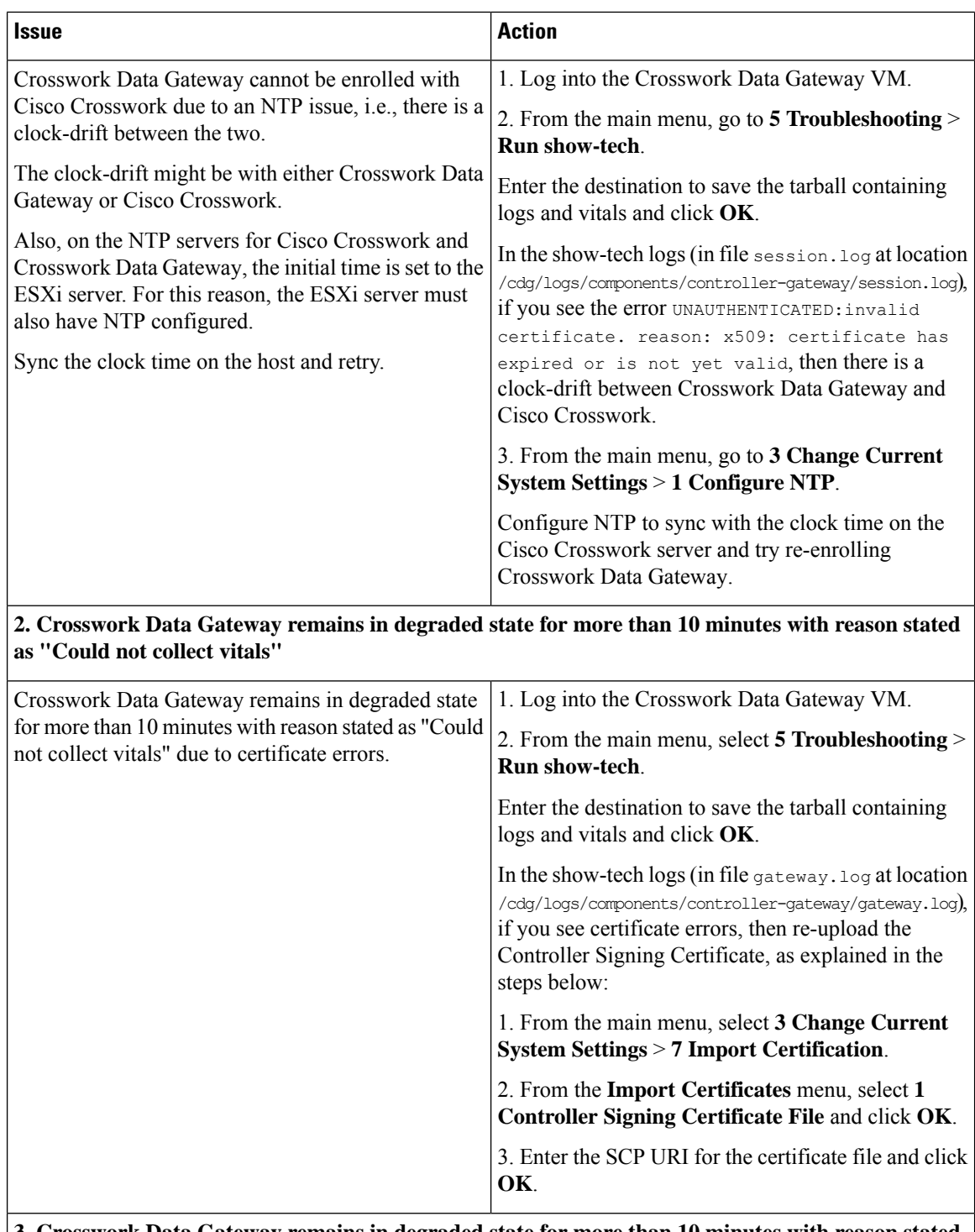

**3. Crosswork Data Gateway remains in degraded state for more than 10 minutes with reason stated as "gRPC connection cannot be established"**

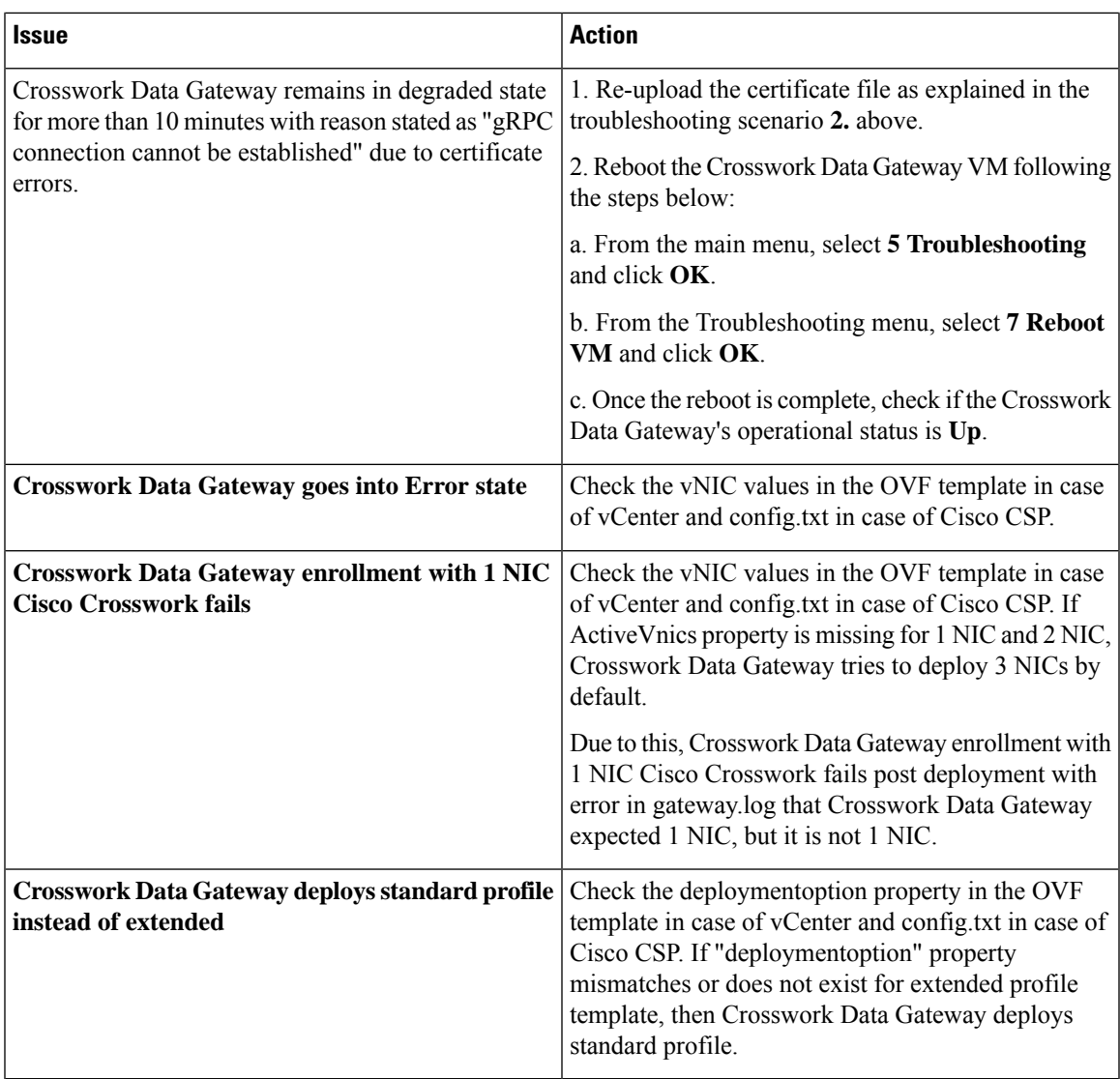

## <span id="page-98-0"></span>**Import Controller Signing Certificate File**

The Controller Certificate file is automatically imported after the VM boots. You will need to perform this step manually for the following reasons:

- You have not specified **Controller Signing Certificate File URI** under the **Controller Settings** during installation.
- Cisco Crosswork was upgraded and you need to authenticate and enroll Crosswork Data Gateway with Cisco Crosswork.

Follow these steps to import controller signing certificate file.

**Step 1** From the Cisco Crosswork Data Gateway VM's Interactive Menu, select **3 Change Current System Settings**.

The **Change System Settings** menu opens.

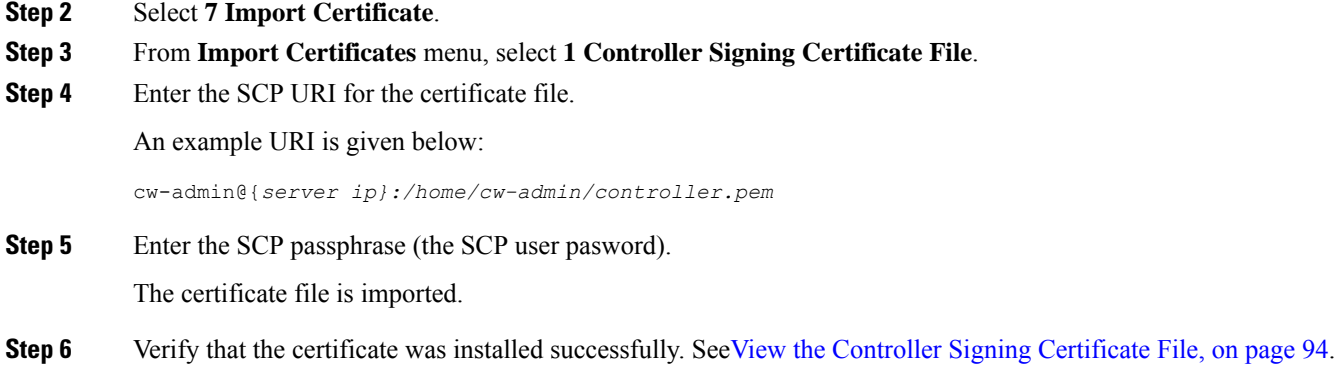

## <span id="page-99-0"></span>**View the Controller Signing Certificate File**

Follow the steps to view the signing certificate.

- **Step 1** From the Crosswork Data Gateway VM's interactive menu, select **2 Show System Settings**.
- **Step 2** From the **Show Current System Settings** menu, select **7 Certificates**.
- **Step 3** Select **2 Controller Signing Certificate File**.

Crosswork Data Gateway displays the default certificate if no new certificate has been imported. Otherwise, it displays the new certificate if it was successfully imported.

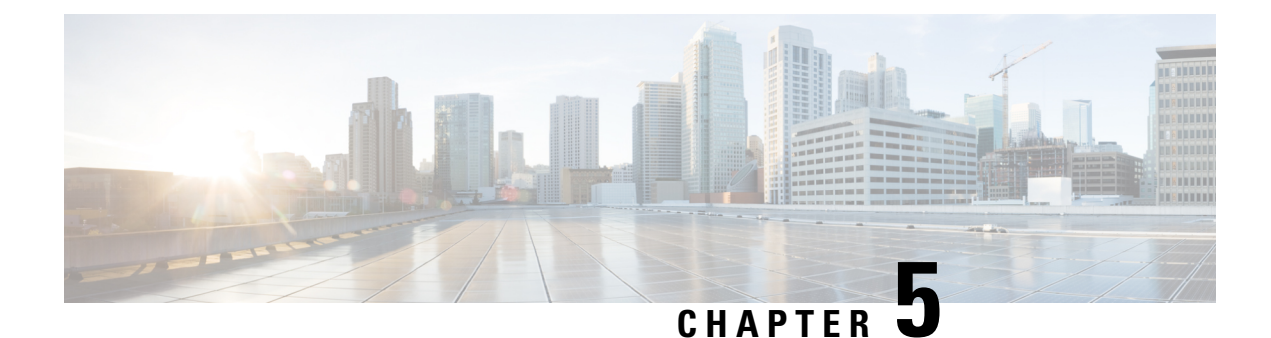

# **Install Crosswork Applications**

This chapter contains the following topics:

• Install Crosswork [Applications,](#page-100-0) on page 95

# <span id="page-100-0"></span>**Install Crosswork Applications**

This section explains how to install a Cisco Crosswork application from the Cisco Crosswork UI.

Every crosswork application is packaged in a particular format unique to Crosswork known as CAPP (Crosswork APPlication). The application CAPPfiles are downloaded from [cisco.com](https://software.cisco.com/download/home) to a machine reachable from the Cisco Crosswork server, and added to the Crosswork UI where it can be installed. You need to have the credentials that will allow you to copy the CAPP files from that machine.

### **Before you begin**

Ensure that all requirements of your application are met.For more information, see Installation [Dependencies](#page-23-0) for Cisco [Crosswork](#page-23-0) Products, on page 18.

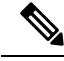

Installation of Crosswork Service Health (Automated Assurance) will fail if Crosswork Active Topology is not already installed. **Note**

- **Step 1** Download or copy the CAPP files from [cisco.com](https://software.cisco.com/download/home) to a server that can be reached from the CW server.
- **Step 2** Log into Cisco Crosswork and in the homepage, click on **Administration** > **Crosswork Management**. The **Crosswork Summary** page is displayed with Crosswork Cluster and Crosswork Platform Infrastructure tiles.

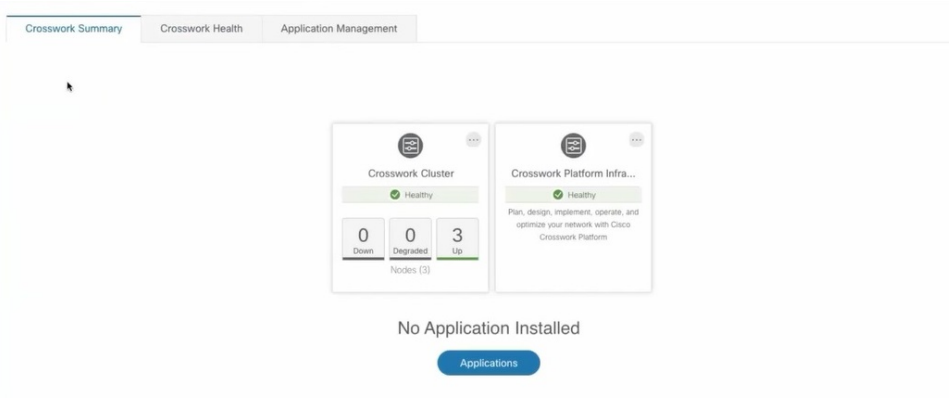

You can click on the tiles to get more information.

- **Step 3** To install an application, click on **Applications** button. Alternately, click on the **Application Management** tab.
- **Step 4** In the Application Management screen, select the **Applications** tab, and click on the **Add File (.tar.gz)** option to add a CAPP file.

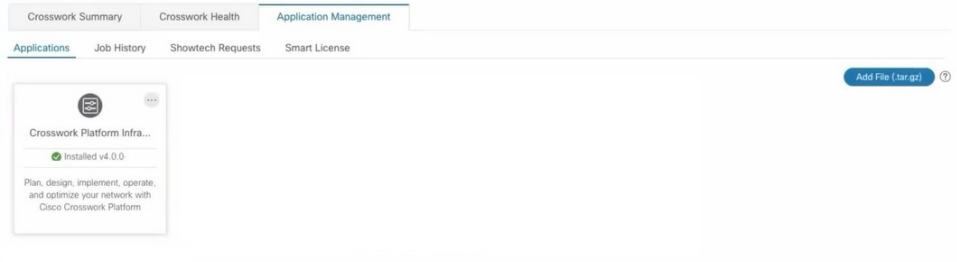

**Step 5** In the Add File dialog box, enter the relevant information and click **Add**.

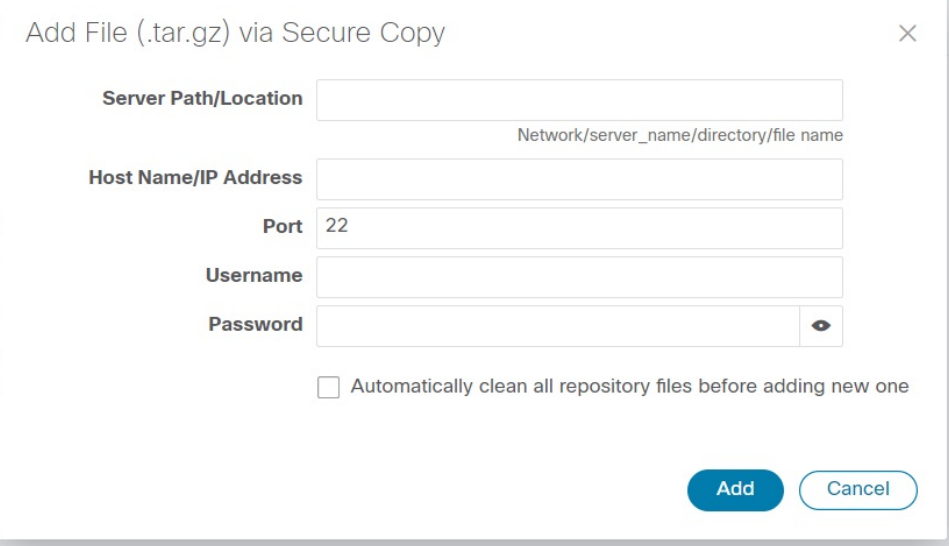

The add operation progress is displayed on the **Applications** screen.

Ш

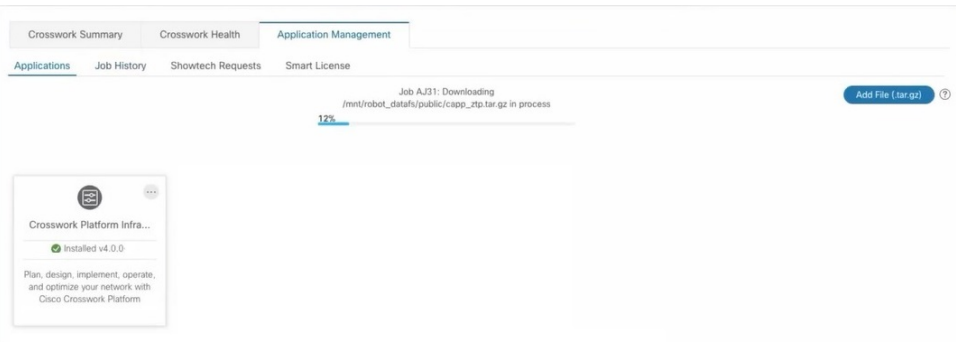

- You can add a new CAPP file while another CAPP file is being added. The system will add each file in sequence, and the current CAPP file that is added will be displayed on the screen. **Note**
- **Step 6** The newly added application (CAPP file) is displayed as a tile on the **Applications** screen. To install, click on the Install

prompt on the tile. You can also click <sup>on the</sup> tile, and select the **Install** option from the drop down list.

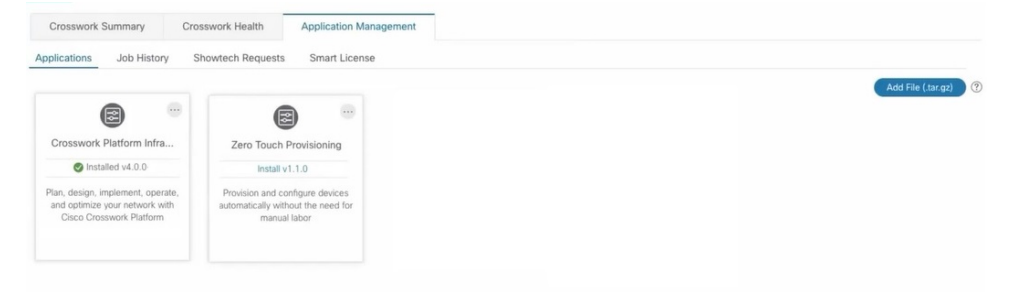

The progress of installation is displayed on the application tile. You can also view the installation progress in the **Job History** tab.

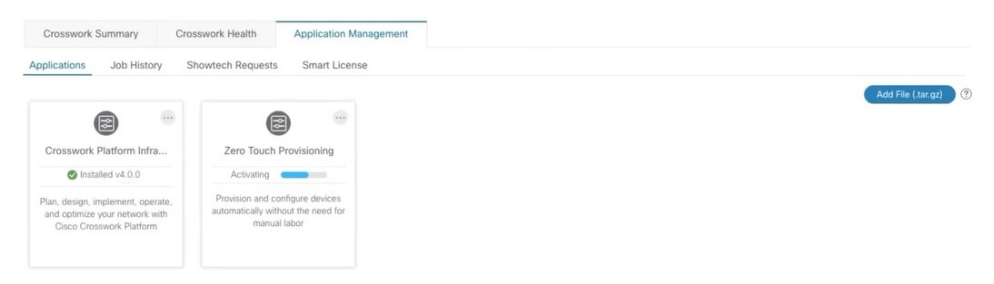

The application is now installed. You can observe the change in the application tile icon. Once an application is installed, all the related-resources, UI screens and menu options are dynamically loaded in the Crosswork UI.

You can initiate multiple installs by clicking the install option in the application tiles. The system will install the CAPP files in sequence, and the progress of current CAPP being will be displayed on the screen. The applications are that are in queue to be installed will have the status as "Install pending"

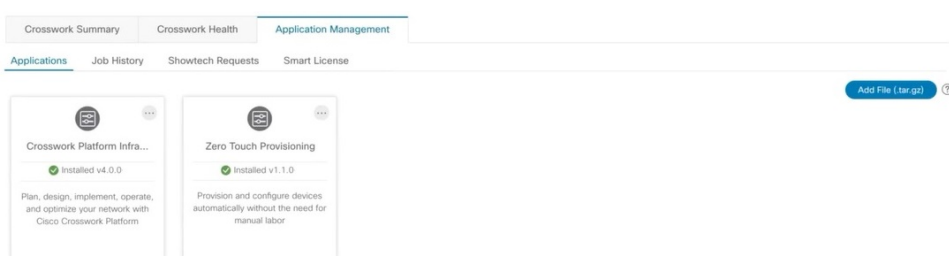

- Once an application is installed, the 90-day evaluation period will automatically start. You can register the application with your Cisco Smart Account in the the **Smart License** tab. **Note**
- **Step 7** After an application is installed, it must be activated to become functional. The first-time installation also activates a CAPP file. However, if the activation fails after a successful installation, you can manually activate the application. To

manually activate an application, click the on the application tile, and select **Activate**.

- **Step 8** Repeat steps 6 to 8 for adding more applications.
- **Step 9** (Optional) Click on the application tile, and select the **View Details** option to view details of the installed application.

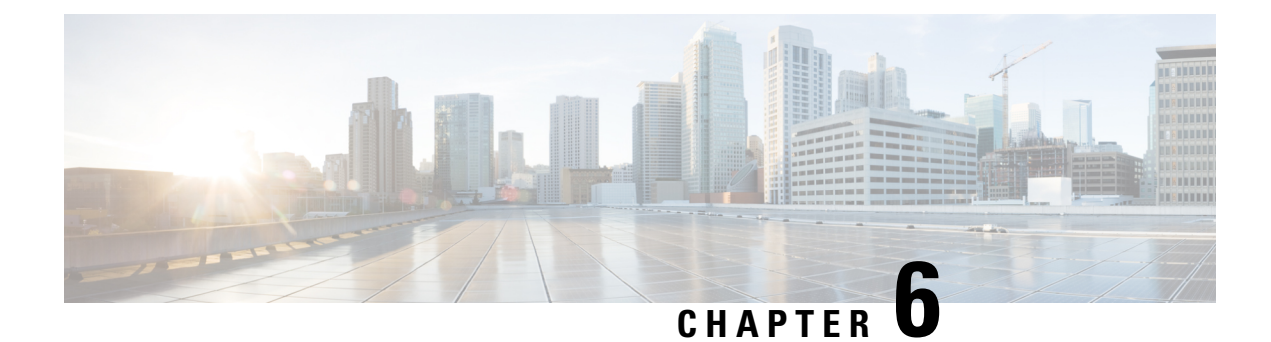

# **Upgrade Cisco Crosswork**

This chapter contains the following topics:

- Cisco [Crosswork](#page-104-0) 4.0 to 4.1 Upgrade Workflow, on page 99
- Update a Crosswork [Application](#page-118-0) (standalone activity) , on page 113

# <span id="page-104-0"></span>**Cisco Crosswork 4.0 to 4.1 Upgrade Workflow**

This section provides the high-level workflow for upgrading Cisco Crosswork from release 4.0 to release 4.1. Thisincludes upgrading Cisco Crosswork cluster, Cisco Crosswork Data Gateway and Crosswork Applications to Release 4.1, within a single maintenance window.

Each stage in this upgrade workflow must be executed in sequence, and is explained in detail in later sections of this chapter. The stages are:

- **1.** Shut Down Cisco [Crosswork](#page-105-0) Data Gateway 2.0 VMs, on page 100
- **2.** Create Backup and Shut Down Cisco [Crosswork](#page-105-1) 4.0, on page 100
- **3.** Install the Cisco [Crosswork](#page-108-0) 4.1 Cluster, on page 103

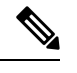

While the cluster installation is in progress, you must upgrade NSO to version 5.5.2.12. The process to up NSO is not covered in this document. For more information, see the [documentation](https://software.cisco.com/download/home/286323467/type/286283941/release/5.5.2.12) for Cisco NSO 5.5.2.12. Additionally, if you are planning to use Cisco Optimization Engine individually or as part of the Cisco Network Controller solution, upgrade your SR-PCE to the supported version as mentioned in the [Crosswork](https://www.cisco.com/c/en/us/td/docs/cloud-systems-management/crosswork-network-controller/3-0/Release-Notes/b_cisco-crosswork-network-controller-3-0-release-notes.html) Network [Controller](https://www.cisco.com/c/en/us/td/docs/cloud-systems-management/crosswork-network-controller/3-0/Release-Notes/b_cisco-crosswork-network-controller-3-0-release-notes.html) Release Notes. **Note**

- **4.** Install Cisco Crosswork 4.1 [Applications,](#page-108-1) on page 103
- **5.** Migrate the Cisco [Crosswork](#page-109-0) 4.0 backup to Cisco Crosswork 4.1, on page 104
- **6.** Upgrade to Cisco [Crosswork](#page-110-0) Data Gateway 3.0, on page 105
- **7.** [Post-upgrade](#page-116-0) Checklist, on page 111

The time taken for the entire upgrade window can vary based on size of your deployment profile and the performance characteristics of your hardware.

**Warning**

### Migration of Cisco Crosswork from 4.0 to 4.1 has the following limitations:

- Third-party device configuration in Device Lifecycle Management (DLM) and Cisco NSO is not migrated, and needs to be re-applied on the new Cisco Crosswork version post migration.
- Custom user roles (Read-Write/Read) created in Cisco Crosswork 4.0 are not migrated, and need to be updated manually on the new version post migration.
- Crosswork Health Insights KPI alert history is not retrieved as part of the migration.

Crosswork applications can be independently updated from the Cisco Crosswork UI in case of minor updates or patch releases. For more information, see Update a Crosswork [Application](#page-118-0) (standalone activity) , on page [113.](#page-118-0)

### <span id="page-105-0"></span>**Shut Down Cisco Crosswork Data Gateway 2.0 VMs**

This is the first stage of the upgrade workflow.

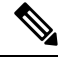

**Note**

When Crosswork Data Gateway VMs are shut down, the data will not be forwarded to data destinations. Check with the application providers to determine if any steps are needed to avoid alarms or other problems.

#### **Before you begin**

Take screenshots of the all the tabs in the **Data Gateway Management** page to keep a record of the list of Crosswork Data Gateways, **Attached Device Count** in the Cisco Crosswork 4.0 UI. In the **Pools** tab, for each pool listed here, take a screenshot to make a note of the active, spare, and unassigned VM in the pool. This information is useful during Upgrade to Cisco [Crosswork](#page-110-0) Data Gateway 3.0, on page 105.

- **Step 1** Check and confirm that all the VMs are healthy and running in your cluster.
- **Step 2** Shut down the Cisco Crosswork Data Gateway 2.0 VMs.
	- a) Log in to the Crosswork Data Gateway VM. See Access [Crosswork](#page-94-0) Data Gateway VM from SSH, on page 89.

Crosswork Data Gateway launches an Interactive Console after you login successfully.

- <span id="page-105-1"></span>b) Choose **5 Troubleshooting**.
- c) From the **Troubleshooting** menu, choose **5 Shutdown VM** to shut down the VM.

### **Create Backup and Shut Down Cisco Crosswork 4.0**

This is the second stage of the upgrade workflow. Creating a backup is a prerequisite when upgrading your Cisco Crosswork to a new software version.

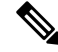

We recommend that you create a backup only during a scheduled upgrade window. Users should not attempt to access Cisco Crosswork while the backup operation is running. **Note**

#### **Before you begin**

Follow these guidelines whenever you create a backup:

- Cisco Crosswork will back up the configuration of the system to an external server using SCP. Before you begin you need to have the following configuration in place and information about the SCP server available:
	- The hostname or IP address and the port number of a secure SCP server.
	- A preconfigured path on the SCP server where the backup will be stored.
	- User credentials with file read and write permissions to the directory.
	- The SCP server storage requirements will vary slightly but you must have at least 25 GB of storage.
- Ensure that you have configured a destination SCP server to store the backup files. This configuration is a one-time activity.
- Both the Cisco Crosswork cluster and the SCP server must be in the same IP environment. For example: If Cisco Crosswork is communicating over IPv6, so must the backup server.
- Keep a record of the list of Crosswork applications you have installed in the current version of Cisco Crosswork, as you can only install those applications after migrating to the new version of Cisco Crosswork.
- If you have onboarded a custom MIB package in Cisco Crosswork 4.0, download a copy of the package to your system. You will need to upload the package after you complete migrating to Cisco Crosswork 4.1. See [Post-upgrade](#page-116-0) Checklist, on page 111 for more infomation.
- If you have modified Cisco Crosswork 4.0 to include third-party device types, you must download the third-party device configuration file, and re-apply it to Cisco Crosswork 4.1. The device configuration file islocated on the cluster node (at /mnt/cw\_glusterfs/bricks/brick3/sys-oids.yaml) and on the pod (at /mnt/backup/sys-oids.yaml).
- If Cisco Crosswork Optimization Engine has feature packs (Local Congestion Mitigation (LCM), Bandwidth Optimization (BWOpt), and Bandwidth on Demand (BWoD)) that are enabled, you must disable them before proceeding. You must also, if available, export the current list of interfaces managed by LCM or BWOpt (**Traffic Engineering > Local Congestion Mitigation**or **Bandwidth Optimization > Link Management > Export** icon).Follow the steps documented in "Upgrade Crosswork Optimization Engine Feature Packs" in the latest *Cisco Crosswork [Optimization](https://www.cisco.com/c/en/us/td/docs/cloud-systems-management/crosswork-optimization-engine/3-0/ReleaseNotes/b_cisco_crosswork_optimization_engine_release_notes_3_0.html#Cisco_Concept.dita_eb78a197-21bf-4ed5-be52-8a980d7f56f3) Engine Release Notes*.
- **Step 1** Check and confirm that all the VMs are healthy and running in your cluster.

### **Step 2 Configure an SCP backup server:**

- a) From the Cisco Crosswork 4.0 main menu, choose **Administration** > **Backup and Restore**.
- b) Click **Destination** to display the **Edit Destination** dialog box. Make the relevant entries in the fields provided.
- c) Click **Save** to confirm the backup server details.

#### **Step 3 Create a backup:**

- a) From the Cisco Crosswork 4.0 main menu, choose **Administration** > **Backup and Restore**.
- b) Click **Actions** > **Backup** to display the **Backup** dialog box with the destination server details prefilled.
- c) Provide a relevant name for the backup in the **Job Name** field.
- d) If any of the VMs or applications are not in **Healthy** state, but you want to create the backup, check the **Force** check box.

**Note** The **Force** option must be used only after consultation with the Cisco Customer Experience team.

e) Uncheck the **Backup NSO** checkbox if you don't want to include Cisco NSO data in the backup.

If you do want to include Cisco NSO data in the Cisco Crosswork backup process, follow the instructions given in **Backup Cisco Crosswork with Cisco NSO** section in the *Cisco Crosswork Infrastructure 4.1 and Applications Administration Guide* instead of the instructions here.

f) Complete the remaining fields as needed.

If you want to specify a different remote server upload destination: Edit the pre-filled **Host Name**, **Port**, **Username**, **Password** and **Remote Path** fields to specify a different destination.

g) (Optional) Click **Verify Backup Readiness** to verify that Cisco Crosswork has enough free resources to complete the backup. Cisco Crosswork will also confirm that none of the applications are being updated, if the remote destination is correctly defined and the if applications are healthy. If the verifications are successful, Cisco Crosswork displays a warning about the time-consuming nature of the operation. Click **OK**.

If the verification is unsuccessful, please contact the Cisco Customer Experience team for assistance.

- h) Click **Start Backup** to start the backup operation. Cisco Crosswork creates the corresponding backup job set and adds it to the job list. The Job Details panel reports the status of each backup step as it is completed.
- i) To view the progress of a backup job: Enter the job details (such as Status or Job Type) in the search fields in the **Backup and Restore Job Sets** table. Then click on the job set you want.

The **Job Details** panel displays information about the selected job set, such as the job Status, Job Type, and Start Time. If there's a failed job, hover the mouse pointer over the icon near the **Status** column to view the error details.

**Note** If you do not see your backup job in the list, refresh the **Backup and Restore Job Sets** table.

- j) If the backup fails during upload to the remote server: In the **Job Details** panel, just under the Status icon, click the **Upload backup** button to retry the upload.
	- Upload can fail due to connectivity problems with the SCP backup server (for example, incorrect credentials, missing directory or directory permissions, missing path and so on). This is indicated by failure of the task **uploadBackupToRemote**). If this happens, check the SCP server details, correct any mistakes and try again. Alternatively, you can use the **Destination** button to specify a different SCP server and path before clicking **Upload backup**. **Note**
- **Step 4** After a successful backup, shut down the Cisco Crosswork cluster by powering down the VMs hosting each node (start with the Hybrid VMs):
	- a) Log into the VMware vSphere Web Client.
	- b) In the **Navigator** pane, right-click the VM that you want to shut down.
	- c) Choose **Power** > **Power Off**.
	- d) Wait for the VM status to change to **Off**.
	- e) Wait for 30 seconds and repeat steps 4a to 4d for each of the remaining VMs.
- **Step 5** Move Cisco NSO into read-only mode to avoid any unintended updates to Cisco NSO during the upgrade.
Use the following command to move NSO to read-only mode:

```
ncs cmd -c maapi read only
```
For more information, please refer to the documentation for [Cisco](https://software.cisco.com/download/home/286323467/type/286283941/release/5.4.2) NSO 5.4.2.

## **Install the Cisco Crosswork 4.1 Cluster**

This is the third stage of the upgrade workflow. After the successful backup of Cisco Crosswork 4.0, proceed to install Cisco Crosswork 4.1 cluster.

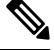

**Note**

The number of nodes installed in Cisco Crosswork 4.1 must be equal or more than the number of nodes in Cisco Crosswork 4.0.

### **Before you begin**

• Make sure that your environment meets all the requirements specified under Cisco Crosswork [Infrastructure](#page-10-0) [Requirements,](#page-10-0) on page 5.

**Step 1** Install Cisco [Crosswork](#page-32-0) 4.1 cluster using any of the installation methods described in Install the Crosswork Cluster, on [page](#page-32-0) 27.

During installation, Cisco Crosswork will create a special administrative ID (**virtual machine (VM) administrator**, with the username *cw-admin*, and the default password *cw-admin*). The administrative username is reserved and cannot be changed. The first time you log in using this administrative ID, you will be prompted to change the password. Data center administrators use this ID to log into and troubleshoot the Crosswork application VM. You will use it to verify that the VM has been properly set up. **Note**

- **Step 2** After the installation is completed, log into the Cisco Crosswork UI and check if all the nodes are up and running in the cluster.
	- a) From the Cisco Crosswork main menu, choose **Administration** > **Crosswork Manager** > **Crosswork Summary**.
	- b) Click **Crosswork Cluster** tile to view the details of the cluster such as resource utilization by node, the IP addresses in use, whether each node is a hybrid or worker, and so on.

## **Install Cisco Crosswork 4.1 Applications**

This is the fourth stage of the upgrade workflow. After the successful installation of Cisco Crosswork 4.1 cluster, proceed to install Cisco Crosswork 4.1 applications.

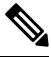

You can only install 4.1 versions of the Cisco Crosswork applications that were backed up during [Create](#page-105-0) Backup and Shut Down Cisco [Crosswork](#page-105-0) 4.0, on page 100. **Note**

**Step 1** Install Cisco Crosswork 4.1 applications using the steps described in Install Crosswork [Applications,](#page-100-0) on page 95.

- **Step 2** After the applications are successfully installed, check the health of the Cisco Crosswork 4.1 cluster.
	- a) From the Cisco Crosswork main menu, choose **Administration** > **Crosswork Manager** > **Crosswork Summary**.
	- b) Click **Crosswork Cluster** tile to view the health details of the cluster.

## **Migrate the Cisco Crosswork 4.0 backup to Cisco Crosswork 4.1**

This is the fifth stage of the upgrade workflow. After the successfully installing Cisco Crosswork 4.1 applications, proceed to migrate the backup of Cisco Crosswork 4.0 on Cisco Crosswork 4.1 cluster.

#### **Before you begin**

Before you begin, ensure that you have:

- The hostname or IP address and the port number of a secure SCP server.
- The name and path of the backup file created in Create Backup and Shut Down Cisco [Crosswork](#page-105-0) 4.0, on [page](#page-105-0) 100.
- User credentials with file read and write permissions to the directory.

### **Step 1 Configure an SCP backup server:**

- a) From the main menu, choose **Administration** > **Backup and Restore**.
- b) Click **Destination** to display the **Edit Destination** dialog box.
- c) Make the relevant entries in the fields provided.
	- In the **Remote Path** field, please provide the location of the backup created in Create [Backup](#page-105-0) and Shut Down Cisco [Crosswork](#page-105-0) 4.0, on page 100. **Note**
- d) Click **Save** to confirm the backup server details.

### **Step 2 Migrate the Cisco Crosswork 4.0 backup on the Cisco Crosswork 4.1 cluster:**

- a) From the Cisco Crosswork main menu, choose **Administration** > **Backup and Restore**.
- b) Click **Actions** > **Data Migration**to display the **Data Migration**dialog box with the destination server details prefilled.
- c) Provide the name of the data migration backup (created in Create Backup and Shut Down Cisco [Crosswork](#page-105-0) 4.0, on [page](#page-105-0) 100) in the **Backup File Name** field.
- d) If you want to perform the data migration backup despite any Cisco Crosswork application or microservice issues, check the **Force** check box.
- e) Click**Start Migration**to start the data migration operation. Cisco Crosswork createsthe corresponding data migration job set and adds it to the **Backup and Restore Job Sets** table. The Job Details panel reports the status of each backup step as it is completed.

**Note** If you do not see your job in the list, refresh the **Backup and Restore Job Sets** table.

f) To view the progress of a data migration job: Enter the job details (such as Status or Job Type) in the search fields in the **Backup and Restore Job Sets** table. Then click on the job set you want.

The **Job Details** panel displays information about the selected job set, such as the job Status, Job Type, and Start Time. If there's a failed job, hover the mouse pointer over the icon near the **Status** column to view the error details.

- Crosswork UI and Grafana monitoring might become temporarily unavailable during the data migration operation. **Note**
- g) If the data migration fails in between, you need to restart the procedure from step 1.

**Step 3** After the data migration is successfully completed, check the health of the Cisco Crosswork 4.1 cluster.

- a) From the Cisco Crosswork main menu, choose **Administration** > **Crosswork Manager** > **Crosswork Summary**.
- b) Click **Crosswork Cluster** tile to view the health details of the cluster.

### <span id="page-110-0"></span>**Upgrade to Cisco Crosswork Data Gateway 3.0**

This is the final stage of the Crosswork 4.0 to Crosswork 4.1 upgrade workflow. Before you proceed, ensure that you have completed all the steps from the previous stages in the upgrade workflow.

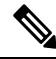

**Note**

This procedure is required only for a Cisco Crosswork Data Gateway Base VM upgrade. Upgrade of other components, such as collectors, is performed by Cisco Crosswork.

Cisco Crosswork Data Gateway functions as a passive device in the network. The Crosswork Data Gateway upgrade process consists of shutting down the Crosswork Data Gateway 2.0 VMs and replacing this with the Crosswork Data Gateway 3.0 VMs.

Pools and device mapping information are migrated to the 3.0 VMs by running the Migration Utility API:

**https://<VIP>:30603/crosswork/inventory/v1/dg/vdg/migrate**

The Migration Utilty API in DLM is an accumulative API. You can safely run it multiple times.

- **Step 1** Install new Cisco Crosswork Data Gateway 3.0 VMs with the same number and the same information (management interface importantly) as the Crosswork Data Gateway 2.0 VMs. Follow the steps in the Install Cisco [Crosswork](#page-64-0) Data [Gateway,](#page-64-0) on page 59.
- **Step 2** Ensure that the new Cisco Crosswork Data Gateway VMs have enrolled with Cisco Crosswork and have the Administration state **Up** and Operational state as **Not Ready**. See Cisco Crosswork Data Gateway [Authentication](#page-95-0) and Enrollment, on [page](#page-95-0) 90.
- **Step 3** Move Cisco NSO out of maintenance or read-only mode. For more information, see Related Documentation for [5.5.2.9](https://software.cisco.com/download/home/286323467/type/286283941/release/5.5.2.9). ncs\_cmd -c maapi\_read\_write
- **Step 4** (Optional) If you have onboarded a custom MIB package in Cisco Crosswork 4.0, upload the custom MIB package that you had downloaded (as instructed in Create Backup and Shut Down Cisco [Crosswork](#page-105-0) 4.0, on page 100). For information on how to do this, see Section: Add a Custom [Software](https://www.cisco.com/c/en/us/td/docs/cloud-systems-management/crosswork-infrastructure/4-1/AdminGuide/b_CiscoCrossworkAdminGuide_4_1/m-crosswork-data-gateway.html#id_126414) Package in the *Cisco Crosswork Infrastructure 4.1 Applications and Administration Guide*. After uploading the custom MIB package, do the following checks:
	- Restart **robot-alerting**, **robot-fleet** and **pulse** micro-services.
	- Disable all the KPIs which were using the custom MIB package.
	- After the jobs are successfully disabled, enable all the KPIs that are using custom KPIs.

### **Step 5 Fetch the JWT token to run the Migration Utility API.**

**Note** You can use any tool to perform the API calls. For the purpose of these instructions, we have used POSTMAN.

a) Run the following API to get the TGT.

https://<VIP>:30603/crosswork/sso/v1/tickets

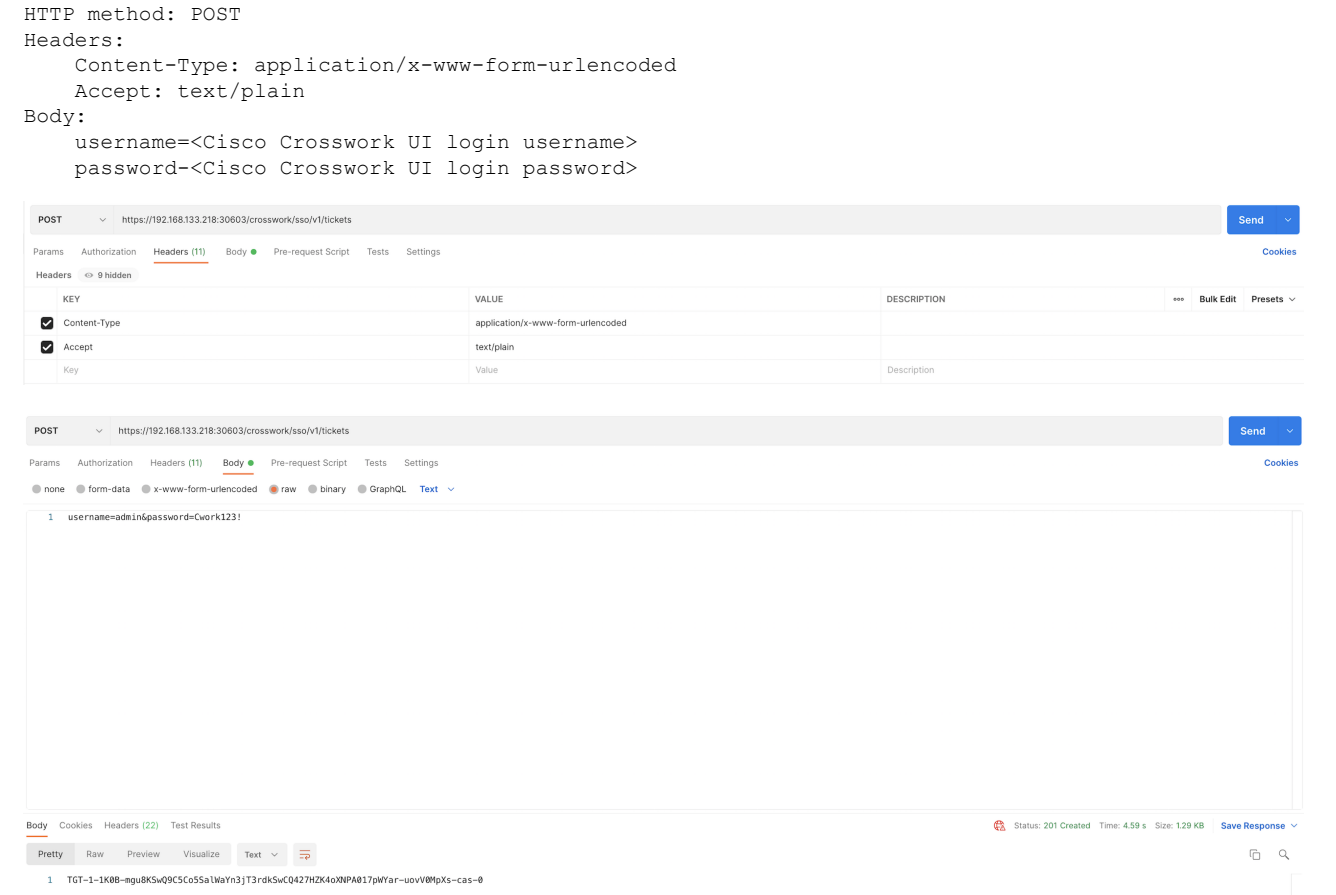

### b) Get the JWT after getting the TGT.

https://<VIP>:30603/crosswork/sso/v2/tickets/jwt

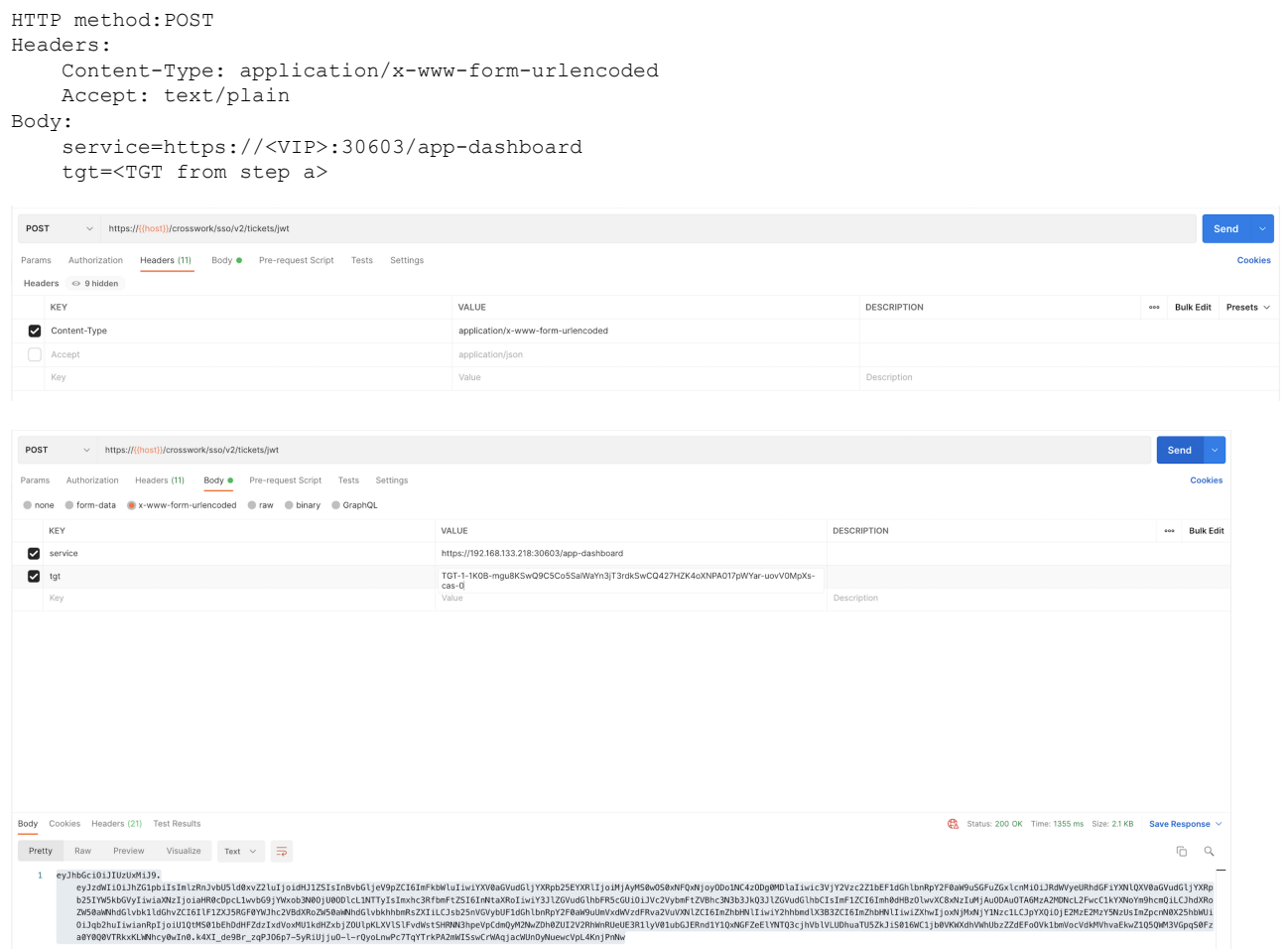

**Step 6 Create Crosswork Data Gateway pools by executing the Migration utility API**.

**API**: https://<VIP>:30603/crosswork/inventory/v1/dg/vdg/migrate

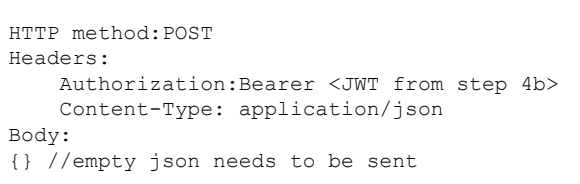

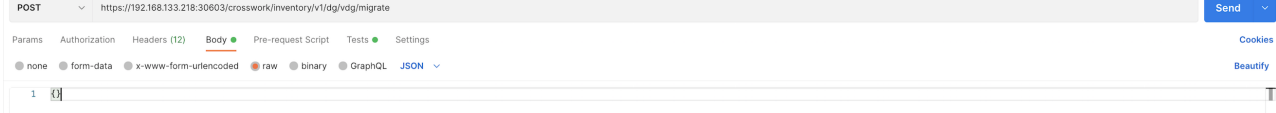

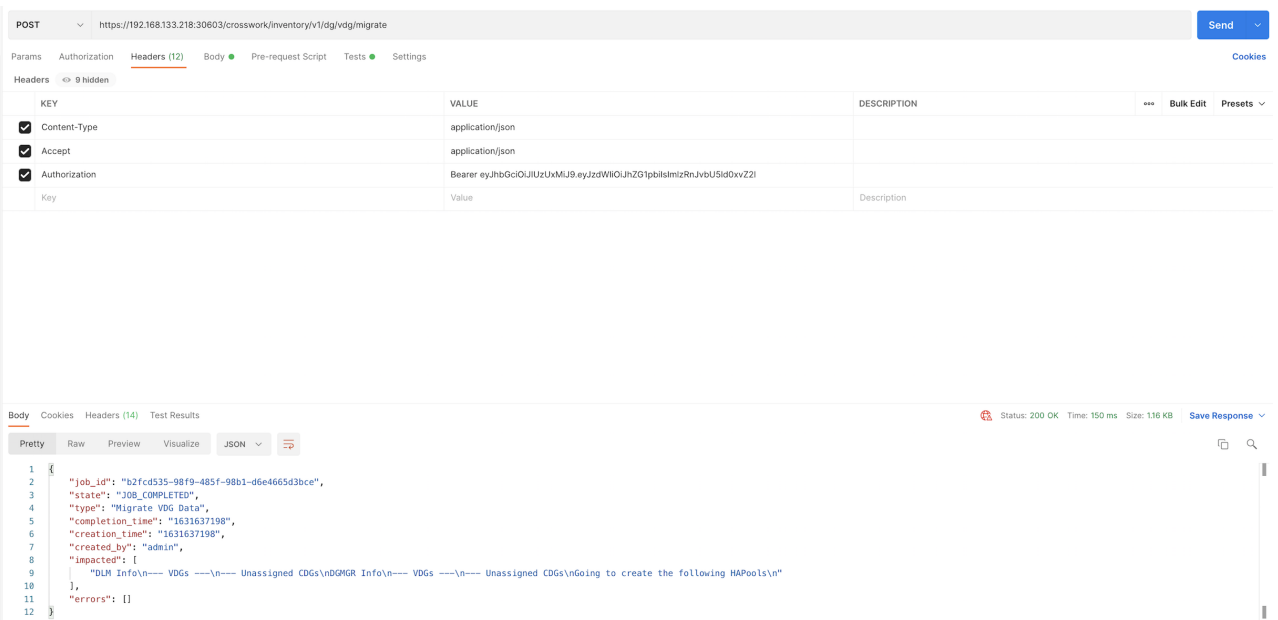

#### The API response will always have the status code as 200. The API response body contains a full report with the following details: **Note**

- Crosswork Data Gateway Pools that have been created successfully.
- Crosswork Data Gateway Pools that have not been created and the reason they have not been created.
- Crosswork Data Gateway Pools that already exist and are ready for device migration.

Copy the report that is returned inside the Migration Utility API. This report is useful during troubleshooting in case there are issues.

#### **Step 7 Verify that all Crosswork Data Gateway Pools have been created.**

- a) Navigate to **Administration** > **Data Gateway Management** in Cisco Crosswork UI.
- b) Verify that all the Crosswork Data Gateway Pools from Cisco Crosswork 4.0, are listed under the **Data Gateways** tab.
- c) In the **Pools** tab, edit each Crosswork Data Gateway pool to verify that the active Crosswork Data Gateway is same as one that you noted in Cisco Crosswork 4.0.

For example, the Crosswork Data Gateway pool in the following image contains two VMs, where the active VM is 172.23.247.78

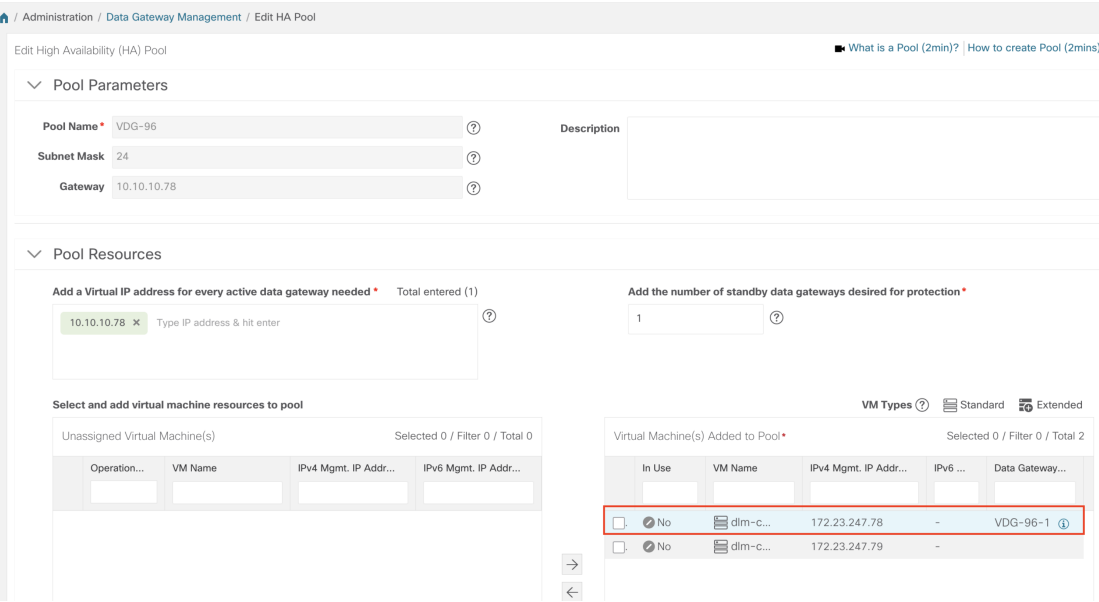

If there issues such as, Crosswork Data Gateway pool has not been created or a different VM is selected as active instead of the VM that was active in Cisco Crosswork 4.0 deployment, check for the issue in the API report generated in response to the API call. Refer to the Section: [Troubleshoot](#page-115-0) Crosswork Data [Gateway](#page-115-0) Upgrade Issues, on page 110 for troubleshooting and suggested workarounds for the issue. **Note**

### **Step 8 Attach devices to Crosswork Data Gateways 3.0 using Migration Utility API**

Map the devices from Crosswork Data Gateways 2.0 to the newly created Crosswork Data Gateways 3.0 in Cisco Crosswork 4.1 by running the Migration Utility API (as explained earlier in Step 5).

Running the Migration Utility API this time validates the Crosswork Data Gateways and attaches all devices to the corresponding Crosswork Data Gateways from Cisco Crosswork 4.0.

### Step 9 Verify that devices are attached to the Crosswork Data Gateways 3.0 in the Cisco Crosswork 4.1 UI.

- a) Navigate to the **Administration** > **Data Gateway Management** page.
- b) Check the **Attached Device Count** of the Crosswork Data Gateway.

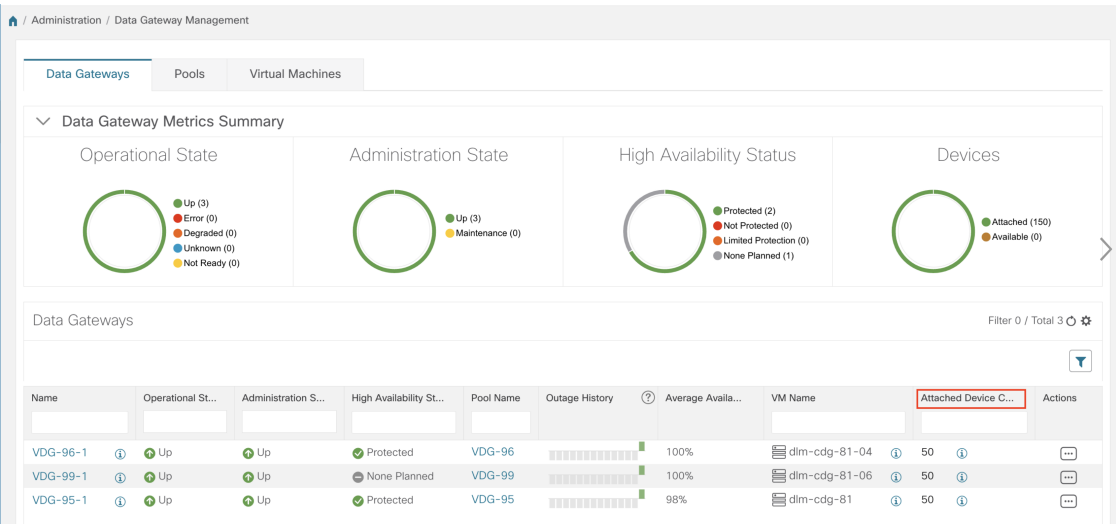

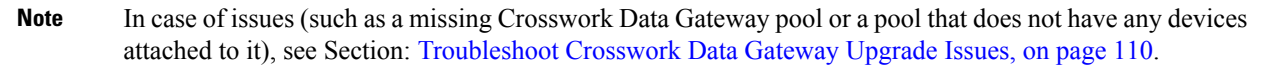

### <span id="page-115-0"></span>**Troubleshoot Crosswork Data Gateway Upgrade Issues**

The following table lists common problems that might be experienced when upgrading the Crosswork Data Gateway, and provides approaches to identifying the source of the problem and solving it.

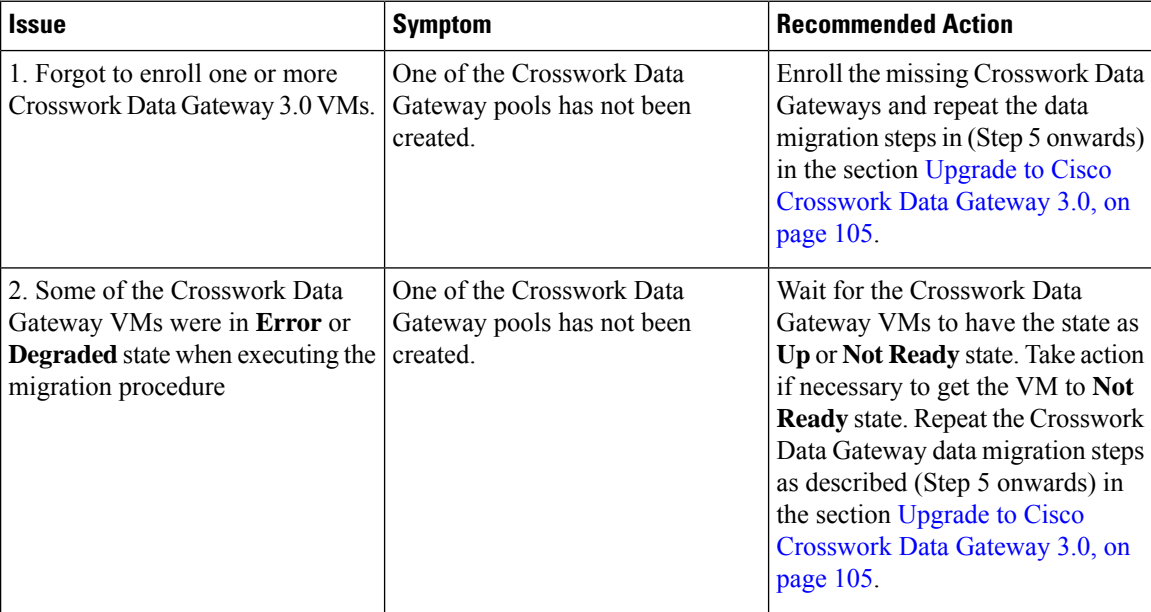

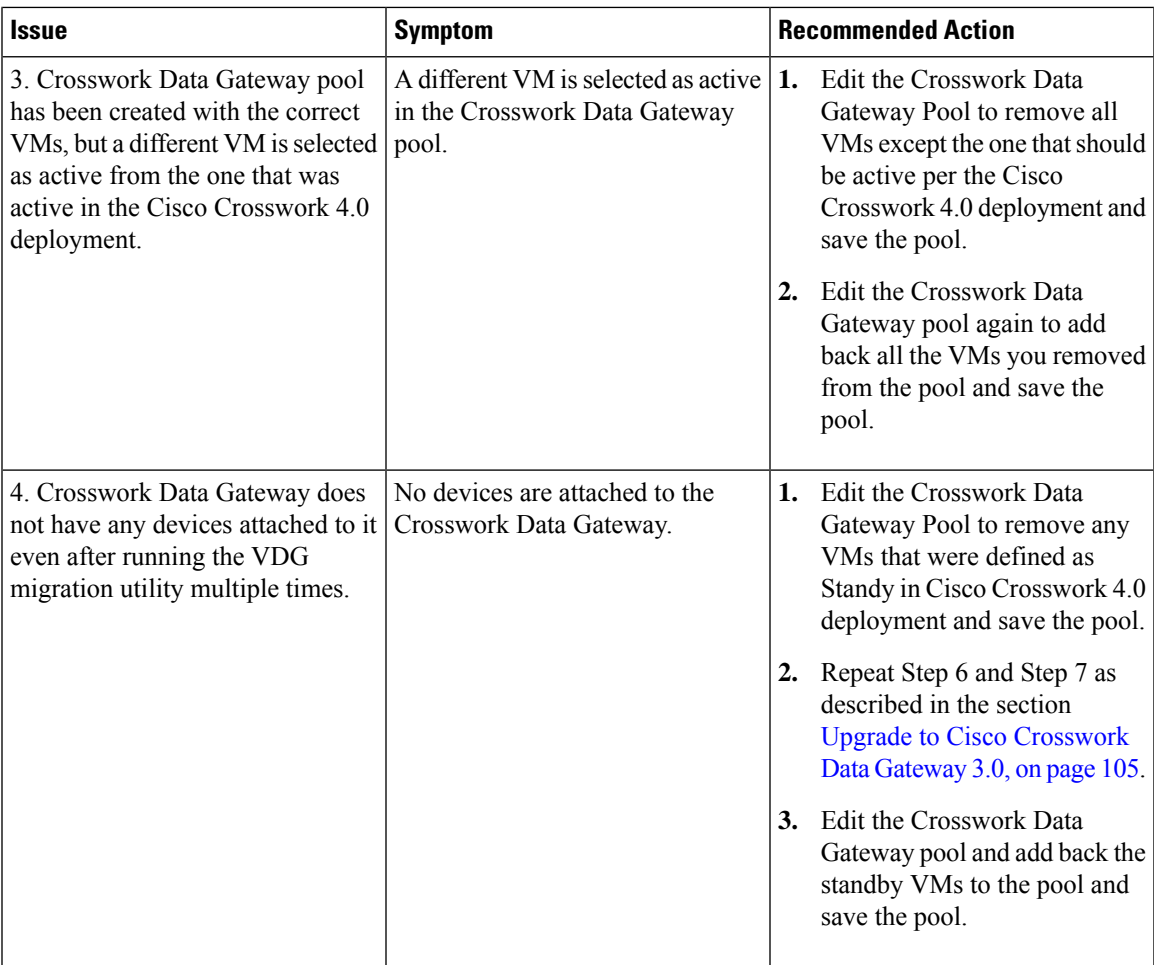

## **Post-upgrade Checklist**

After the upgrade to Cisco Crosswork 4.1 is completed, check the health of the new cluster. If your cluster is healthy, perform the following activities:

• Navigate to **Administration** > **Collection Jobs** in Cisco Crosswork 4.1 UI and delete the duplicate system jobs.

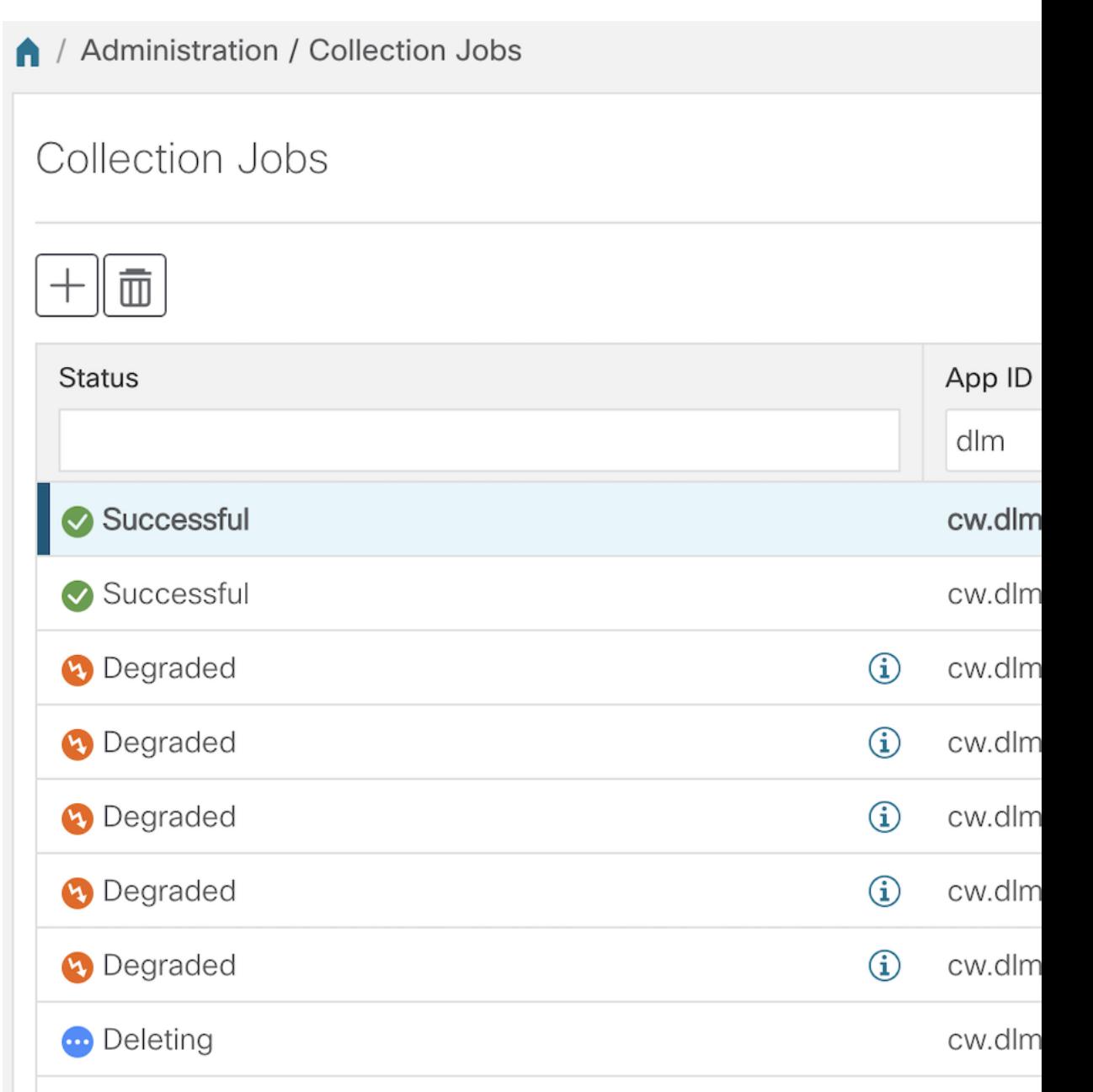

- Verify that the collection jobs are running on the Crosswork Data Gateway 3.0 VMsin the **Administration** > **Collection Jobs** page. At this point, you can delete the 2.0 VMs.
- Verify the restored AAA data by logging in using default credentials, and configure custom user roles (Read-Write/Read) in Cisco Crosswork 4.1.
- (Optional) Based on your network requirements, download the relevant map files from cisco.com and re-upload them to Cisco Crosswork 4.1.
- (Optional) If any NSO device onboarding policy was set in Cisco Crosswork 4.0, you must update the policy with new Network Element Drivers (NED) on the NSO.
- (Optional) Re-apply any third-party device configurations (used in Cisco Crosswork 4.0) to Cisco Crosswork 4.1.
- If you are using Crosswork Optimization Engine, perform the following actions:
	- Upgrade the software versions in your devices as per the supported Cisco IOS XE/XR versions documented in the Cisco Crosswork [Optimization](https://www.cisco.com/c/en/us/td/docs/cloud-systems-management/crosswork-optimization-engine/3-0/ReleaseNotes/b_cisco_crosswork_optimization_engine_release_notes_3_0.html#id_116094) Engine Release Notes.
	- Verify feature packs (Local Congestion Mitigation (LCM), Bandwidth Optimization (BWOpt), and Bandwidth on Demand (BWoD)) using the instructionsin "Upgrade Crosswork Optimization Engine Feature Packs" in the latest Cisco Crosswork [Optimization](https://www.cisco.com/c/en/us/td/docs/cloud-systems-management/crosswork-optimization-engine/3-0/ReleaseNotes/b_cisco_crosswork_optimization_engine_release_notes_3_0.html#Cisco_Concept.dita_eb78a197-21bf-4ed5-be52-8a980d7f56f3) Engine Release Notes.

If you encounter errors in any of the above activities, please contact the Cisco Customer Experience team.

## **Update a Crosswork Application (standalone activity)**

This section explains how to independently update a Crosswork application from the Cisco Crosswork UI in case of minor updates or patch releases. This procedure is not part of the upgrade workflow discussed in the earlier sections.

Before you begin, ensure that you:

- Take a backup of your data (using the backup/restore functionality) before any critical upgrade.
- Download the latest version of the Crosswork APPlication file (CAPP) from cisco.com to your local machine.

Crosswork does not support the downgrade operation of a CAPP file. However, if you want to go back to an older application version, you can uninstall the application and install the older version of the application. In case of a downgrade, you are advised to take a backup of your data prior to the operation. **Note**

**Step 1** Click on **Administration** > **Crosswork Management**, and select the **Application Management** tab.

The Crosswork Platform Infrastructure and any applications that are added are displayed here as tiles.

- **Step 2** Click on the **Add File (.tar.gz)** option to add the application CAPP file that you had downloaded.
- **Step 3** In the Add File dialog box, enter the relevant information and click **Add**.

Once the CAPP file is added, you can observe the existing application tile (in this example, Zero Touch Provisioning) displaying an upgrade prompt.

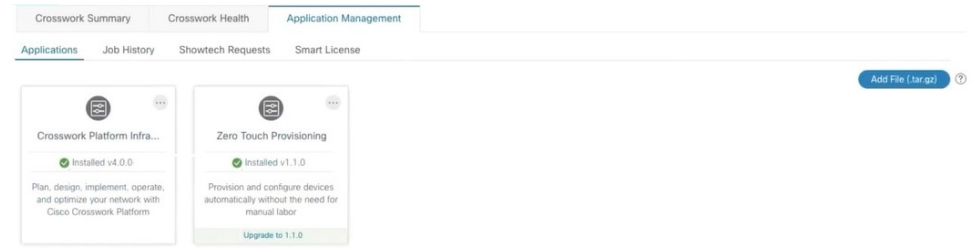

**Step 4** To upgrade, click the Upgrade prompt and the new version of the application is installed.

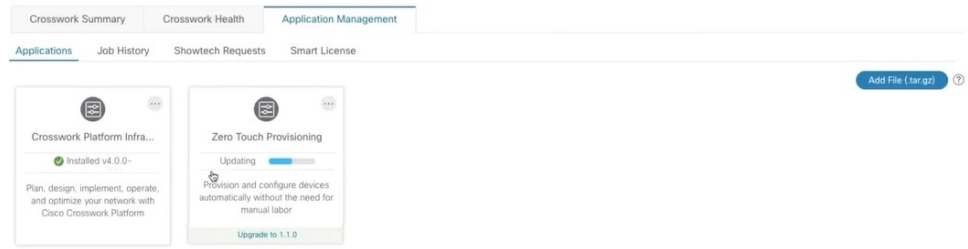

The upgrade progress is displayed on the application tile.

**Step 5** Alternately, click on the tile, and select the **Upgrade** option from the drop down list.

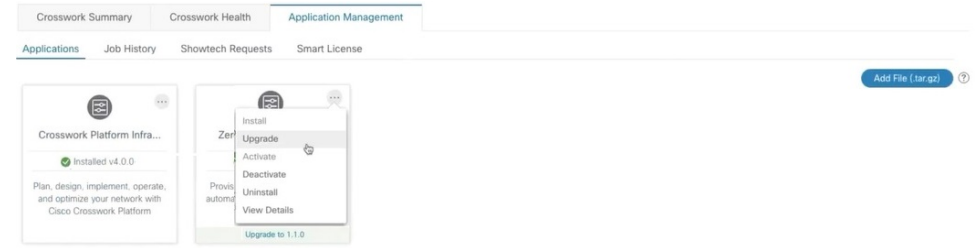

In the Upgrade screen, select the new version that you want to upgrade to, and click **Upgrade**.

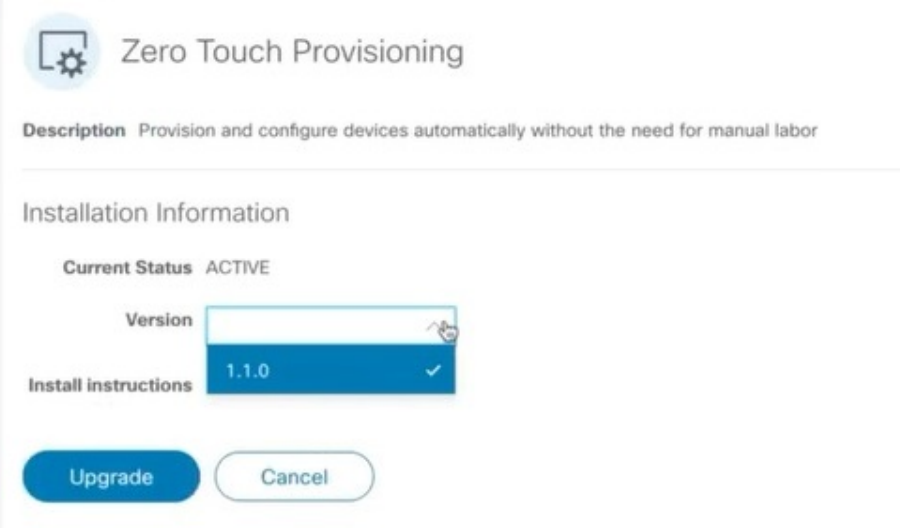

**Step 6** (Optional) Click on **Job History** to see the progress of the upgrade operation.

- During an upgrade operation, typically only the components that have changed between the existing CAPP file and the new CAPP file are installed, as the new version may continue to use the most of the resources of the older version. This ensures a quick operation that happens without disruption to the current system and session. **Note**
- During an upgrade, the application that is being updated will be unavailable until the update is completed. During this time, any other users using the application will be notified via an alarm about the upgrade. **Note**

I

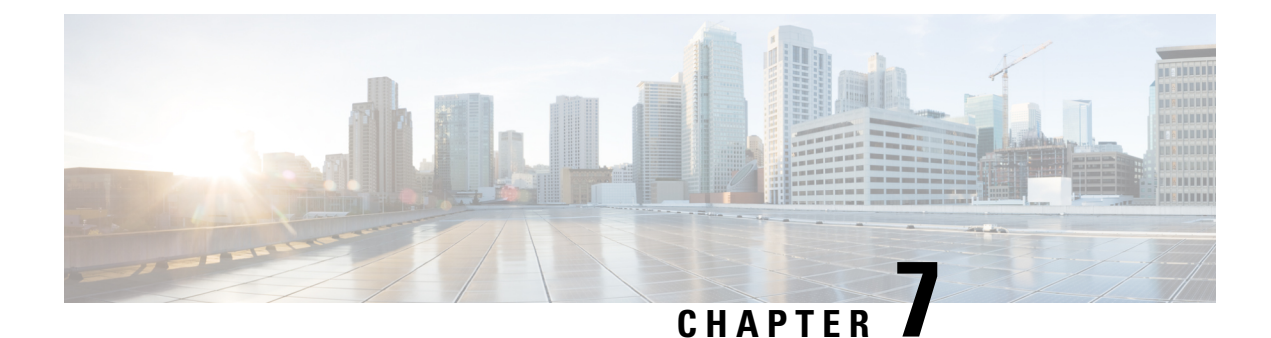

# **Uninstall Cisco Crosswork**

This chapter contains the following topics:

- Uninstall the [Crosswork](#page-122-0) Cluster, on page 117
- Uninstall [Crosswork](#page-124-0) Data Gateway, on page 119
- Uninstall Crosswork [Applications,](#page-125-0) on page 120

## <span id="page-122-0"></span>**Uninstall the Crosswork Cluster**

This section explains the various methods to uninstall the Cisco Crosswork cluster.

- Delete the VM using the Cluster [Installer,](#page-122-1) on page 117
- Delete the VM using the [vSphere](#page-123-0) UI, on page 118

## <span id="page-122-1"></span>**Delete the VM using the Cluster Installer**

In case of a failed installation, the cluster installer tool is used to cleanup or delete any previously created VMs based on the cluster-state. this is a critical activity during failed deployments. Any changes made to the VM settings or the data center host requires a cleanup operation before redeployment.

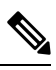

The cleanup procedure is similar for both vCenter and CSP deployments, with the only exception being the addition of "-t csp" option when running a CSP cleanup. **Note**

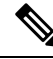

**Note** The installer cleanup option will delete the cluster deployment based on the inventory in /data directory.

**Step 1** Enter the directory storing the deployment info.

For example,  $cd \sim/cw$ -cluster.

**Step 2** Run the container on the host.

docker run --rm -it -v `pwd`:/data <cw-installer docker container>

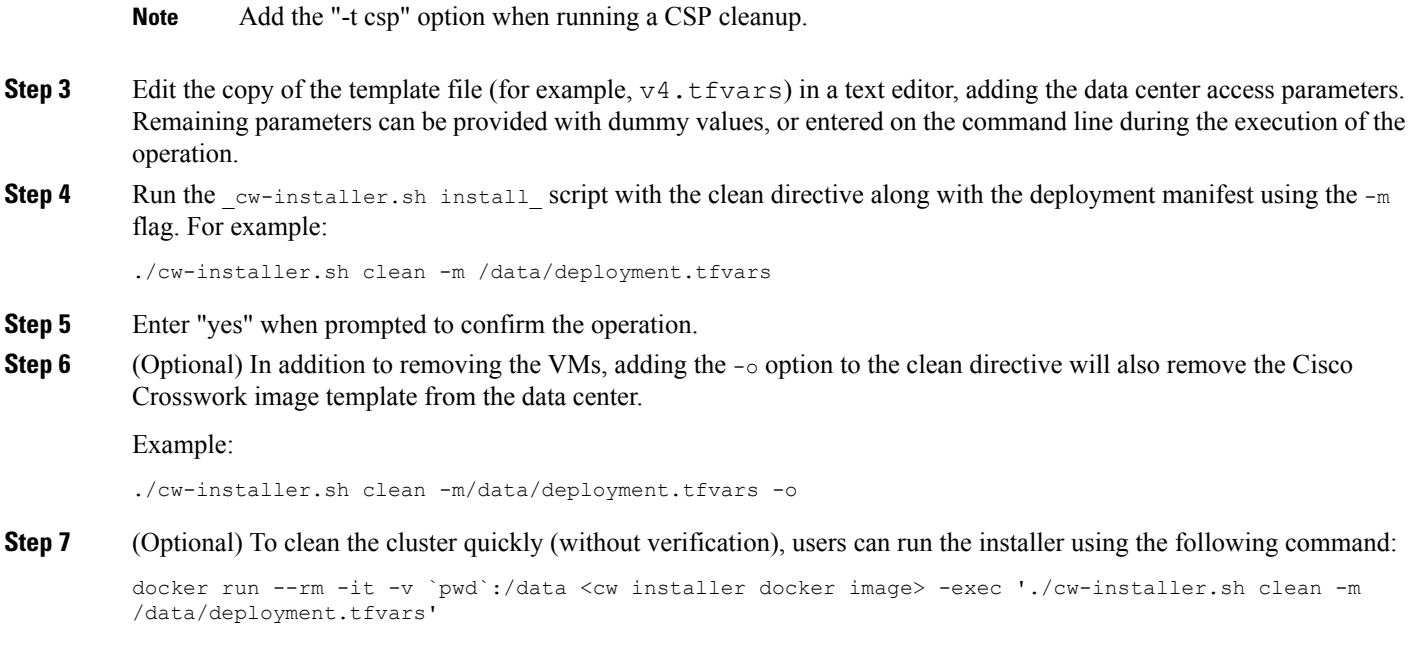

## <span id="page-123-0"></span>**Delete the VM using the vSphere UI**

This section explains the procedure to delete a VM from vCenter. This procedure is used to delete any Cisco Crosswork application VM.

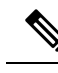

### **Note**

• Be aware that this procedure deletes all your app data.

- **If you want to delete Crosswork Data Gateway only**, ensure you have done the following:
	- Detach the devices from the Crosswork Data Gateway VM you want to delete. The procedure to detach devices from a Crosswork Data Gateway is described in the Section: *Delete Cisco Crosswork Data Gateway VM from Cisco Crosswork* in *Cisco Crosswork Infrastructure 4.0 and Applications Administration Guide*.
	- Delete the Crosswork Data Gateway VM from Cisco Crosswork as described in Delete [Crosswork](#page-124-1) Data Gateway VM from Cisco [Crosswork,](#page-124-1) on page 119.
- **Step 1** Log into the VMware vSphere Web Client.
- **Step 2** In the **Navigator** pane, right-click the app VM that you want to remove and choose **Power** > **Power Off**.
- **Step 3** Once the VM is powered off, right-click the VM again and choose **Delete from Disk**.

The VM is deleted.

Ш

## <span id="page-124-0"></span>**Uninstall Crosswork Data Gateway**

This section explains the methods to remove Cisco Crosswork Data Gateway.

- Delete Crosswork Data Gateway VM from Cisco [Crosswork,](#page-124-1) on page 119
- Delete [Crosswork](#page-125-1) Data Gateway Service from Cisco CSP, on page 120

## <span id="page-124-1"></span>**Delete Crosswork Data Gateway VM from Cisco Crosswork**

### **Before you begin**

The Crosswork Data Gateway VM you want to delete must be in maintenance mode.

- **Step 1** Log into Cisco Crosswork UI.
- **Step 2** From the navigation panel, select **Administration** > **Data Gateway Management**. Click on the **Virtual Machines** tab.
- **Step 3** In the **Virtual Machines** list, find the Crosswork Data Gateway VM you want to delete and click  $\Box$  under **Actions** column.

Click **Delete**.

**Step 4** If the Crosswork Data Gateway VM is not in maintenance state, Cisco Crosswork prompts you to switch it to maintenance state. Click **Switch to maintenance & continue**.

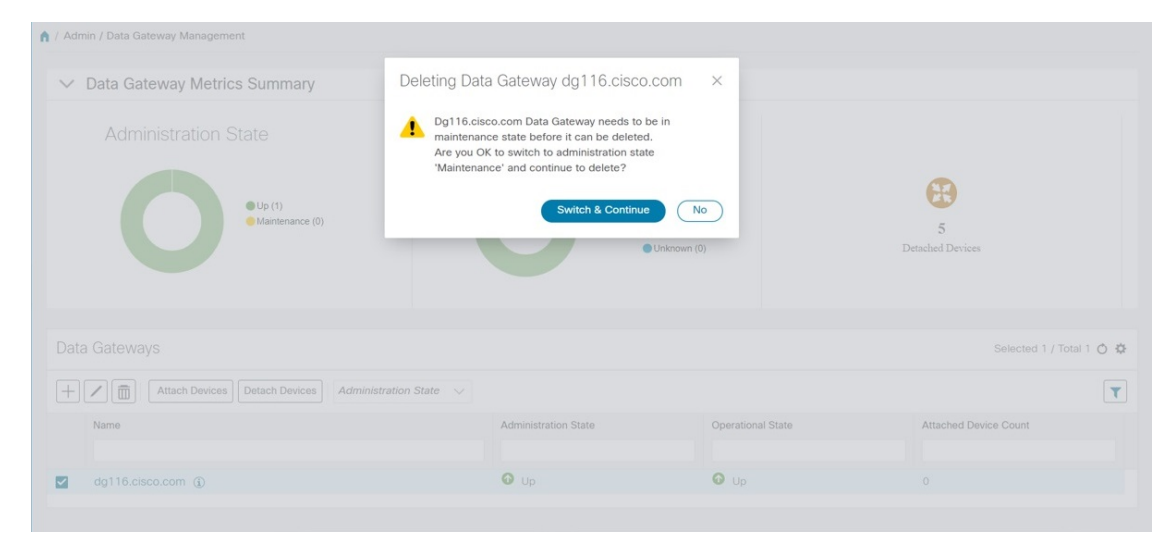

The Crosswork Data Gateway VM is deleted.

### <span id="page-125-1"></span>**Delete Crosswork Data Gateway Service from Cisco CSP**

Follow the steps to delete the Crosswork Data Gateway Service from Cisco CSP:

### **Before you begin**

Ensure that you have deleted the Crosswork Data Gateway from Crosswork Cloud as described in the *Section: Delete Crosswork Data Gateways* of the respective Crosswork Cloud application user guide.

- **Step 1** Log into your Cisco CSP.
- **Step 2** Go to **Configuration** > **Services**.

The **Service** table shows the current status of the services.

<span id="page-125-0"></span>**Step 3** Find your service instance in the **Service Name** column and click **Delete** under the **Action** column.

## **Uninstall Crosswork Applications**

This section explains how to uninstall an application in the Crosswork UI. The **Uninstall** option removes the application, application-specific menus and associated data.

**Step 1** Click on **Admin** > **Crosswork Management**, and select the **Application Management** tab.

The Crosswork Platform Infrastructure and any applications that are added are displayed here as tiles.

**Step 2** Click on the application tile that you want to uninstall, and select the **Uninstall** option from the drop down list. A pop-up is displayed to confirm the action.

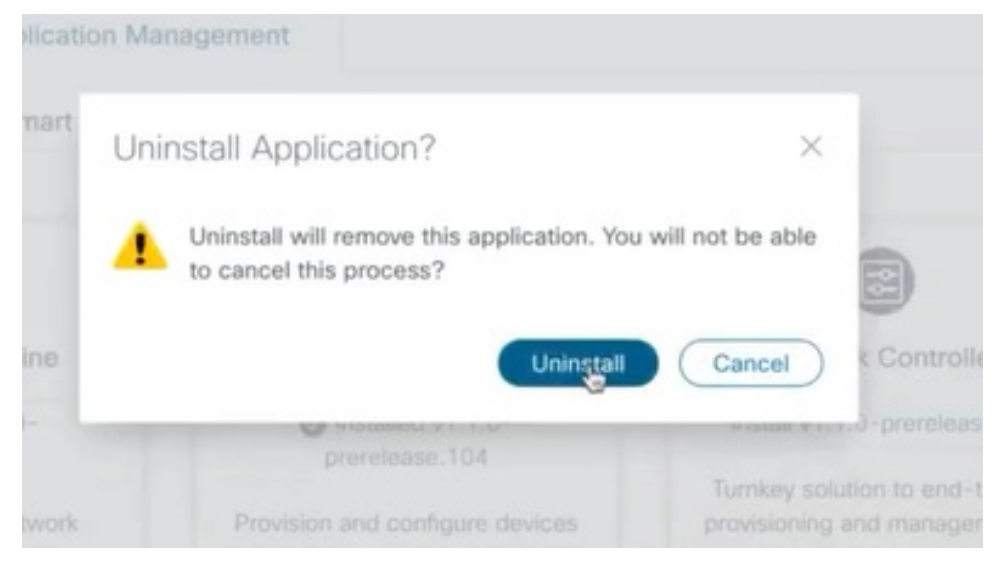

**Step 3** Click **Uninstall** to confirm.

dual Crosswork Network Automation  $0000$  $\oplus$  $\mathbf{a}$  $\overline{5}$ Crosswork Health **Application N** story  $\overline{10}$  $\ddot{\phi}$ 0 8 Platform Infra. uch Prov d v4.0.0-

The selected application is uninstalled and the application tile is modified to reflect the same.

You can also view the progress of uninstallation in the Job History window (**Application Management** > **Job History**). If the uninstall fails, you can reattempt using the relevant options in the Job History window.

The uninstall operation does not remove the CAPP file from the repository. The CAPP file will remain visible in the Crosswork UI, in case user wants to install in the future. **Note**

**Note**

 $\mathbf I$ 

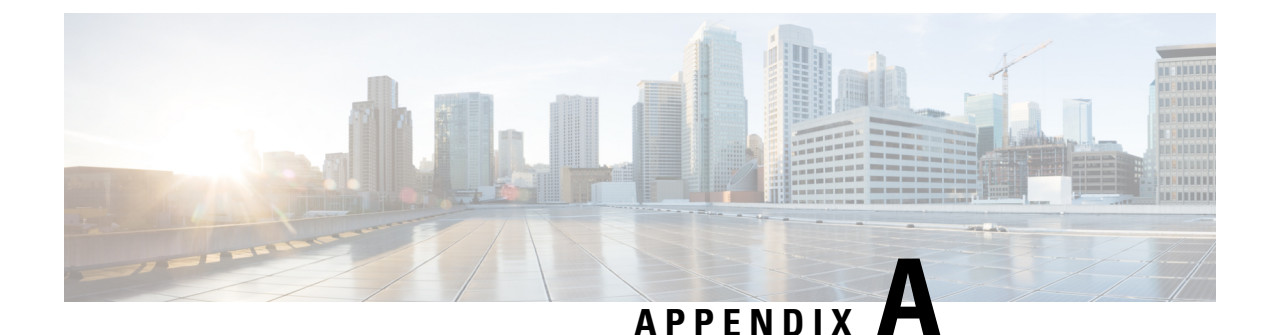

## **Manifest template for Cluster deployment**

This appendix contains the following topics:

- Sample manifest template for [VMware](#page-128-0) vCenter, on page 123
- Sample [manifest](#page-129-0) template for Cisco CSP, on page 124
- Set seed node [explicitly,](#page-131-0) on page 126

## <span id="page-128-0"></span>**Sample manifest template for VMware vCenter**

The following example might be used for a lab as it deploys the 3 hybrid nodes with two of the VMs on the same host and the third VM on a second host using the small configuration.

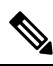

In case you are using resource pools, please note that individual ESXi host targetting is not allowed and vCenter is responsible for assigning the VM to a host in the resource pool. If vCenter is not configured with resource pools, then the exact ESXi host path must be passed. **Note**

```
*******
vCenter Example
********
//#********* Crosswork Cluster Data *********#
Cw_WM_Image = "ClusterIPStack = "IPv4"
ManagementVIP = "17.25.87.94"ManagementIPNetmask = "255.255.255.192"
ManagementIPGateway = "17.25.87.65"
DataVIP = "192.168.123.94"
DataIPNetmask = "255.255.255.0"
DataIPGateway = "0.0.0.0"
DNS = "17.70.168.183"
DomainName = "somedomain.com"
CWPassword = "AStr0ngPa33!"
VMSize = "Small"
NTP = "ntp.com"
BackupMinPercent = 50
ThinProvisioned = true
ManagerDataFsSize = 450
WorkerDataFsSize = 450
#********* Crosswork VM Data Map *********
```

```
CwVMs = { }"0" = {
VMName = "vm1",ManagementIPAddress = "17.25.87.82",
DataIPAddress = "192.168.123.82",
NodeType = "Hybrid"
},
"1" = {
VMName = "vm2",
ManagementIPAddress = "17.25.87.83",
DataIPAddress = "192.168.123.83",
NodeType = "Hybrid"
},
"2" = {VMName = "vm3",ManagementIPAddress = "17.25.87.84",
DataIPAddress = "192.168.123.84",
NodeType = "Hybrid"
}
}
#********* vCenter Resource Data with Cw VM assignment *********
VcenterDC = {
VcenterAddress = "17.25.87.90",
VcenterUser = "administrator@vsphere.local",
VcenterPassword = "vcenterPass",
DCname = "dc-cr",MgmtNetworkName = "VM Network",
DataNetworkName = "DPortGroup10",
DCfolder = "",
VMS = [HostedCwVMs = ["0"," "1"],Host = "17.25.87.93",
Datastore = "datastore3",
HSDatastore = "ssddatastore",
},
{
HostedCwVMs = ["2"],
Host = "17.25.87.92",
Datastore = "datastore2"
HSDatastore = "ssddatastore",
}
]
}
```
## <span id="page-129-0"></span>**Sample manifest template for Cisco CSP**

The following example might be used for a lab as it deploys the 3 hybrid nodes with two of the VMs on the same host and the third VM on a second host using the small configuration.

```
//*******
//CSP Example
//********
//#********* Crosswork Cluster Data *********#
 ClusterName = "day0-cluster"
 CW VM Image = ""ManaqementVIP = "17.25.87.94"
```
Ш

```
ManagementIPNetmask = "255.255.255.192"
  ManagementIPGateway = "17.25.87.65"
  DataVIP = "192.168.123.94"<br>DataIPNetmask = "255.255.255.0"
  DataIPNetwork = "255.255.255.0"\text{DataIPGateway} = "0.0.0.0"DNS = "17.70.168.183"DomainName = "somedomain.com"
  CWPassword = "AStr0ngPa33!"
  VMSize = "Small"
  \begin{aligned} &\text{NTP} & = \text{"ntp.com"} \\ &\text{ClusterIPStack} & = \text{"IPv4"} \end{aligned}\begin{tabular}{ll} \multicolumn{2}{l}{{\small{\texttt{ClusterIPStack}}} } & = "I\\ \multicolumn{2}{l}{\small{\texttt{BackupMinPercent}}} & = 50 \end{tabular}BackupMinPercent
 ThinProvisioned = false
 ManagerDataFsSize = 450
 WorkerDataFsSize = 450
  RamDiskSize = 0
#********* Crosswork VM Data Map *********
CwVMs = { }"0" = {
    VMMame = "vm1",ManagementIPAddress = "17.25.87.82",
   DataIPAddress = "192.168.123.82",
   NodeType = "Hybrid"
  },
  "1" = {<br>VMName
                           = "vm2".
   ManagementIPAddress = "17.25.87.83",
   DataIPAddress = "192.168.123.83",
   NodeType = "Hybrid"
  },
  "2" = {
   VMName = "vm3"ManagementIPAddress = "17.25.87.84",
   DataIPAddress = "192.168.123.84",<br>NodeType = "Hybrid"
   NodeType
  }
}
#********* CSP Resource Data with Cw VM assignment *********
CSPCluster = {
 hosts = [{
   name = "host1",protocol = "https",
    server = "10.0.0.102",
    username = "admin",
    password = "Spass",
   insecure = true
  },
  {
    name = "host2",
    protocol = "https",
   server = "10.0.0.108",
   username = "admin",password = "Spass",
    insecure = true
  }]
  VMS = [HostedCwVMs = ['0", "1",Host = "host1",
```

```
MgmtNetworkName = "Eth1-1",
  DataNetworkName = "Eth1-2"
},
  {
    HostedCwVMs = ["2"],
    Host = "host2",
    MgmtNetworkName = "Eth0-1",
    DataNetworkName = "Eth9-1"
  }
]
```
## <span id="page-131-0"></span>**Set seed node explicitly**

}

The cluster installer tool, by default, selects the first VM (VM 0) as the seed node. You can set the seed node explicitly by adding the following section to the manifest template (.tfvars file) indicating the unique key of the seed node.

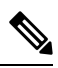

```
You are recommended not to modify the default seed node value unless advised to do so by the Cisco Customer
       Experience team.
Note
```

```
cluster settings = {
#Default Minimum number of nodes in inventory
   min_inventory = 3
#Default Max number of nodes in inventory
   max inventory = 9
#Default Min number of manager nodes
   min_mngr_nodes = 2
#Default Max number of manager nodes
   max mngr nodes = 3
#Default seed node key name
   default seed node = "0"
}
```